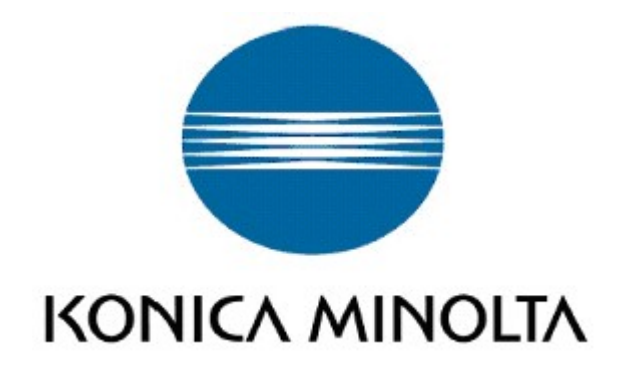

# Universal Print Driver System Administrator's Guide

MFP System Control Development Division R&D Headquarters Business Technologies

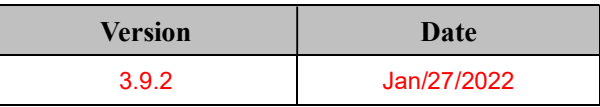

# 更新履歴

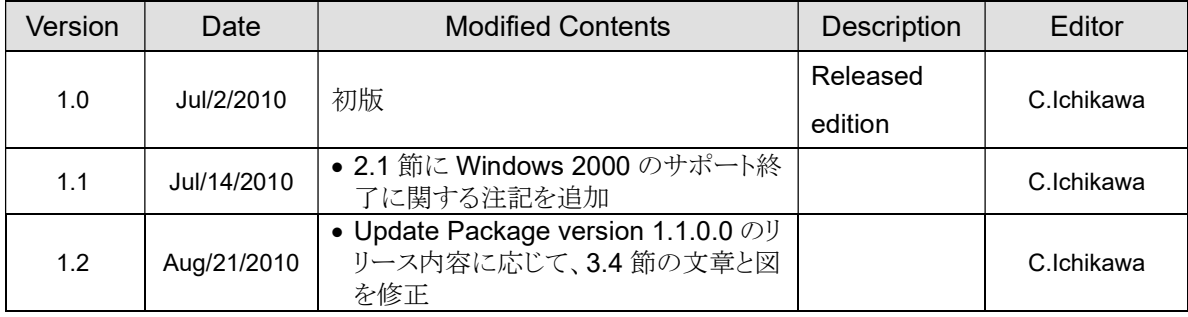

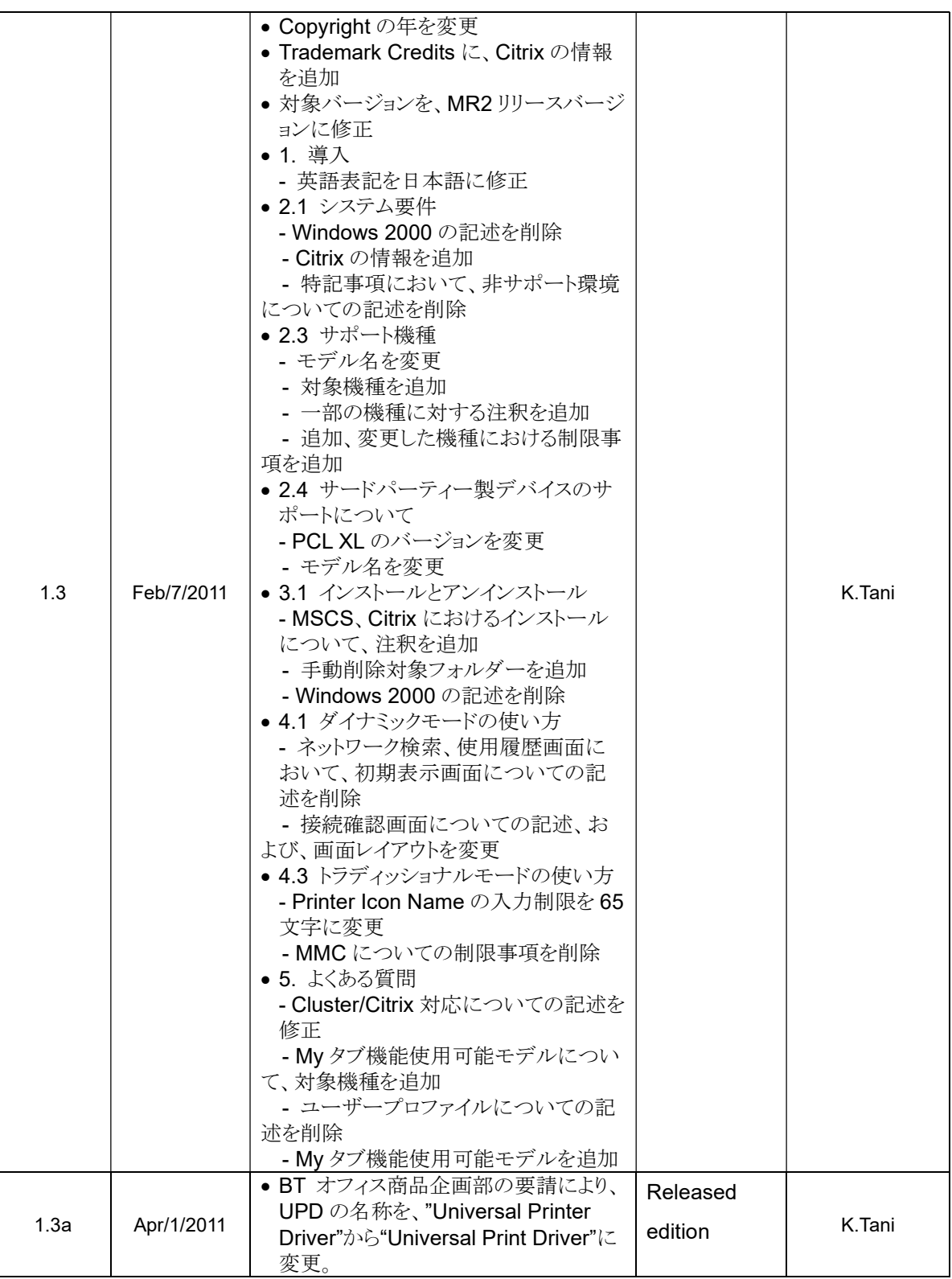

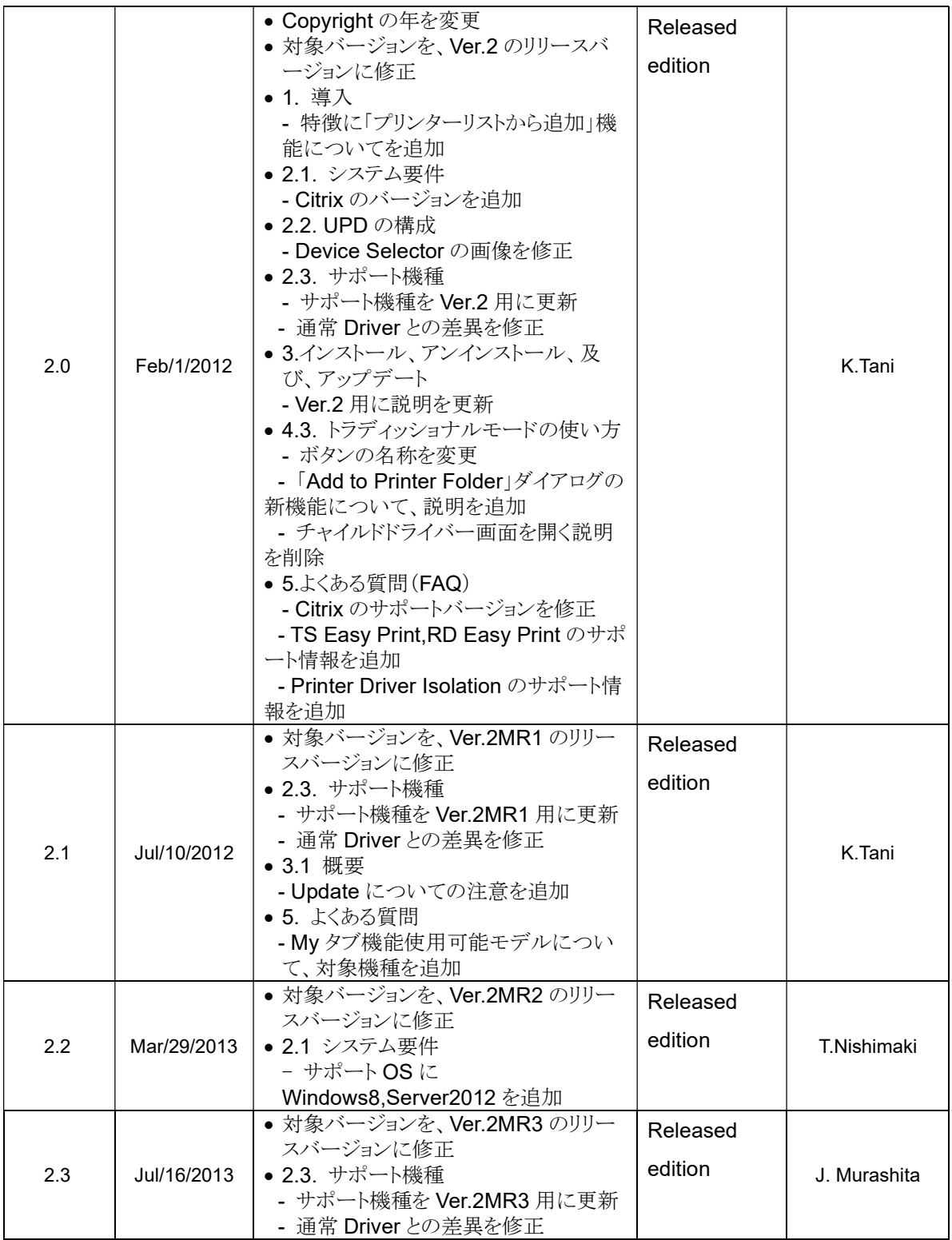

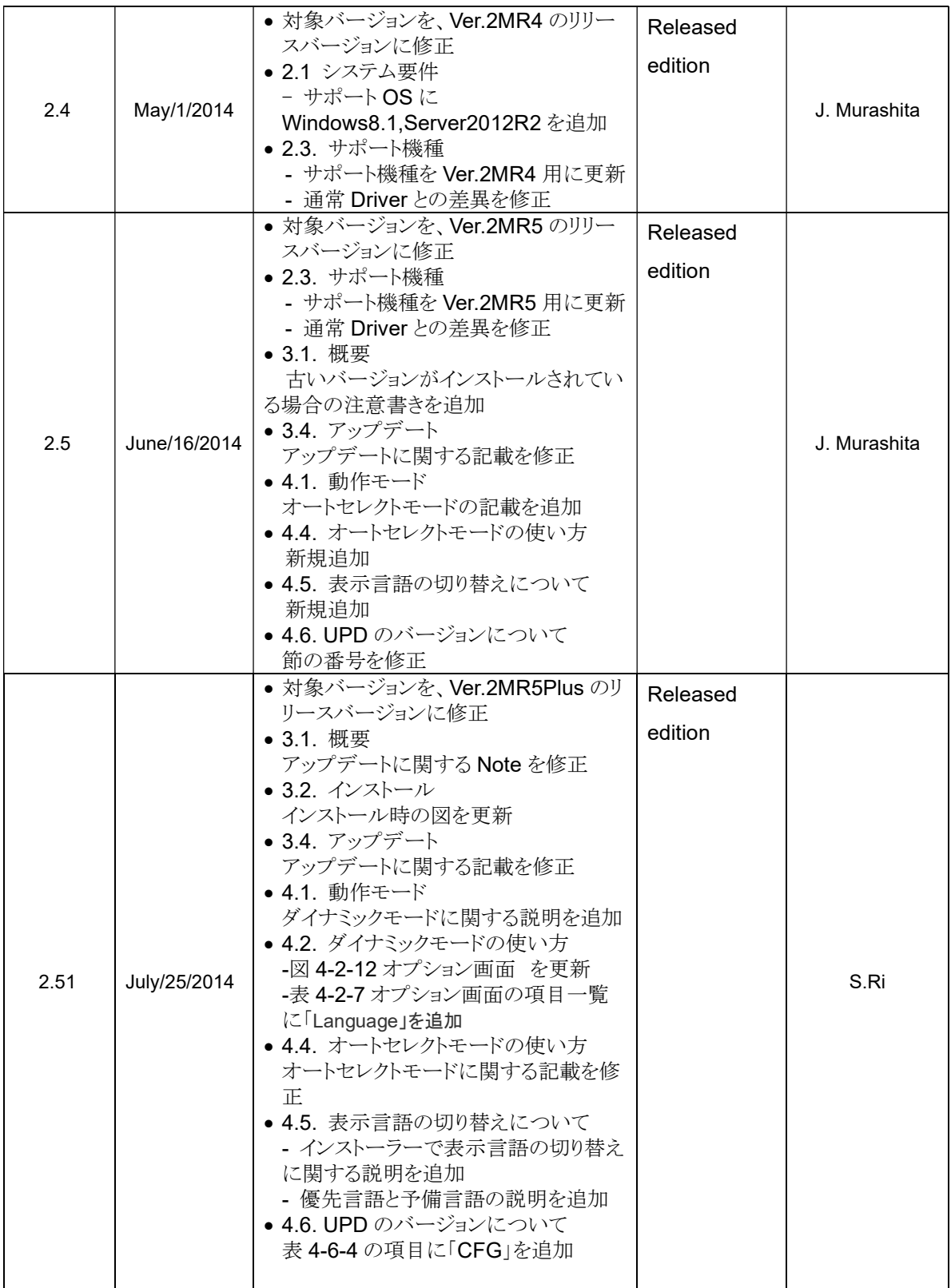

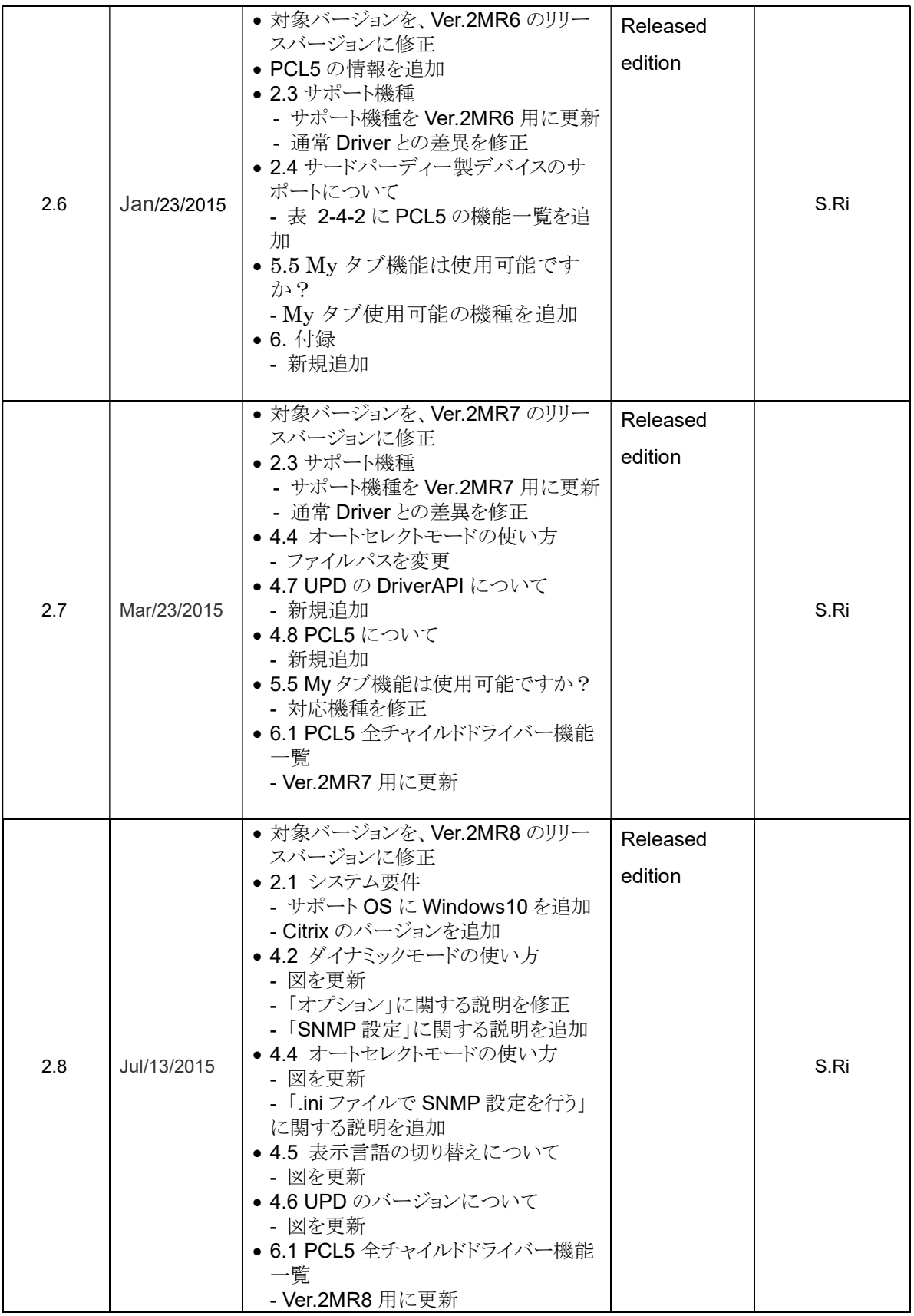

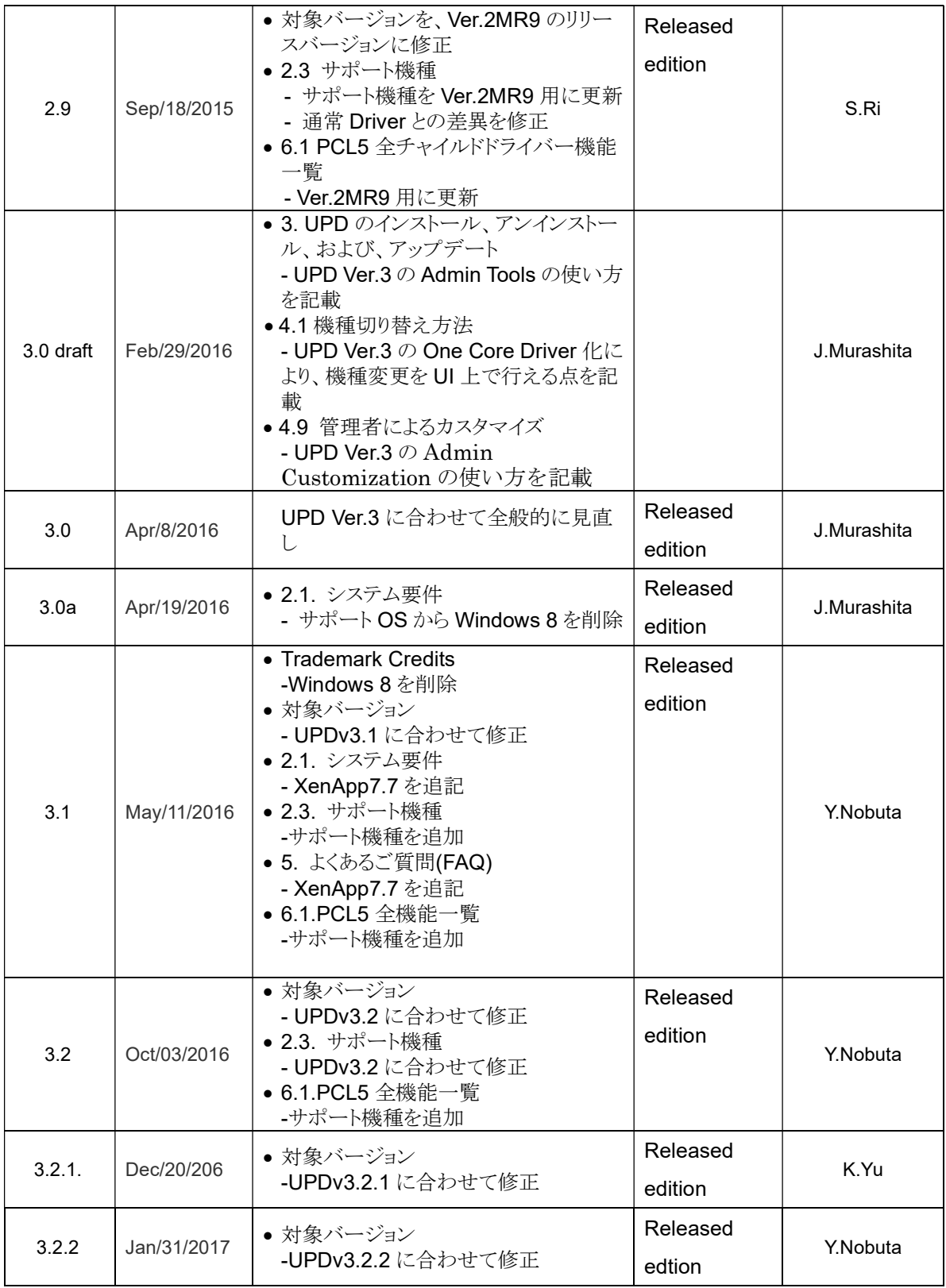

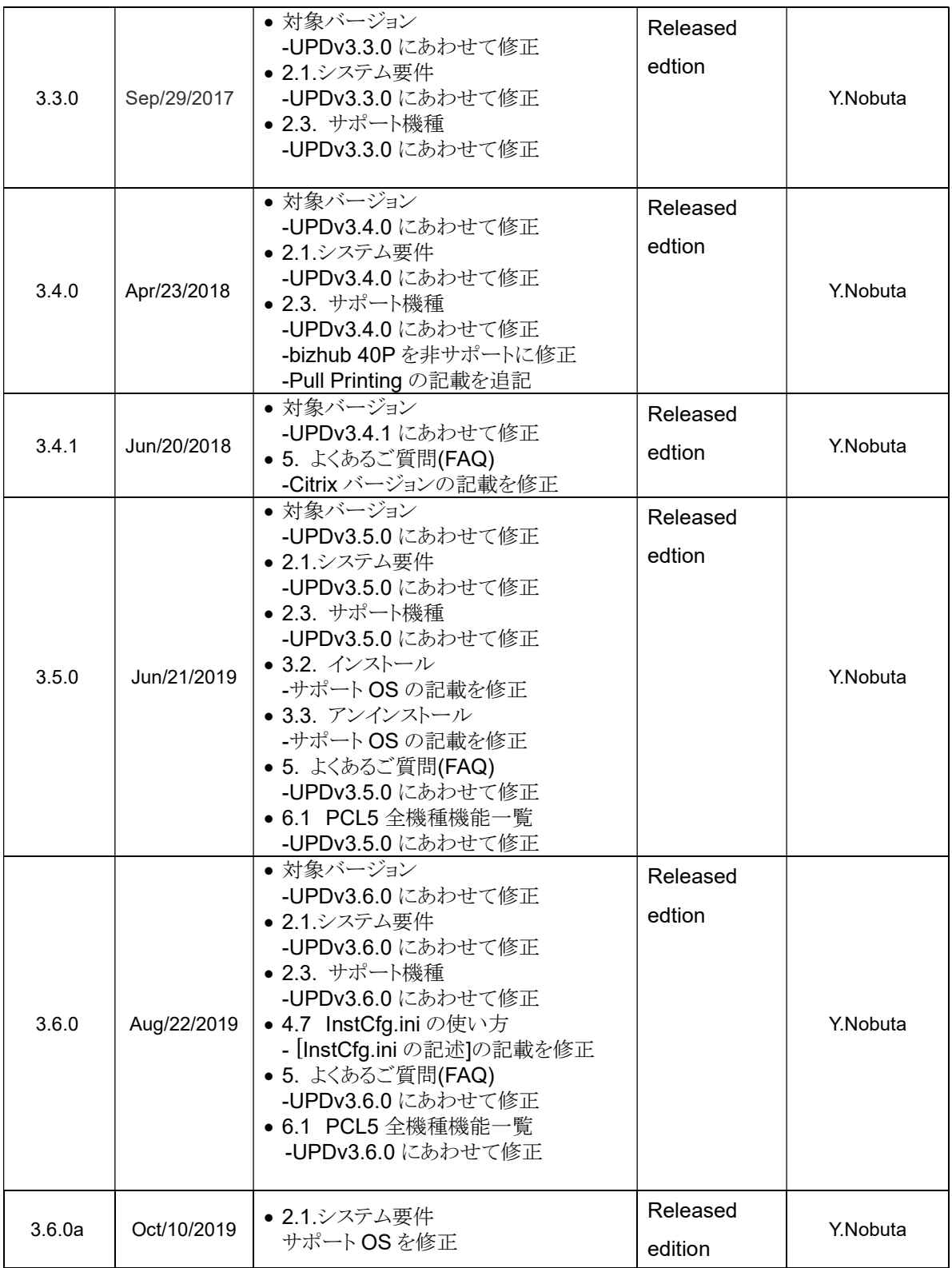

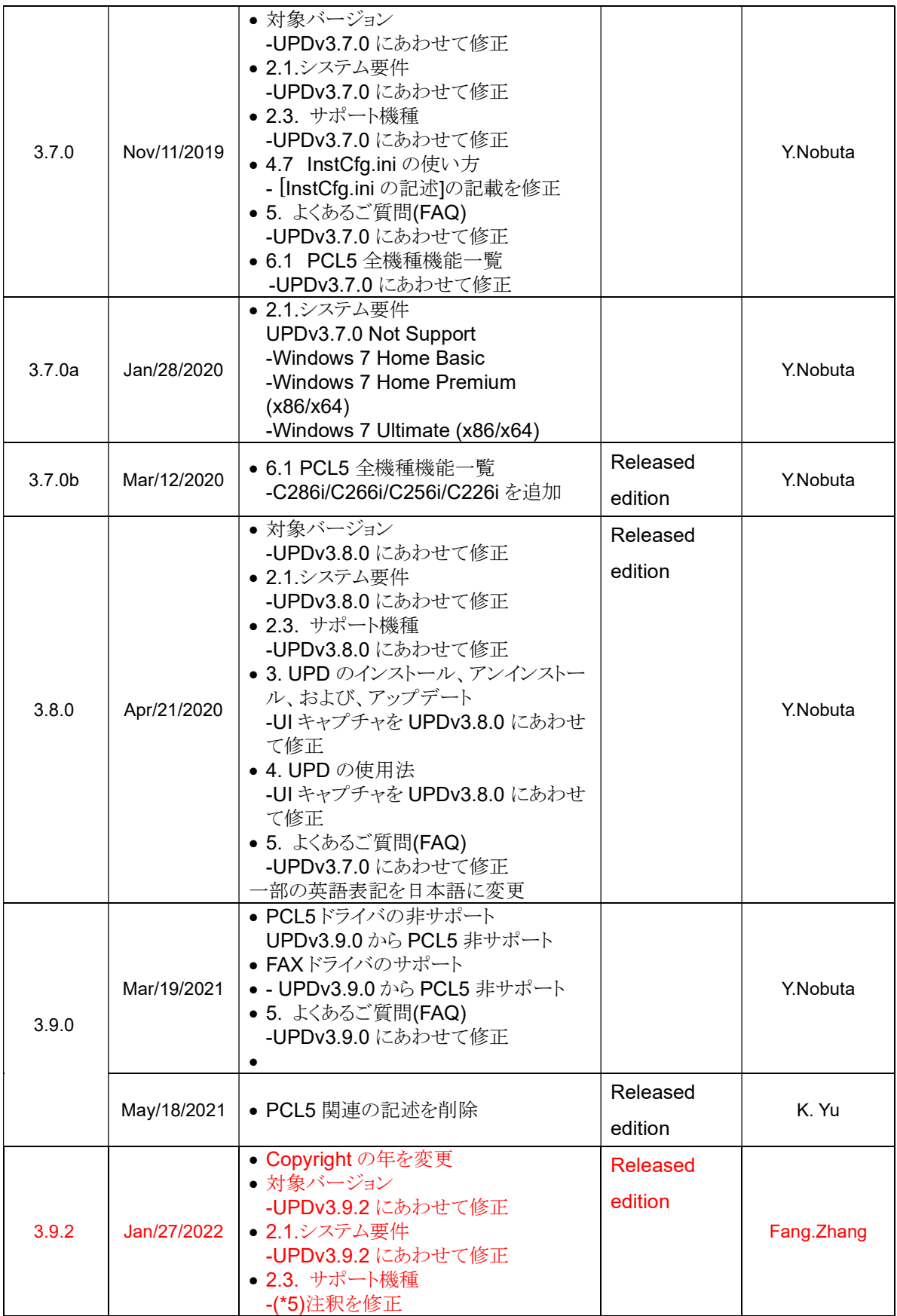

# Copyright

All Rights Reserved, Copyright(c) 2022 KONICA MINOLTA, INC.

# Trademark Credits

PostScript is a trademark of Adobe Systems Incorporated.

PCL is a trademark of Hewlett-Packard Company.

Microsoft, Windows, Windows Server 2008, Windows 7, Windows Server 2012, Windows 8.1, Windows Server 2016 ,Windows Server 2019 and Windows 10 are U.S. registered trademarks of Microsoft Corporation.

Citrix®, Citrix Presentation Server™, and XenApp™ are trademarks of Citrix Systems, Inc.

# 対象バージョン

この文書に記述されている内容は、下記のバージョンの KONICA MINOLTA Universal Print Driver を対象としています。

- KONICA MINOLTA Universal PCL Version 3.9.212.0
- KONICA MINOLTA Universal PS Version 3.9.212.0
- KONICA MINOLTA Universal FAX Version 3.9.212.0
- KONICA MINOLTA Universal PCL5 Version 3.8.0.0 ※PCL5 ドライバは UPD Version3.9.0.0 より非サポート。

# 目次

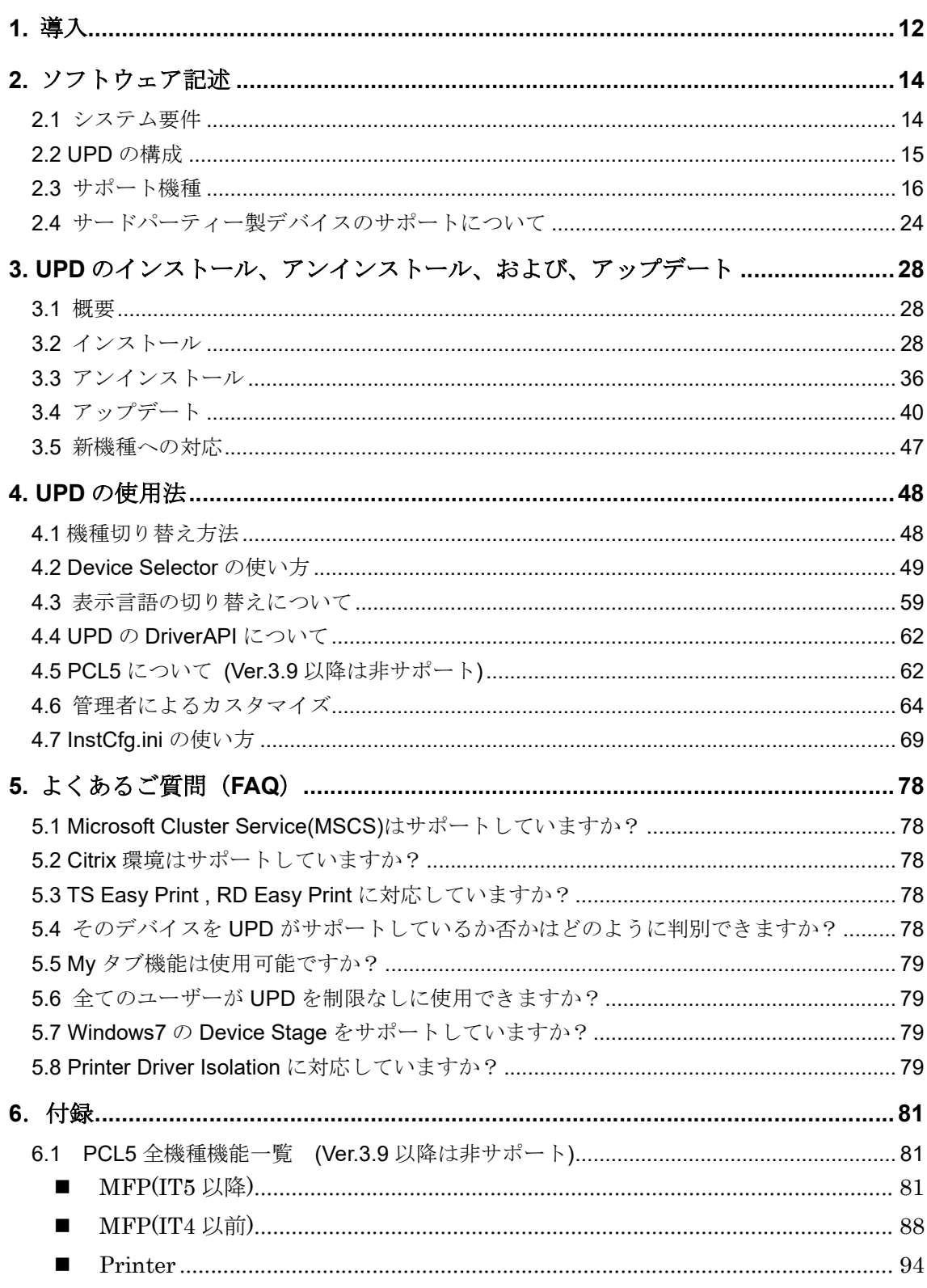

# 1. 導入

KONICA MINOLTA Universal Print Driver は、印刷の生産性を高め、管理コストを低減す る強力なソリューションを提供します。

#### 利点

#### ● プリンターの管理をより簡単に

オフィス内の複数のプリンターに 1 つの KONICA MINOLTA Universal Print Driver でア クセスすることができます。部門ごとに異なるプリンタードライバーを導入・管理する手 間とコストを省くことが出来ます。

#### ● プリンターアイコンの削減

KONICA MINOLTA Universal Print Driver では、たくさんのプリンターアイコンを作成 する必要がありません。たまにしか使わないアイコンがたくさんあって煩わしい、あるい は印刷するたびにどのプリンターを選択すればよいか迷う、などといった問題を解決しま す。

#### 最適なプリンターの選択

#### 印刷出力の仕方で選ぶ

それぞれのプリンターの印刷速度や機能の情報を元に、プリンターを選択することができ ます。例えば、20ppm 以上の印刷速度で、カラーで、A3 サイズの用紙に出力したい、な どという場合でも、それらの条件を満たしたプリンターを簡単に見つけだし、そのプリン ターに出力することが可能です。

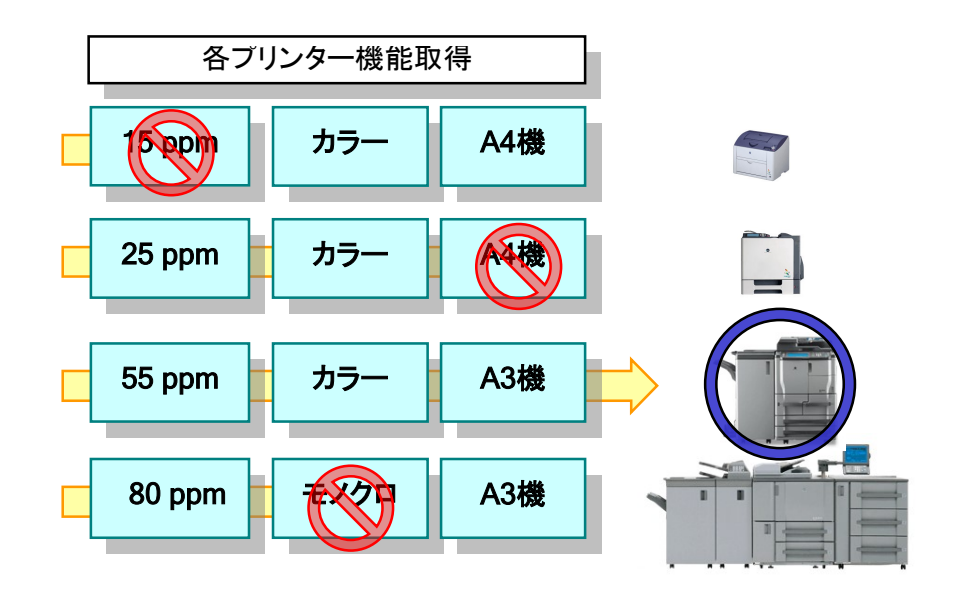

図 1-1-1 印刷出力の仕方によるプリンター選択の例

#### プリンターの状態で選ぶ

そのプリンターにエラーや警告が発生していないか、およびそのプリンターの印刷ジョブ の混雑度を確認することができます。ユーザーはそれぞれのプリンターの状態を見て、一 番早く印刷することができるプリンターを選ぶことができます。

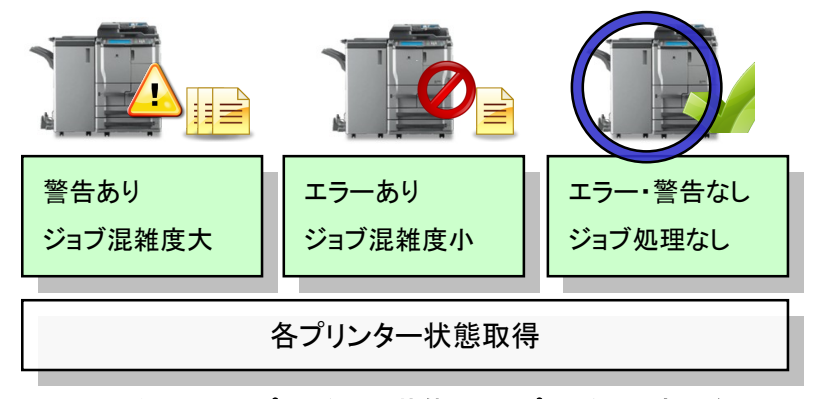

図 1-1-2 プリンターの状態によるプリンター選択の例

#### 出張先でもすぐに印刷

一度 KONICA MINOLTA Universal Print Driver をインストールしておけば、出張先など でも、新しくプリンタードライバーをインストールしたりプリンターの IP アドレスを設定 したりすることなく、すぐに印刷を行うことが可能です。Universal Print Driver がその オフィスで印刷可能なプリンターを検出するので、その中から用途に合ったプリンターを 選択するだけです。

特徴

- KONICA MINOLTA 製のデバイスだけでなく、 サードパーティー製のデバイスにも出力 することが出来ます(※2.4 サードパーティー製デバイスのサポートについて参照)。
- KONICA MINOLTA 製の多くのデバイスで、それぞれのデバイスの通常のドライバーと ほぼ同等の画面・機能を使用することが可能です(※詳細については 2.3 サポート機種参 照)。
- プリンターアイコンの追加時に出力先のデバイスを判別し、機種に合った印刷設定画面を 表示します。
- 出力先のデバイスを切り替える方法として「ネットワーク検索」、「使用履歴」、「手動 設定」の3通りの方法を用意しています。用途に適した方法でデバイスにアクセスするこ とが可能です。

「ネットワーク検索」、「使用履歴」では、それぞれのデバイスの名称、状態、場所、印 刷速度、IPアドレス、Macアドレス、カラー印刷の能力(カラー機かモノクロ機か)、PDL のサポートの有無を確認し、デバイスを選択することができます。

# 2. ソフトウェア記述

## 2.1 システム要件

KONICA MINOLTA Universal Print Driver では、以下の OS、および、環境をサポートしていま す。

 $\triangleright$  Windows

- $\bullet$  Windows Server 2008 Standard (x86/x64)
- $\bullet$  Windows Server 2008 Enterprise (x86/x64)
- Windows Server 2008 R2 Standard
- Windows Server 2008 R2 Enterprise
- $\bullet$  Windows 7 Professional (x86/x64)
- $\bullet$  Windows 7 Enterprise (x86/x64)
- Windows Server 2012 Standard
- Windows Server 2012 Datacenter
- Windows Server 2012 Essentials
- $\bullet$  Windows 8.1 (x86/x64)
- $\bullet$  Windows 8.1 Pro  $(x86/x64)$
- Windows 8.1 Enterprise (x86/x64)
- Windows Server 2012 R2 Standard
- Windows Server 2012 R2 Datacenter
- Windows Server 2012 R2 Essentials
- Windows 10  $(x86/x64)$
- $\bullet$  Windows 10 Pro  $(x86/x64)$
- Windows 10 Enterprise (x86/x64)
- $\bullet$  Windows 10 Education (x86/x64)
- Windows Server 2016 Standard
- **Windows Server 2016 Datacenter**
- Windows Server 2016 Essentials
- Windows Server 2019 Standard
- Windows Server 2019 Datacenter
- Windows Server 2019 Essentials
- Windows 11 Home (x64)
- Windows 11 Pro (x64)
- Windows 11 Enterprise (x64)
- Windows 11 Education (x64)
- Windows Server 2022 Standard (x64)
- Windows Server 2022 Datacenter (x64)
- Windows Server 2022 Datacenter:Azure Edition (x64)
- Windows Server 2022 Essentials (x64)

#### Citrix

- Citrix Virtual Apps and Desktops 7 2006
- Citrix Virtual Apps and Desktops 7 2003

### 2.2 UPD の構成

KONICA MINOLTA Universal Print Driver は、UPD Core、Model Definition Files、 Device Selector の 3 種類の要素から構成されます。UPD Core は UPD の中心的なモジュール で、UPD 内部で共通で使用される機能を司ります。Model Definition Files は機種ごとの動作 を定義するモジュールです。定義ファイルは階層化されており、機種間で共通な定義をまとめる ことでドライバファイルのサイズ増加を抑制しています。Device Selector は、印刷する際の出 力先デバイスを選択するためのモジュールです。出力先を決めるとそのデバイスに適した定義 ファイルに切り替えます。

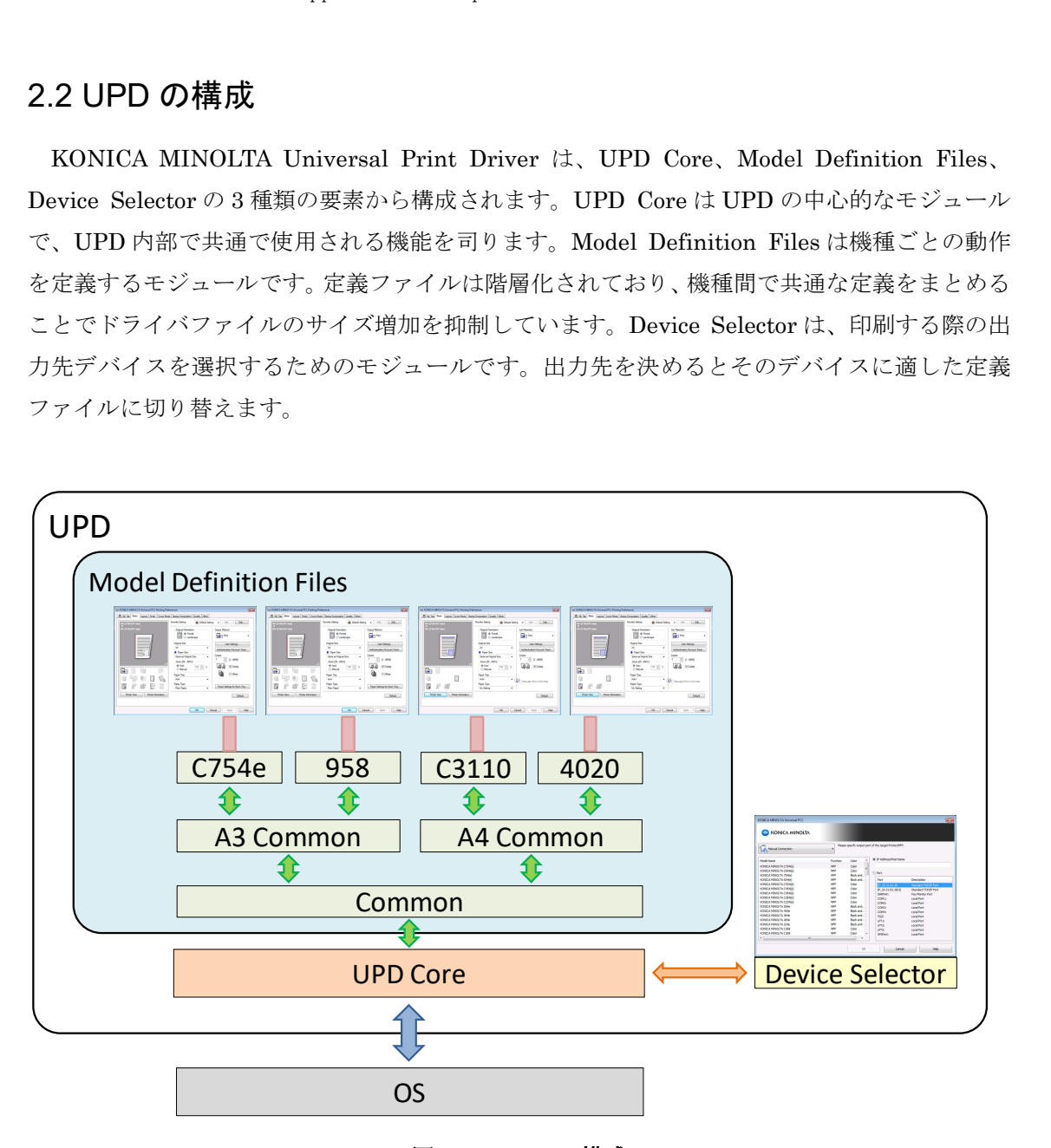

図 2-2-1 UPD の構成

# 2.3 サポート機種

KONICA MINOLTA 製のデバイスに対する Universal Print Driver のサポート状況は下表の通りとなります。

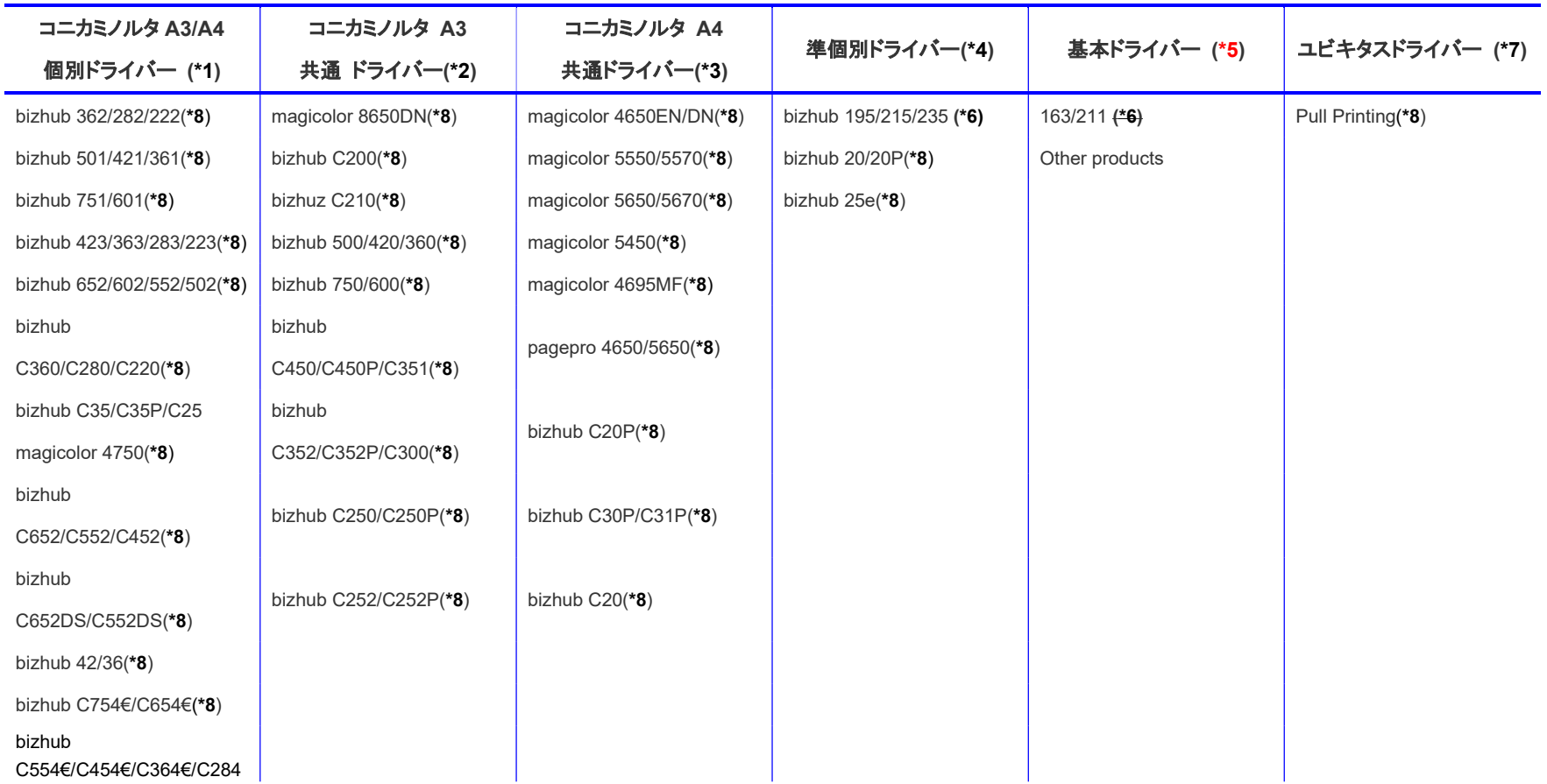

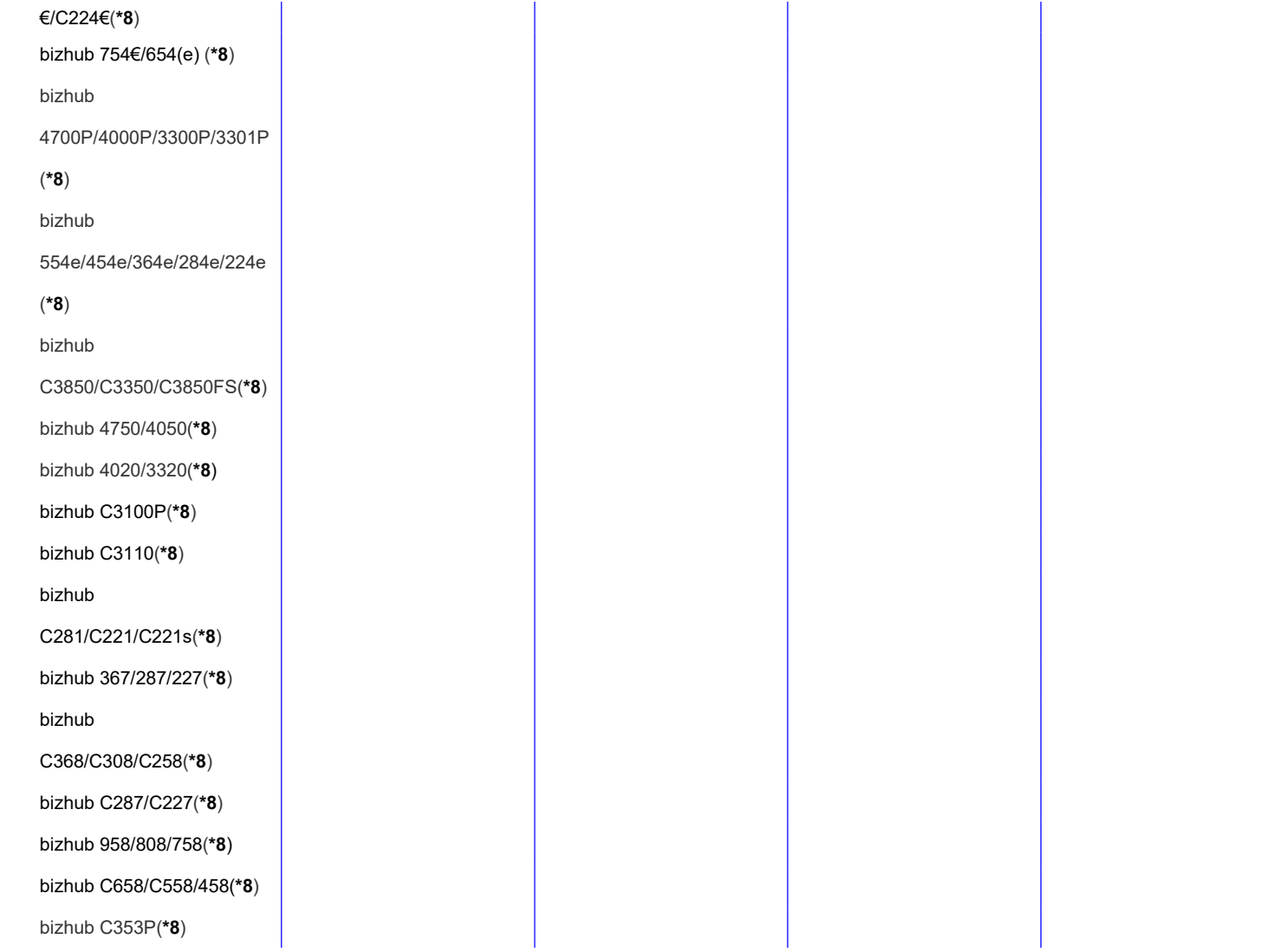

bizhub C650/C550/C451(\*8) bizhub C353/C253/C203(\*8) bizhub 350/250/200(\*8) bizhub 368/308(\*8) bizhub 558/458(\*8) bizhub C266/C226(\*8) bizhub C3851/C3351/C3851FS(\*8) bizhub 658e/558e/458e/ 368e/308e(\*8) bizhub C759/C659(\*8) bizhub 4752/4052(\*8) bizhub 4402P/3602P(\*8) bizhub 4422/3622(\*8) bizhub Workplace Hub(\*8) bizhub C360i/C300i/C250i bizhub C4050i/C3350i bizhub C4000i/C3300i bizhub C3320i bizhub 306i/266i bizhub 5020i(\*8)

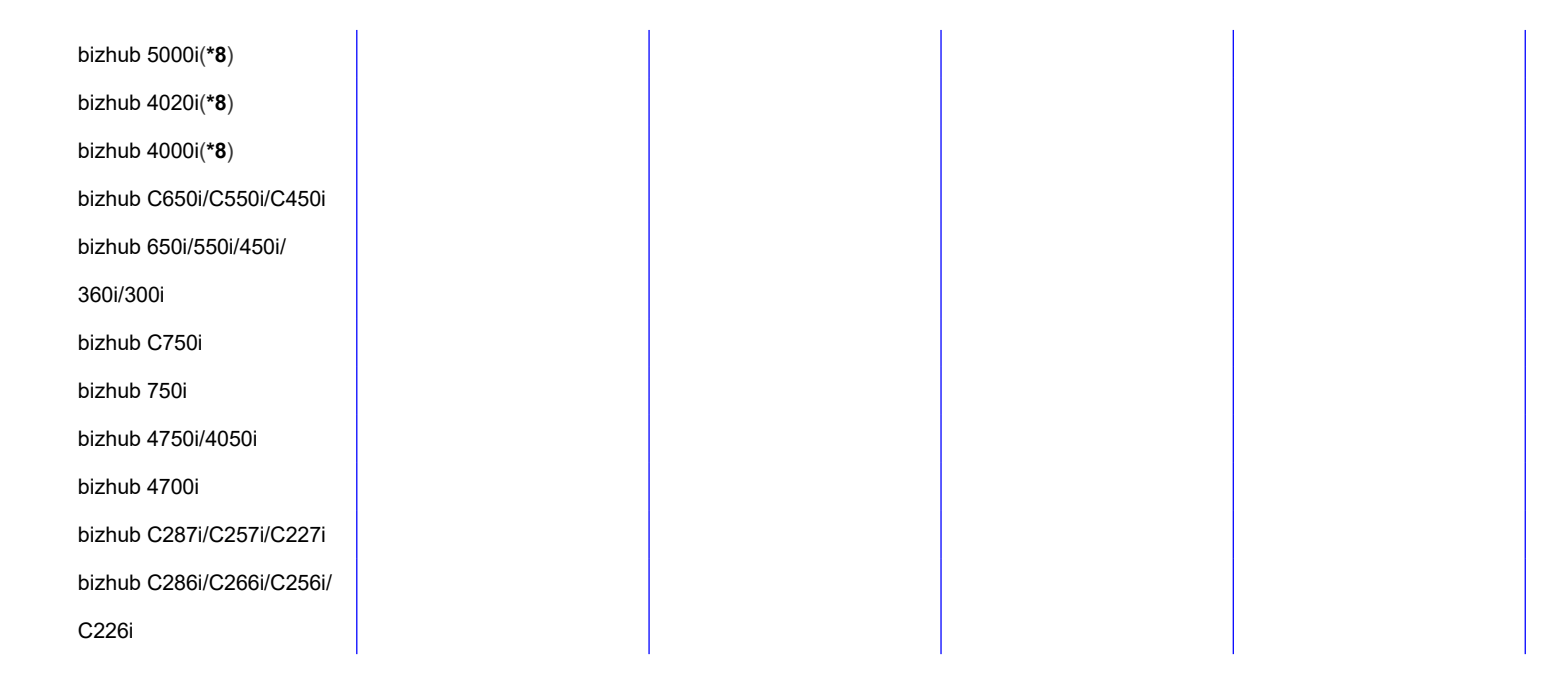

#### 表 2-3-1 サポート対象 KONICA MINOLTA 製品一覧

- (\*1) 機種個別に対応したプリンタードライバーを指します。この列に記載されたデバイスでは通常のドライバーとほぼ同等の機能を使用し て印刷を行うことができます。通常のドライバーとコニカミノルタ A3/A4 個別ドライバーの差異の詳細につきましては、表 2-3-2 コニカ ミノルタ A3/A4 個別ドライバーと通常ドライバーとの差異をご参照ください。
- (\*2) A3 用紙をサポートする KONICA MINOLTA 製デバイス用の共通プリンタードライバーです。主に、bizhub シリーズをサポートします。
- (\*3) A3 用紙をサポートしない KONICA MINOLTA 製デバイス用の共通プリンタードライバーです。主に、magicolor、pagepro シリーズをサ ポートします。
- (\*4) 一部の機種個別機能に対応したプリンタードライバーを指します。機能の制限がありますが、Universal Print Driver からの印刷をサポートします。

通常のドライバーと準個別ドライバーの差異につきましては、表 2-3-3 準個別ドライバーと通常ドライバーとの差異をご参照ください。

(\*5) 他社製デバイスを含めた共通モデルです。接続先に、サポート対象外の KONICA MINOLTA 製のデバイスやサードパーティーのデバイ スを選択し、印刷データを送信可能ですが、印刷結果についてはコニカミノルタでは保証いたしかねます。

(\*6) PCL ドライバーのみ

(\*7)ユビキタス印刷環境向けの共通プリンタドライバーです。

(\*8) PCL と PS ドライバーのみ

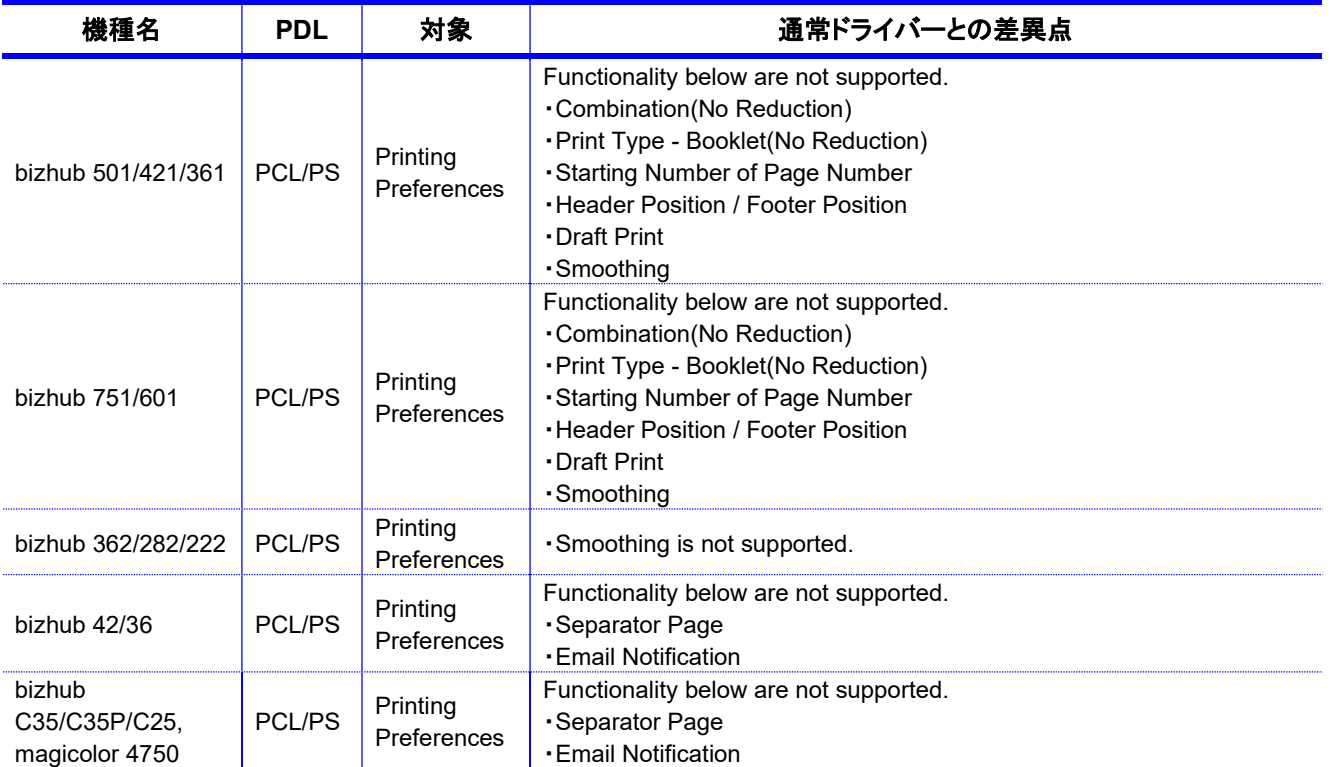

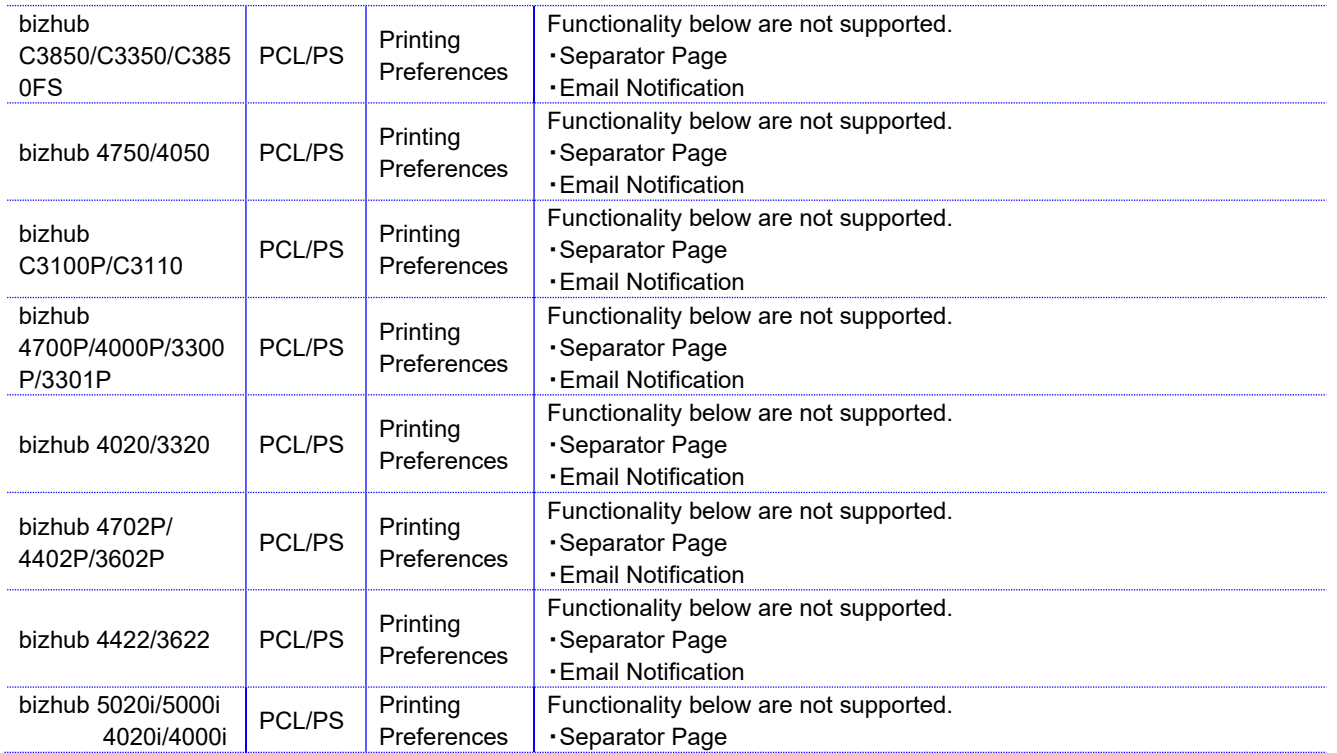

※ コニカミノルタ A3/A4 個別ドライバーにおいて非サポートの項目がヘルプに記載されている

場合があります。

※1: 一部の機種では、コニカミノルタ A3/A4 個別ドライバー、通常ドライバー共に、初期値は

[2 sided] です。

表 2-3-2 コニカミノルタ A3/A4 個別ドライバーと通常ドライバーとの差異

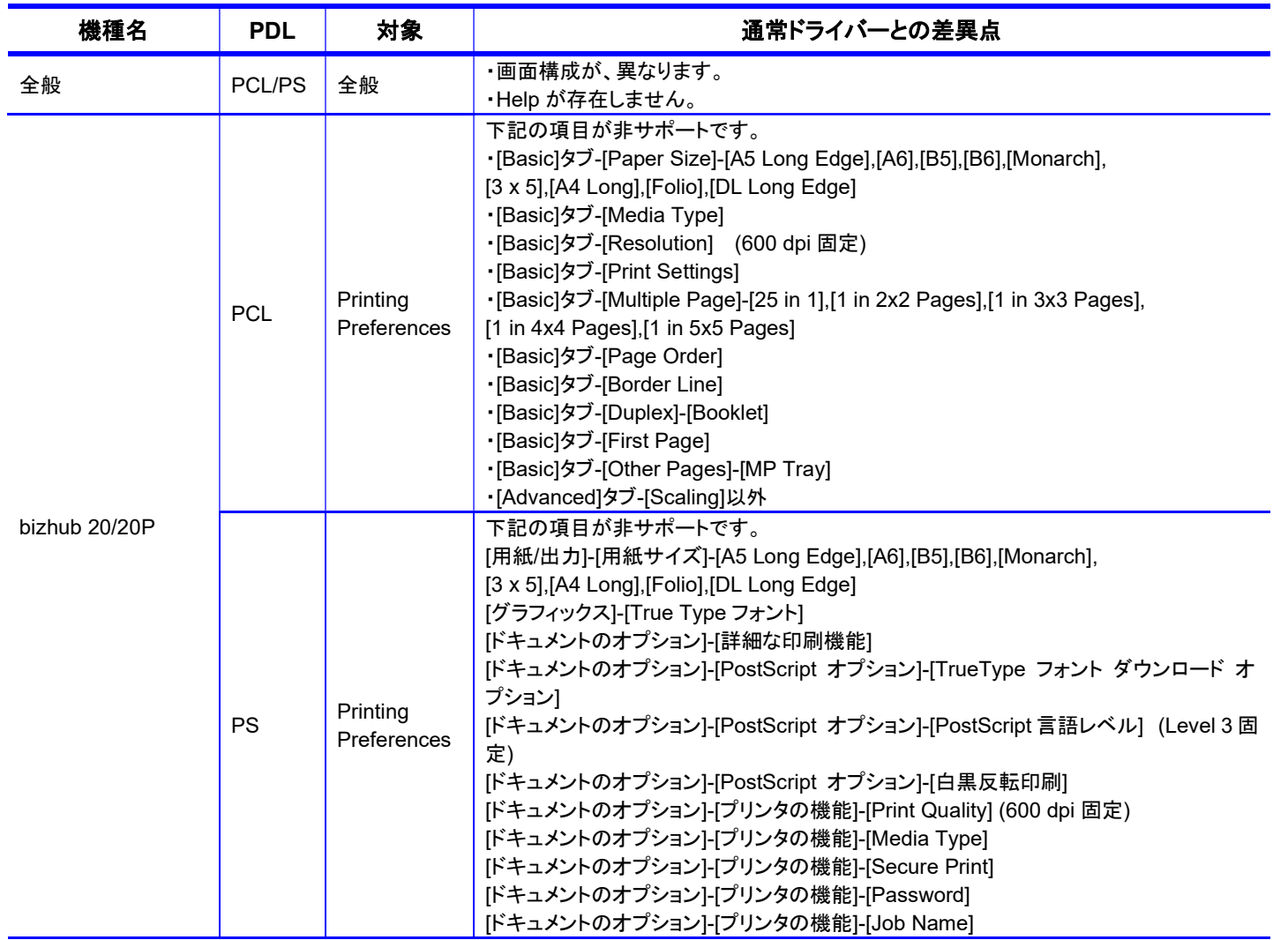

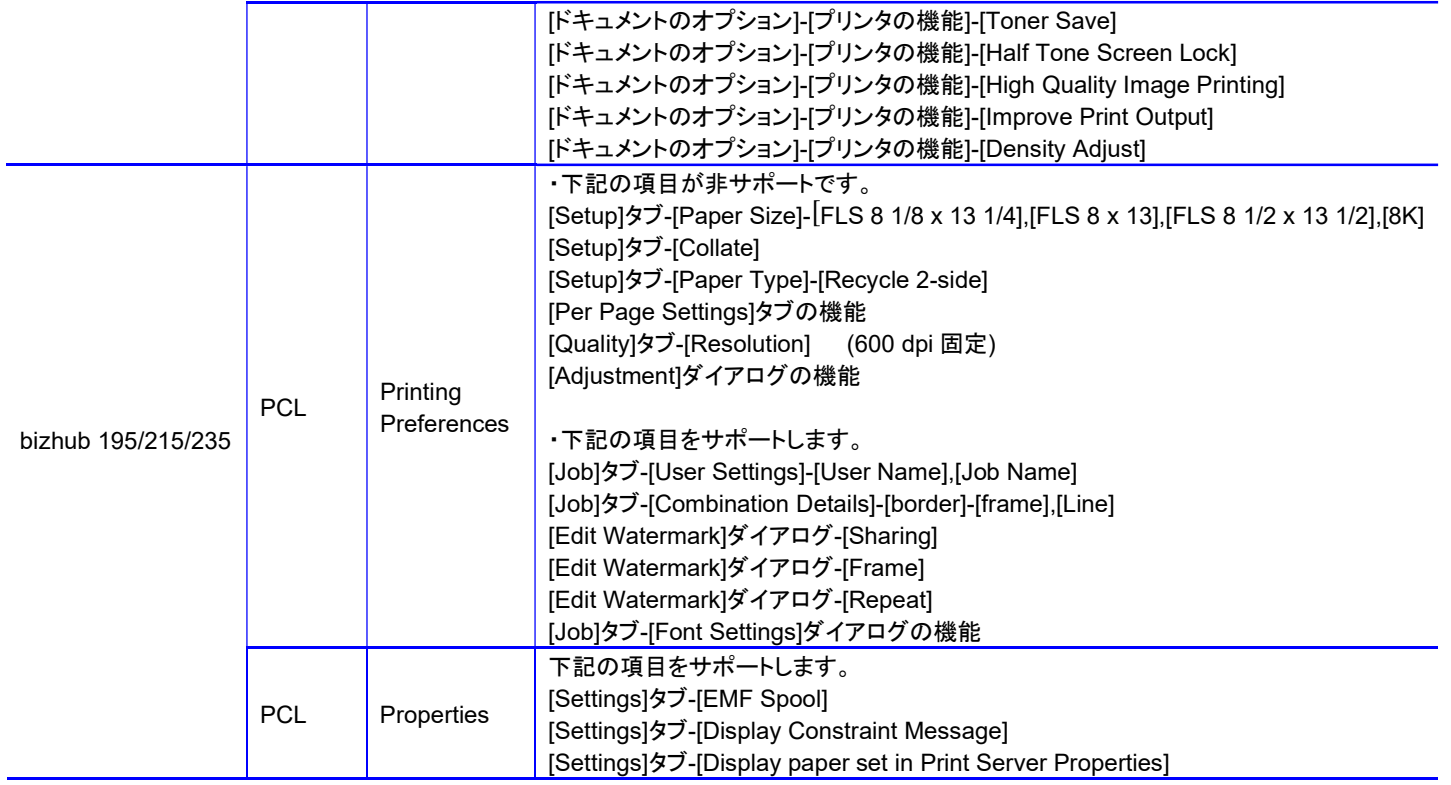

表 2-3-3 準個別ドライバーと通常ドライバーとの差異

# 2.4 サードパーティー製デバイスのサポートについて

本節では、KONICA MINOLTA Universal Print Driver におけるコニカミノルタ製以外のプリン ターや複合機の対応について記載します。

#### 「ネットワーク検索」画面への表示

ネットワーク上で発見された機器のうち、プリンターと認識したデバイスはすべて表示しま す。

サードパーティー製デバイスと判定したプリンターは下表の「他社機」欄のアイコンで表現しま す。また、カラー機/モノクロ機、PDL 種の情報取得などを行い Device Selector 画面へ表示し ます。ただし、待機ジョブ数の取得はできません。

| Meanings of Icons                                |               | PDL<br>Support<br>- Yes - | PDL<br>Support<br>- No - |
|--------------------------------------------------|---------------|---------------------------|--------------------------|
| 自社機<br><b>KONICA</b><br><b>MINOLTA</b><br>models | カラー<br>Color  |                           |                          |
|                                                  | モノクロ<br>B&W   |                           |                          |
| 他社機<br>Others                                    | カラー<br>Color  |                           |                          |
|                                                  | モノクロ<br>B&W   |                           |                          |
|                                                  | 不明<br>Unknown |                           |                          |

表 2-4-1 プリンター種類アイコン一覧

### サードパーティーのデバイスへの印刷

サードパーティーのデバイスが選択された場合は、「baseline PCL/PS」ドライバーがロードさ れ、印刷データを送信可能です。ただし、印刷結果についてはコニカミノルタでは保証いたし かねます。

これらのドライバーで提供している機能につきましては、表 2-4-2 baseline PCL / PS ドライ バーの機能一覧でご確認ください。

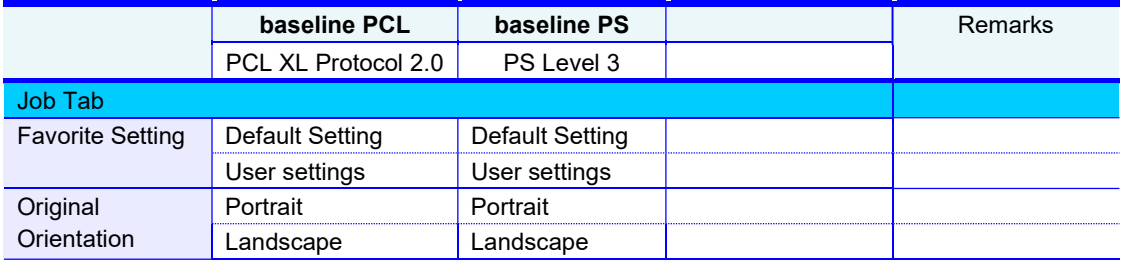

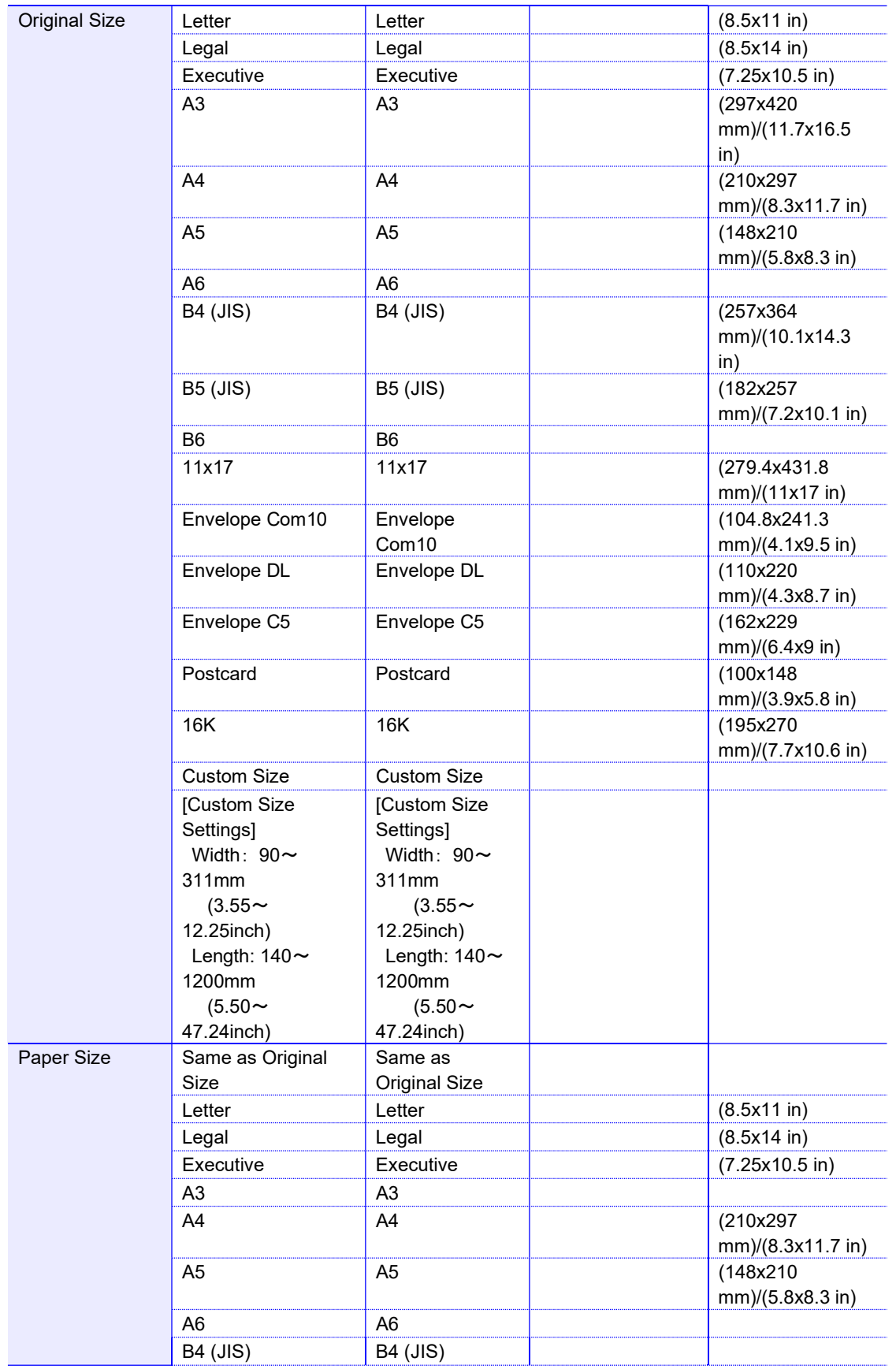

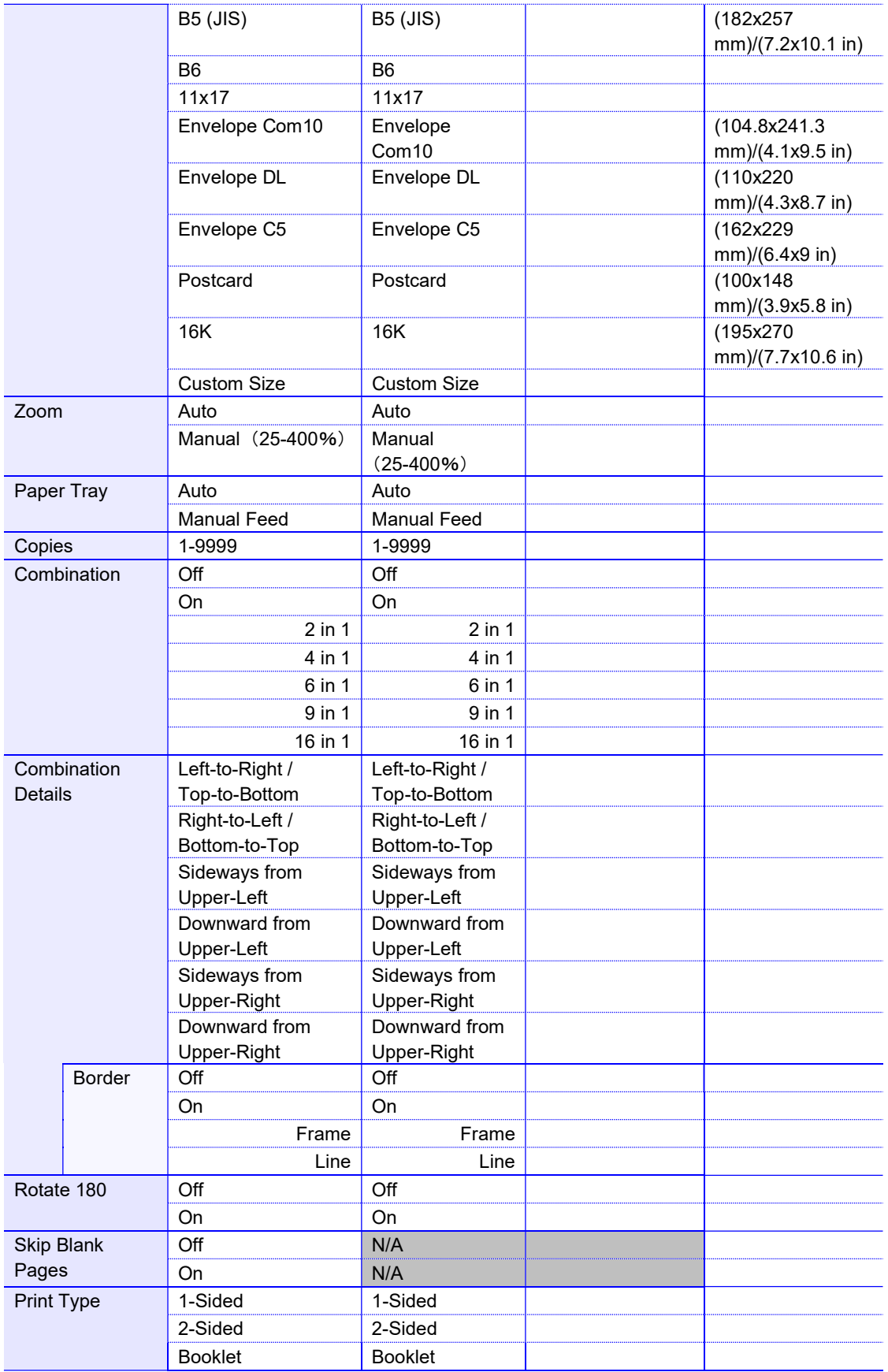

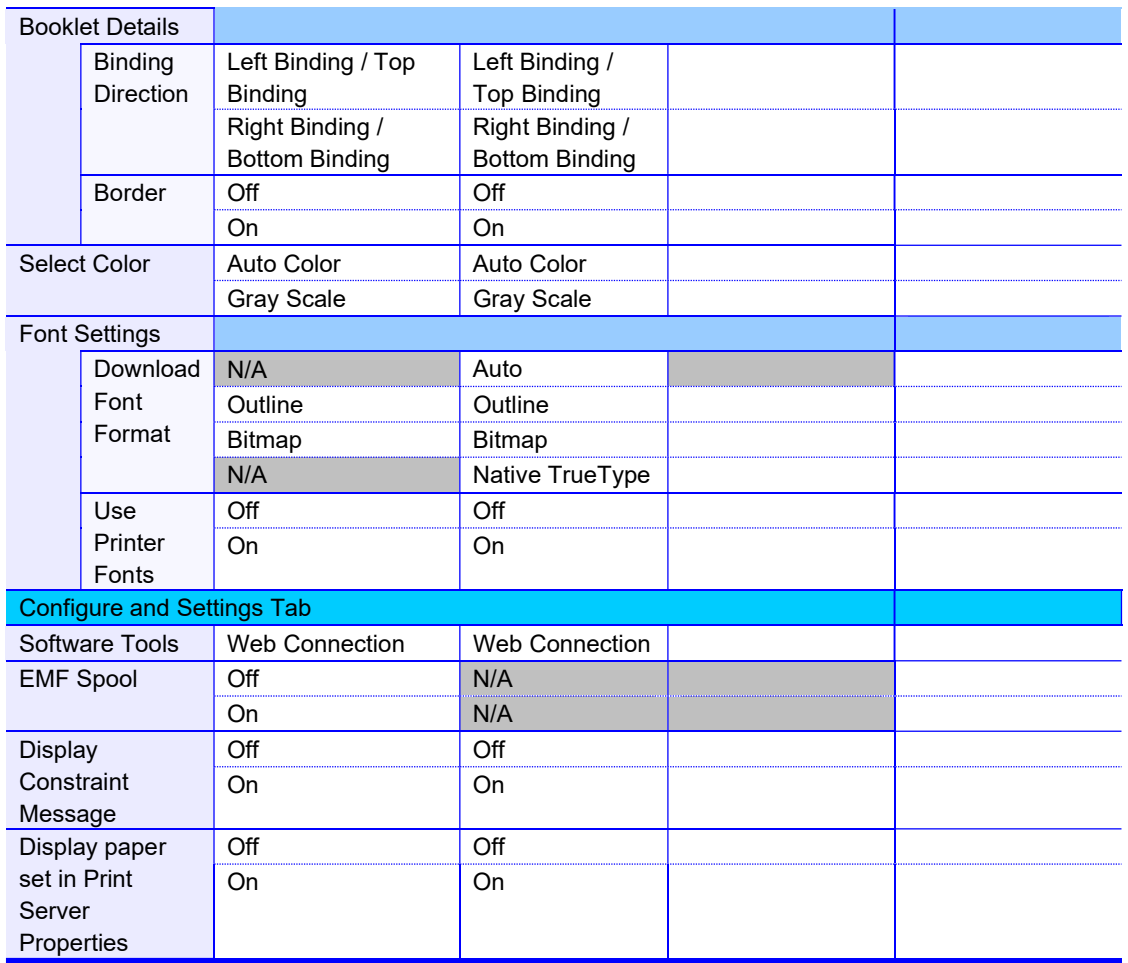

"N/A": Not Available

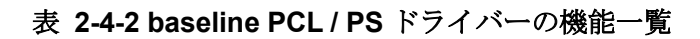

## サポート PDL プロトコル

- KONICA MINOLTA Universal PCL : PCL XL Protocol 2.0
- KONICA MINOLTA Universal PS : Postscript Level 3
	-
- KONICA MINOLTA Universal FAX : PCL XL Protocol 2.0

PDL supportがYesの場合でも、出力機側のプロトコルが本UPD より低い場合は印刷できない 場合があります。

# 3. UPD のインストール、アンインストール、および、アッ プデート

# 3.1 概要

KONICA MINOLTA Universal Print Driver は、付属のツール(UPDSetup.exe)を使用して、ド ライバーのインストール、アンインストール、アップデートを簡単に行えます。

NOTE: Microsoft Cluster Service 環境、および、Citrix 環境では、手動でインストール、 アンインストールを行ってください。

NOTE: インストール、および、アンインストールは、UPDSetup.exe を使わなくても行う ことが可能です。 UPD Ver.2 からのアップデートは、UPDSetup.exe でのみ行えます。

NOTE: KONICA MINOLTA Universal Print Driver Version 2.0.2.0 以降のみ、本バージョ ンへアップデートできます。 それよりも古いバージョンをご利用の場合は、一度、Version 2.0.2.0 以降のバージ ョンへアップデートしてから本バージョンへアップデートしてください。

# 3.2 インストール

- 方法1 付属のツール(UPDSetup.exe)を用いてネットワーク検索でインストールを行う 場合
	- 1. 「UPDSetup.exe」を実行してください。
	- 2. 「ソフトウェア使用許諾契約書」をご確認の上、問題なければ「Agree」ボタンを押し てください。

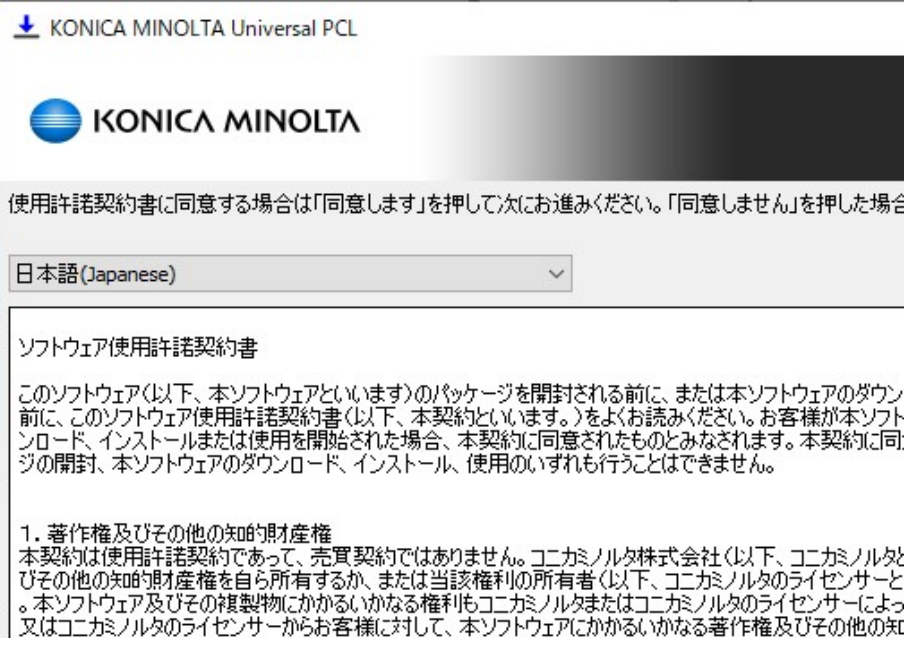

## 図 3-2-1 ソフトウェア使用許諾契約書画面

3. 「追加(ネットワーク検索)」ボタンを押します。

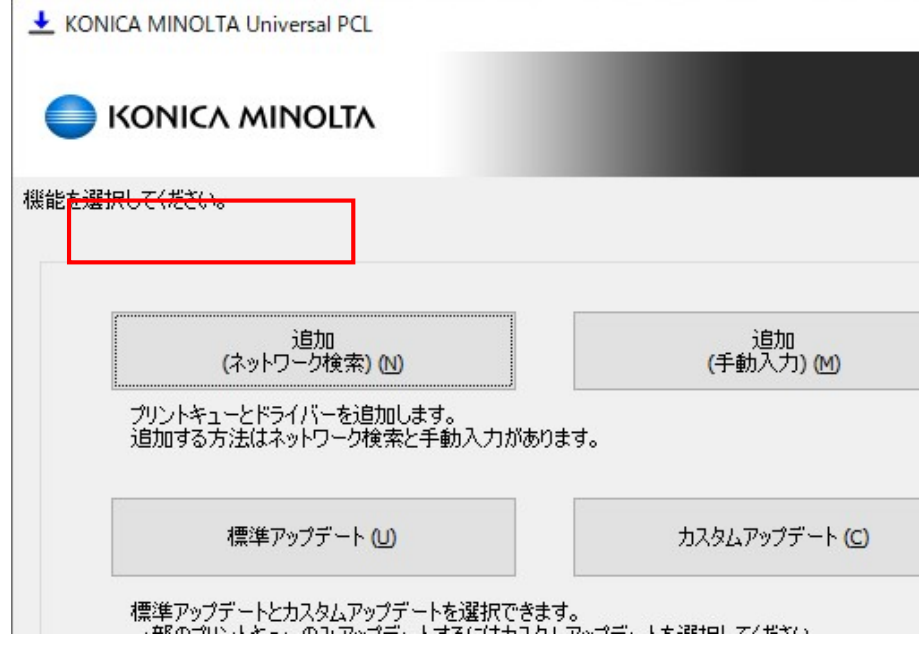

## 図 3-2-2 機能選択画面 追加(ネットワーク検索)

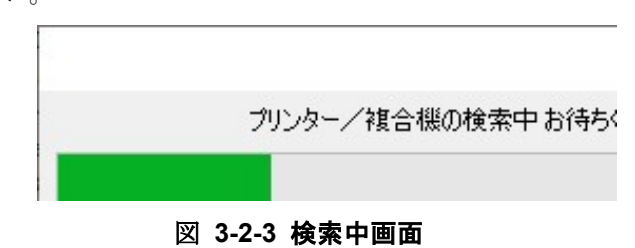

4. ネットワーク上のデバイスの検索が始まります。中断するには「キャンセル」ボタン を押してください。

5. 検索で見つかったデバイスが一覧表示されます。

Н

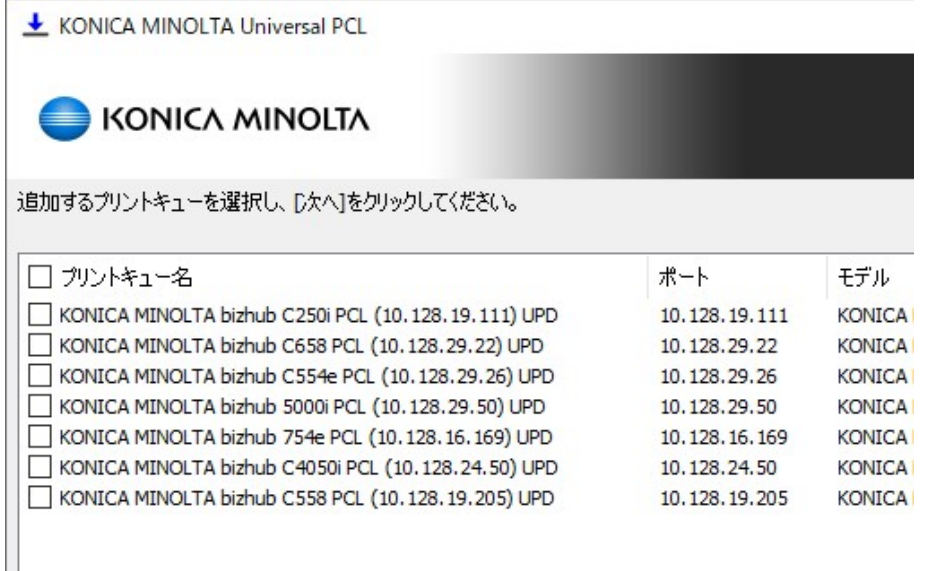

## 図 3-2-4 検索デバイス表示画面

6. 「詳細表示」ボタンを押すとプリントキュー名やドライバー名などの設定画面が表示 されます。インストールしたいデバイスにチェックを入れて「次へ」ボタンを押しま す。

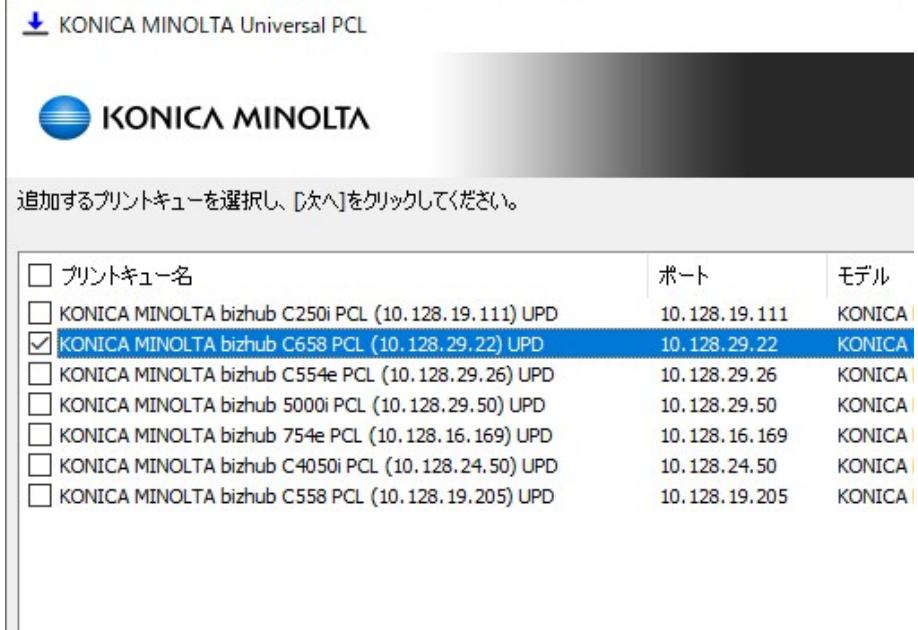

#### 図 3-2-5 検索デバイス表示画面(詳細表示)

7. 確認画面が表示されます。インストールを開始するには「インストール」ボタンを押 してください。

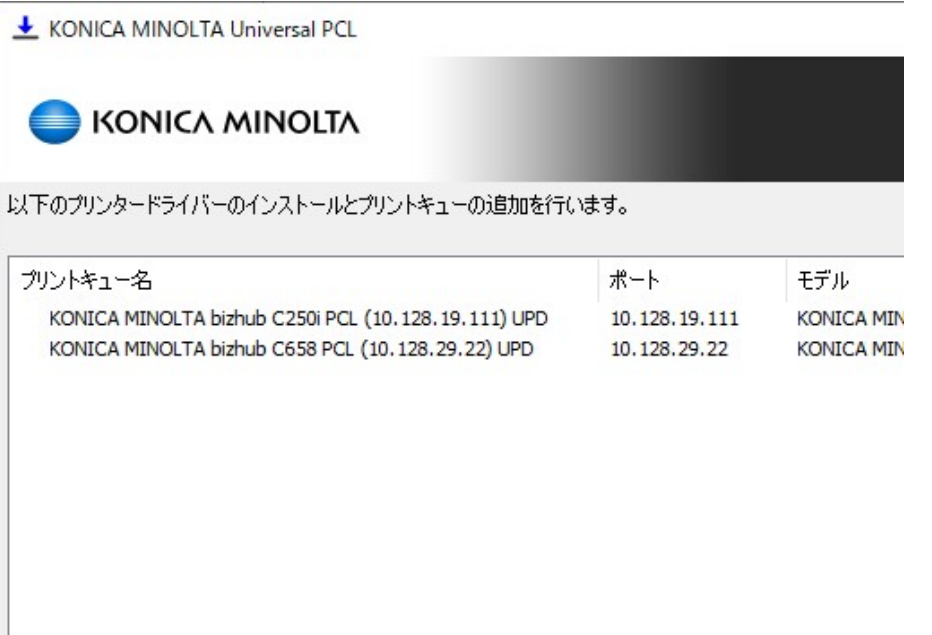

#### 図 3-2-6 インストール確認画面

8. インストールの進行状況を示す画面が表示されます。

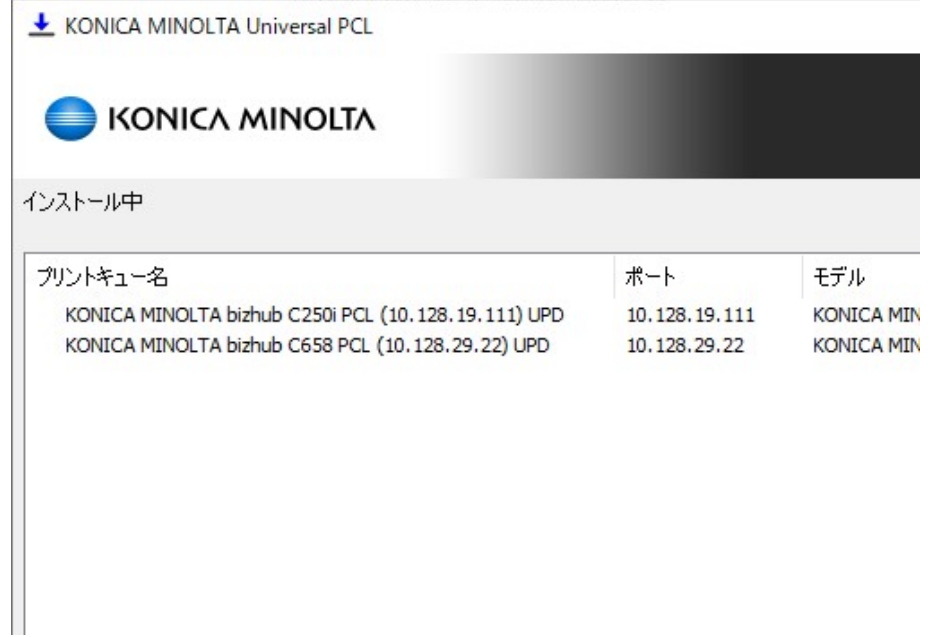

## 図 3-2-7 インストール処理画面

9. インストールが完了しました。

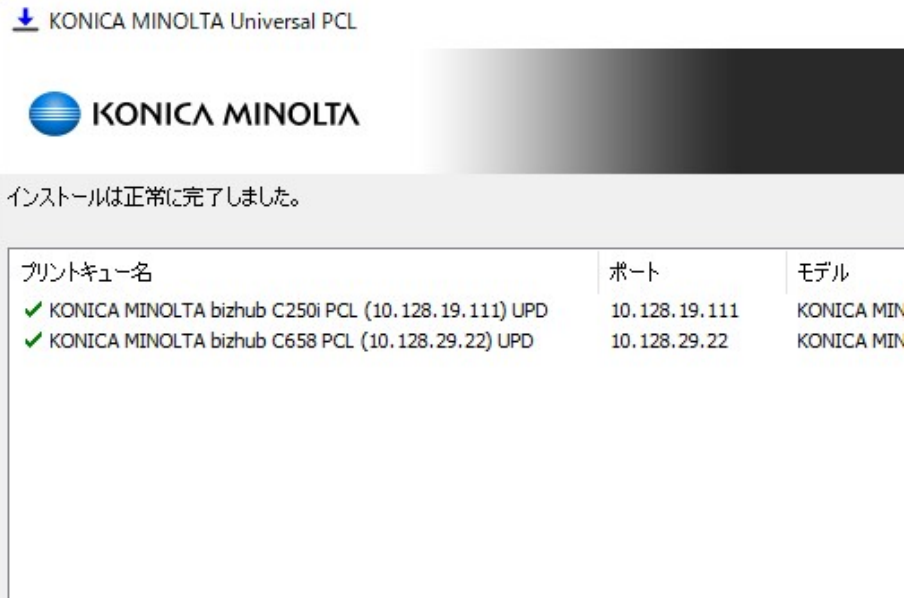

### 図 3-2-8 インストール完了画面

- 方法2 付属のツール(UPDSetup.exe)を用いて手動入力でインストールを行う場合
	- 1. 「UPDSetup.exe」を実行してください。
	- 2. 「ソフトウェア使用許諾契約書」をご確認の上、問題なければ「Agree」ボタンを押し てください。

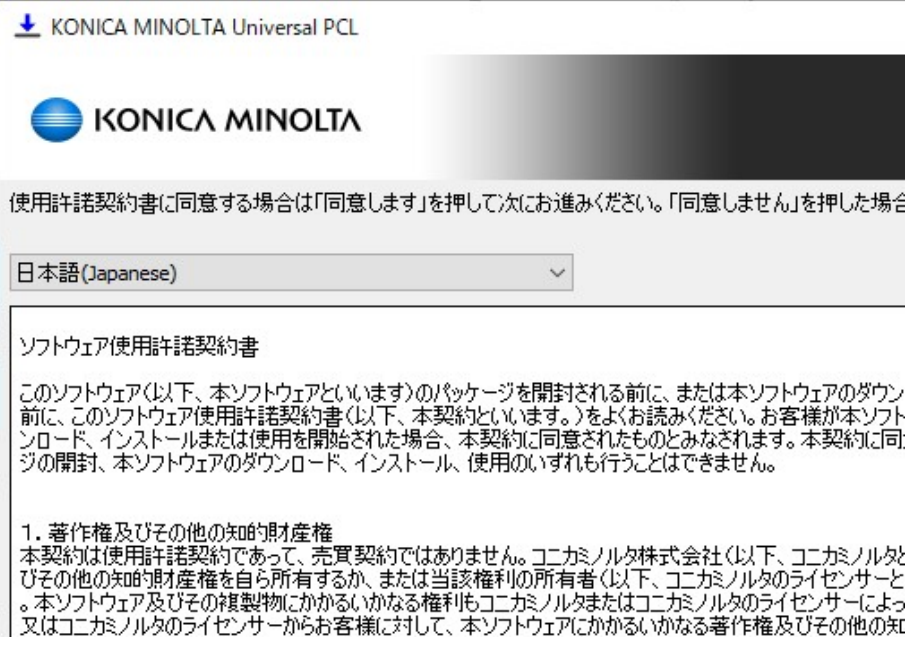

図 3-2-9 ソフトウェア使用許諾契約書画面

3. 「追加(手動入力)」ボタンを押します。

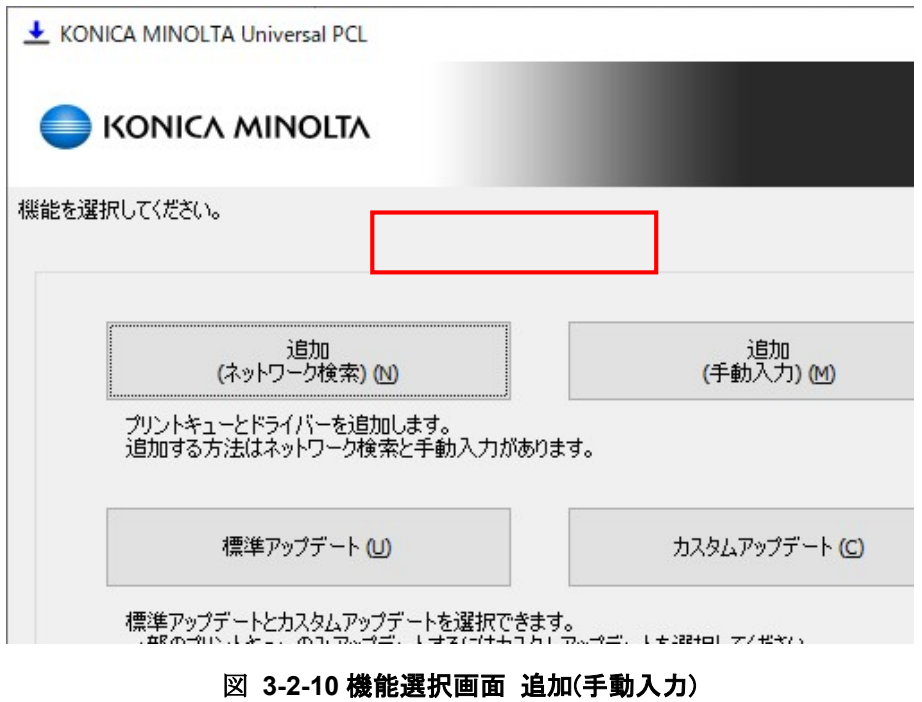

4. 「追加(手動入力)」の設定画面が表示されます。左下の「リストに追加」ボタンを押 してリストに行を追加します。

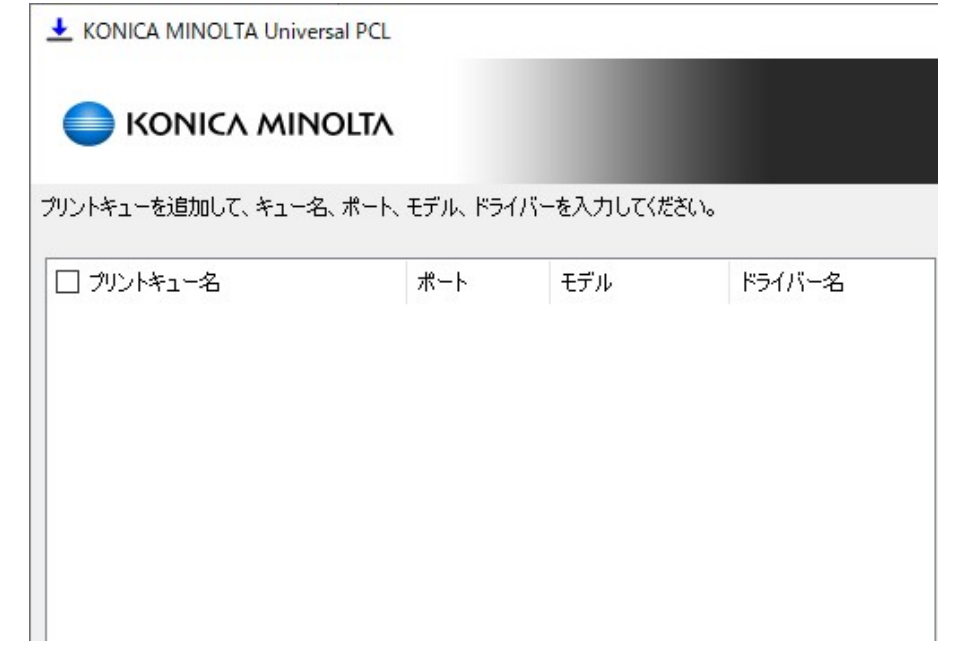

#### 図 3-2-11 インストール手動入力画面

5. 追加された行を選択して、右側の設定画面でプリントキュー名やポートなどの情報を 入力します。追加したいプリントキューの行の先頭ににチェックが入っていることを 確認して「次へ」ボタンを押します。

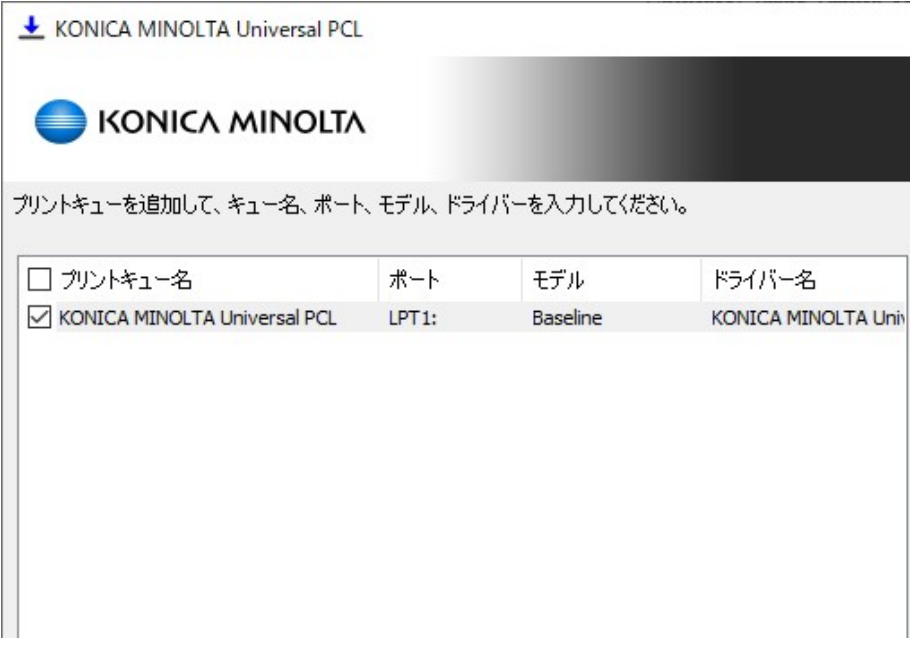

#### 図 3-2-12 インストール手動入力画面(続き)

6. これ以降の手順は、「方法 1 付属のツール(UPDSetup.exe)を用いてネットワーク検索で インストールを行う場合」の手順 7 以降と同じです。

#### ● 方法3 手動でインストールを行う場合

Windows の「Add Printer」ウィザードを使用してインストールを行います。「プリンターの追 加」ウィザードはプリンターフォルダーよりアクセスできます。

NOTE: Microsoft Cluster Service 上でインストールする場合は、アクティブ・ノードからイ ンストールしてください。

NOTE: 本ドキュメントのプリンターフォルダーとは下記を指します。

- Server 2008 の場合:「Printers」フォルダー
- Windows 7 / Windows 10 / Server 2008 R2 / Server 2012 / Server 2016 / Server 2019 の場合:「Devices and Printers」フォルダー

# 3.3 アンインストール

#### 方法1 付属のツール(UPDSetup.exe)を用いてアンインストールを行う方法

付属のツールを用いてインストールを行った場合、そのツールが OS にインストールされてい ますので、それを使用してアンインストールを行ってください。

- 1. 下記の方法でアンインストーラーを立ち上げてください。
	- [Start]メニュー->[All Programs]->[KONICA MINOLTA]->[Universal PCL (PS/FAX)]->[Uninstall Printer Driver] を実行
	- [Control Panel]->[Programs and Features] ->[KONICA MINOLTA Universal PCL(PS/FAX)] をダブルクリック
- 2. 削除できるプリントキューとドライバーが表示されますので、削除したいものにチェ ックを入れて「次へ」ボタンを押してください。
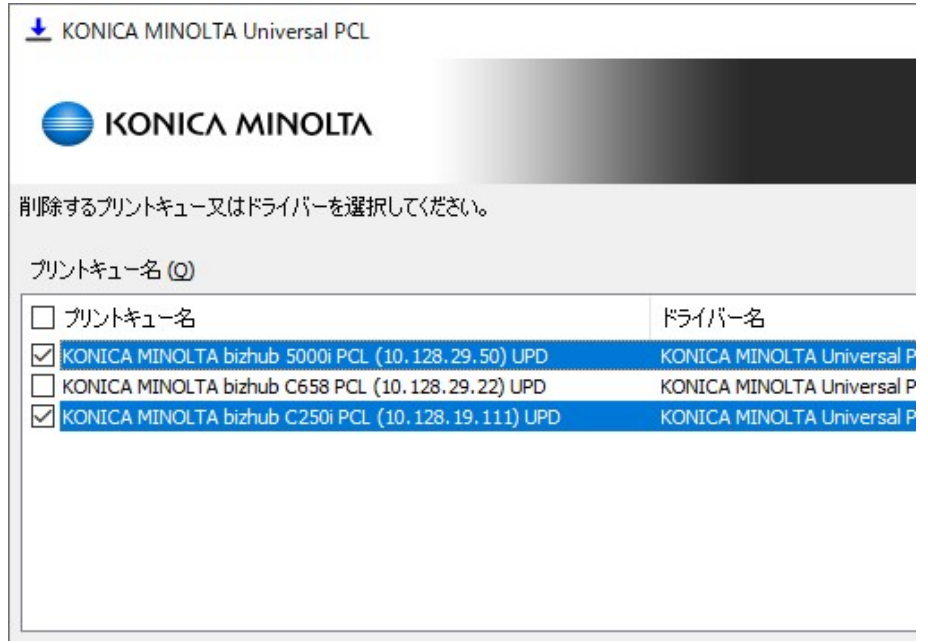

# 図 3-3-1 アンインストール対象選択画面

3. ドライバーの削除を選択した場合に、そのドライバーを使用する全てのプリントキュ ーが削除されます。

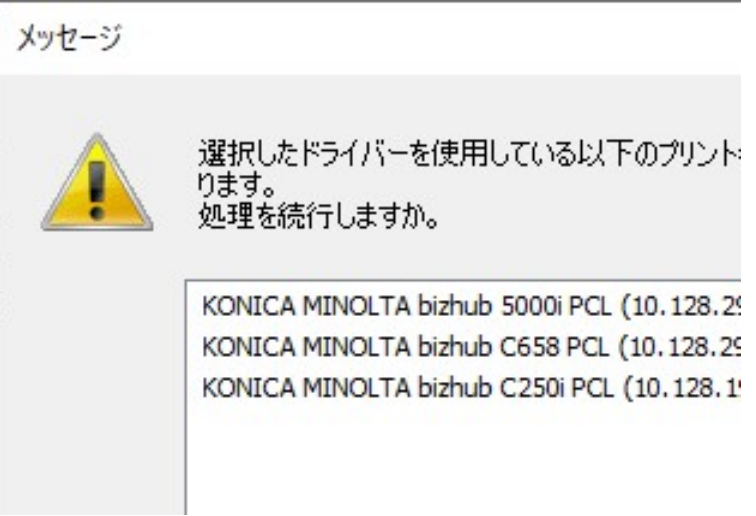

# 図 3-3-2 アンインストール影響通知画面

4. 削除の確認画面が表示されます。

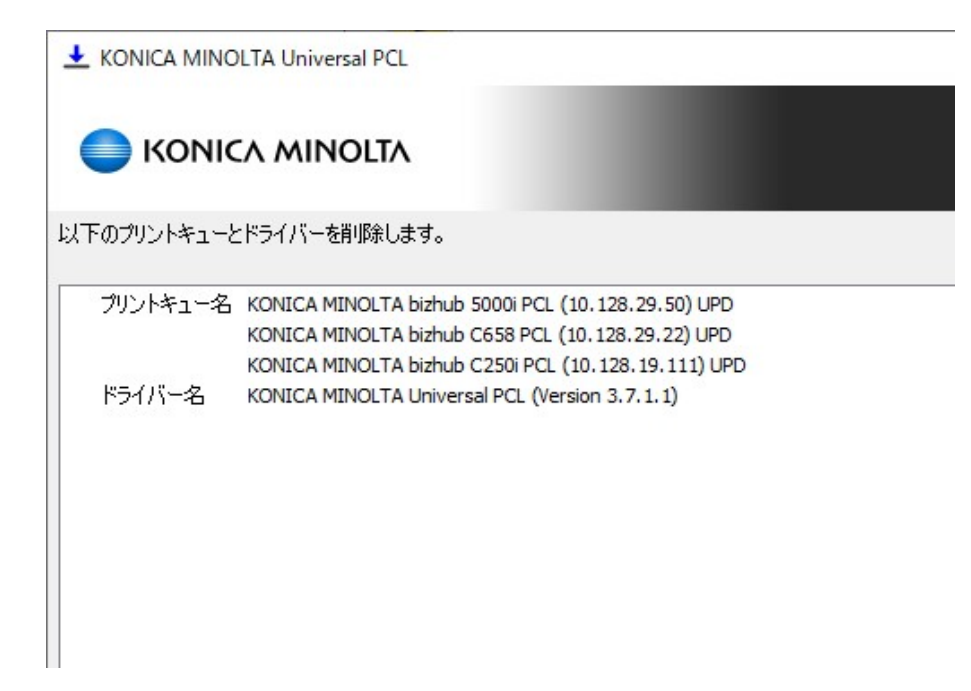

#### 図 3-3-3 アンインストール確認画面

5. アンインストールの進行状況を示す画面が表示されます。

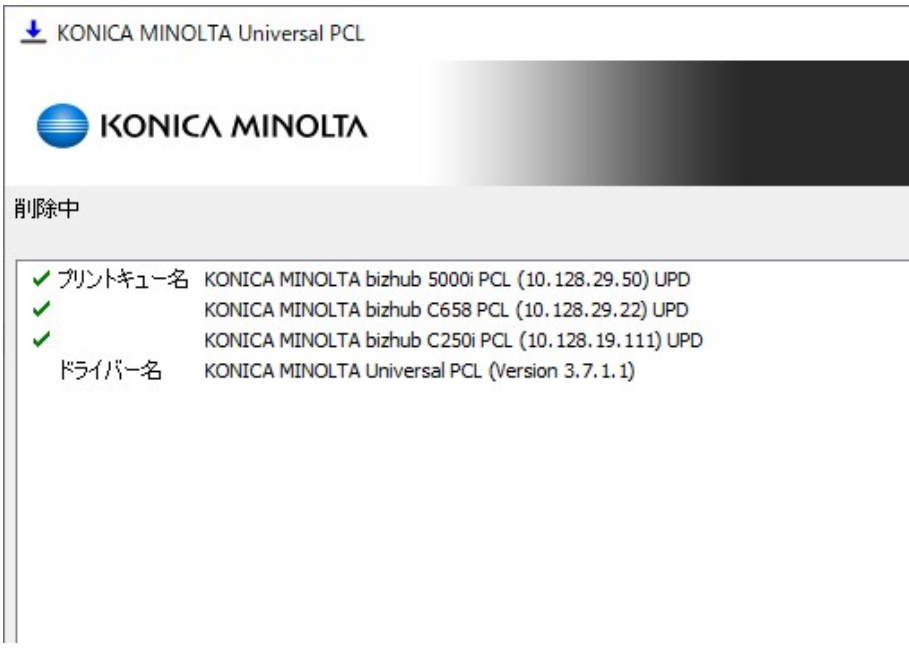

### 図 3-3-4 アンインストール状況画面

6. アンインストールが完了しました。

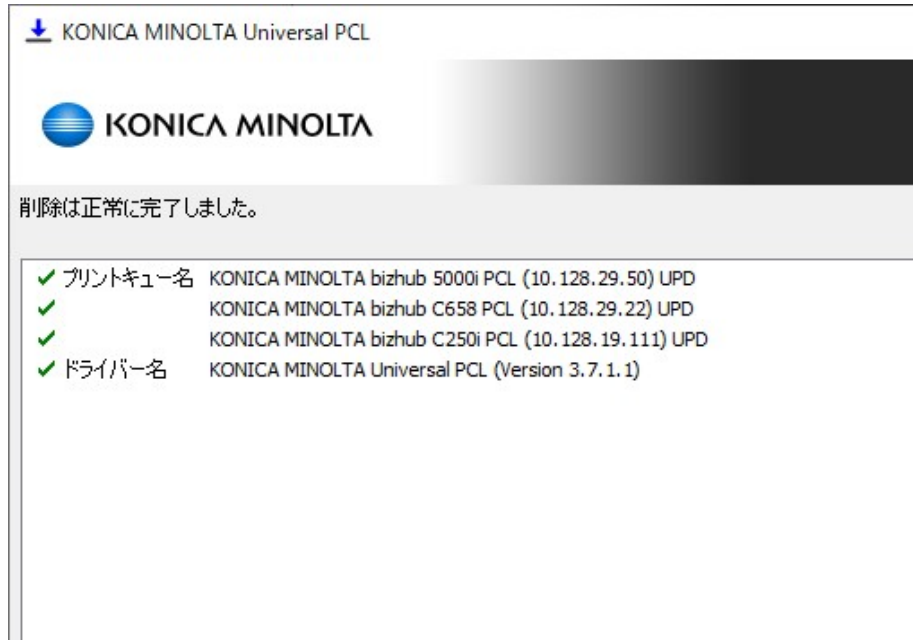

#### 図 3-3-4 アンインストール完了画面

#### ● 方法2 手動でインストールを行った場合

手動でインストールを行った場合は、下記の手順に従い、手動でアンインストールを行う必 要があります。

- 1. アンインストールしたいドライバー「KONICA MINOLTA Universal PCL (PS /FAX)」を 使用している全てのプリントキューを削除してください。
- 2. 「Print Server Properties」画面の「Drivers」タブで「KONICA MINOLTA Universal PCL (PS /FAX)」を削除します。
- 3. 「Start」メニューで「regedit.exe」を指定し、レジストリエディタを立ち上げます。
- 4. レジストリエディタで下記のキーを削除して、レジストリエディタを閉じます。
	- $\bullet$  PCL

<HKEY\_CURRENT\_USER\Software\KONICA MINOLTA\KONICA MINOLTA Universal PCL>

 $\bullet$  PS

<HKEY\_CURRENT\_USER\Software\KONICA MINOLTA\KONICA MINOLTA Universal PS>

• FAX

<HKEY\_CURRENT\_USER\Software\KONICA MINOLTA\KONICA MINOLTA Universal FAX>

- 5. 下記のフォルダーが存在する場合は削除します。
	- 32bit OS(Server 2008(x86)/7(x86)/8.1(x86)/10(x86)) <%SystemRoot%\system32\spool\drivers\w32x86\konica\_minoltauniverfe32>
	- 64bit OS(Server 2008(x64)/2012/2016/2019/7(x64)/8.1(x64)/10(x64)) <%SystemRoot%\system32\spool\drivers\x64\konica\_minoltauniverfe33>

#### Point and Print 環境におけるアンインストール

Point and Print で使用している場合は、クライアント側でもドライバーの削除が必要となりま す。以下の手順で、ドライバーを削除します。

- 1. クライアント PC 上でプリンターフォルダーを開きます。
- 2. 共有した UPD のプリントキューを全て削除します。
- 3. 「Print Server Properties」画面の「Drivers」タブで「KONICA MINOLTA Universal PS(PCL/FAX)」を削除します。
- 4. レジストリエディタで、下記のキーを削除し、レジストリエディタを閉じます。
	- $\bullet$  PCL

<HKEY\_CURRENT\_USER\Software\KONICA MINOLTA\KONICA MINOLTA Universal PCL>

 $\bullet$  PS

<HKEY\_CURRENT\_USER\Software\KONICA MINOLTA\KONICA MINOLTA Universal PS>

FAX

<HKEY\_CURRENT\_USER\Software\KONICA MINOLTA\KONICA MINOLTA Universal FAX>

# 3.4 アップデート

NOTE: UPD Ver.2 からアップデートする場合、引き継がれるのは選択していた機種の情報 とプリントキューの情報(プリントキュー名、ポート、場所、コメント、共有設定、共有名) のみです。印刷設定は初期値に戻ります。

- 方法1 付属のツール(UPDSetup.exe)を用いて標準アップデートを行う方法
	- 1. 古い Universal Print Driver がインストールされている PC において、「UPDSetup.exe」 を実行してください。

2. 「ソフトウェア使用許諾契約書」をご確認の上、問題なければ「Agree」ボタンを押し てください。

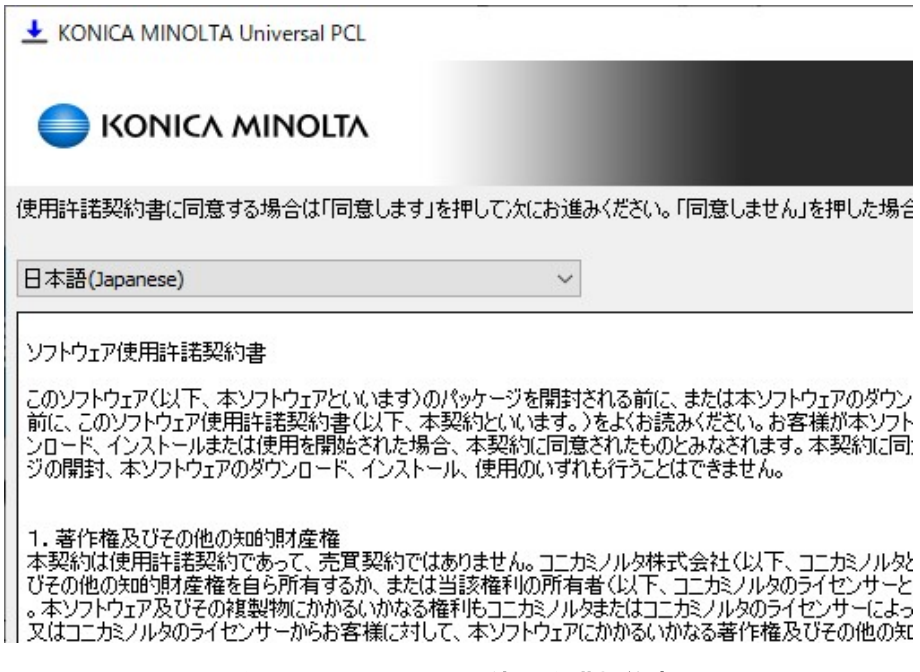

図 3-4-1 ソフトウェア使用許諾契約書画面

3. 「標準アップデート」ボタンを押します。

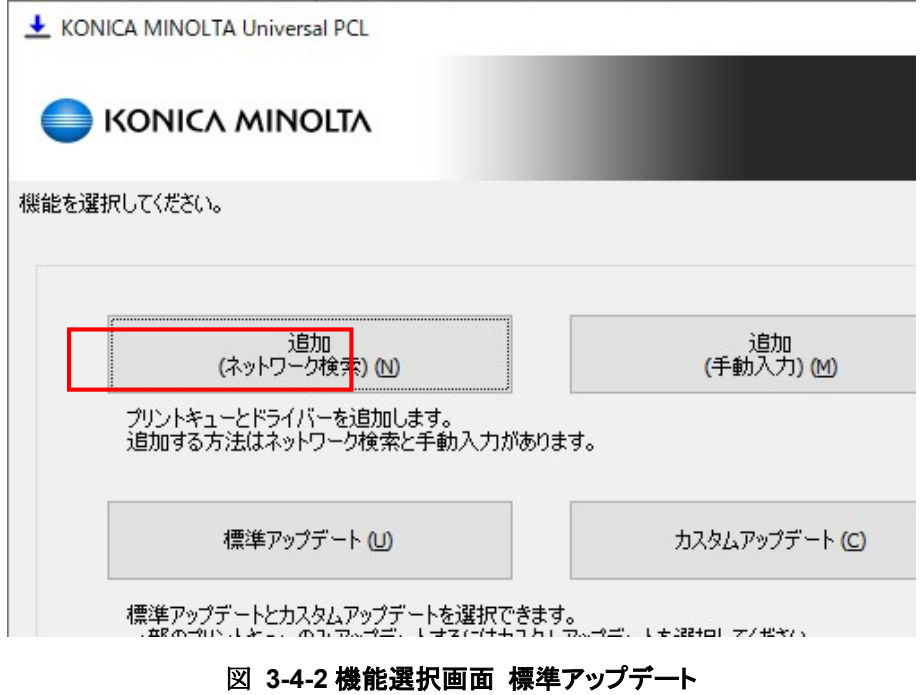

4. アップデート対象のドライバーを使用しているプリントキューを表示します。表示さ れている全てのプリントキューがアップデートされます。「実行」ボタンを押します。

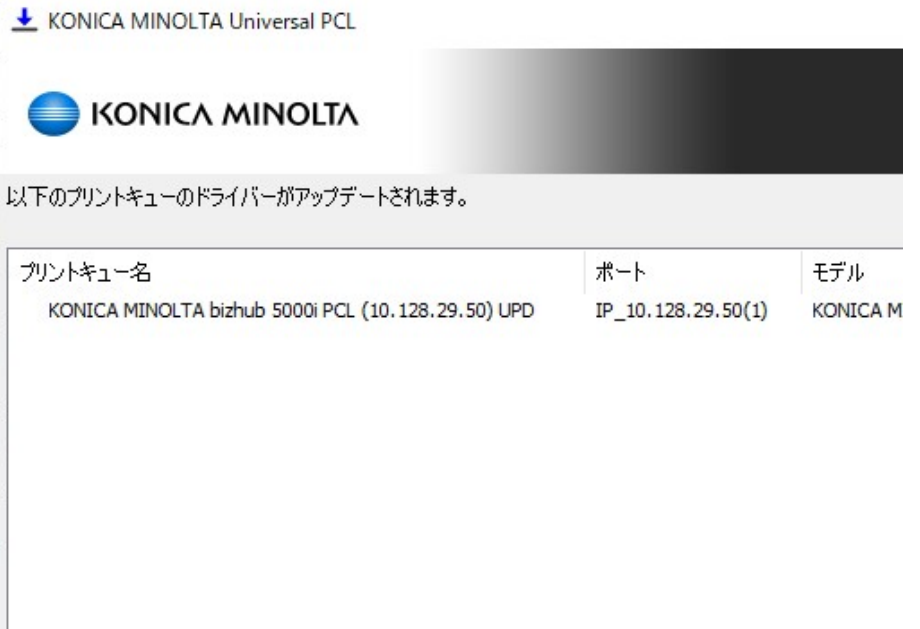

### 図 3-4-3 アップデート対象表示画面

5. アップデートが開始されます。

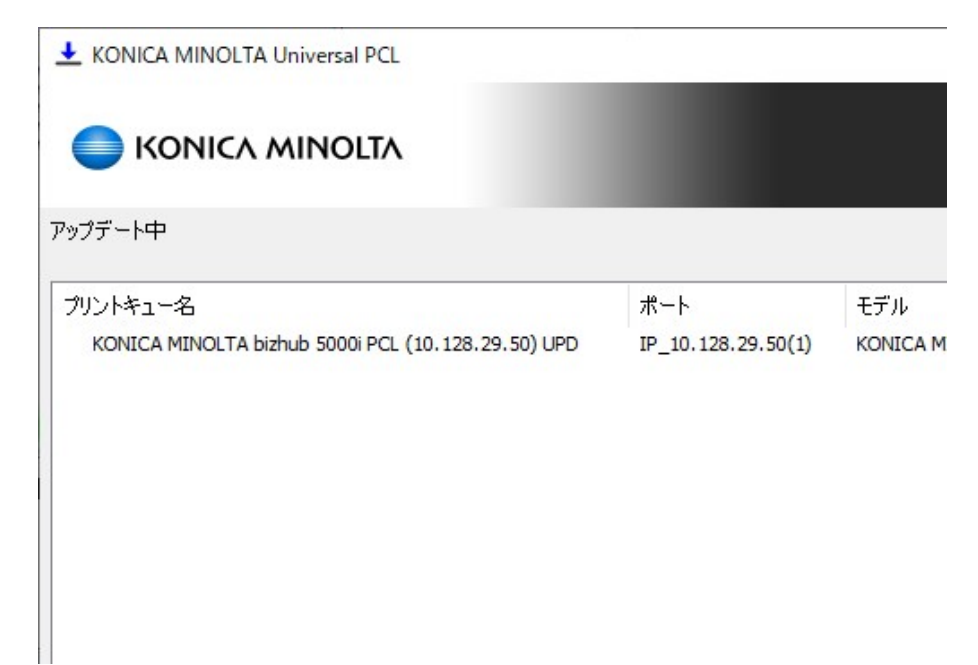

図 3-4-4 アップデート処理中画面

6. アップデートが完了しました。

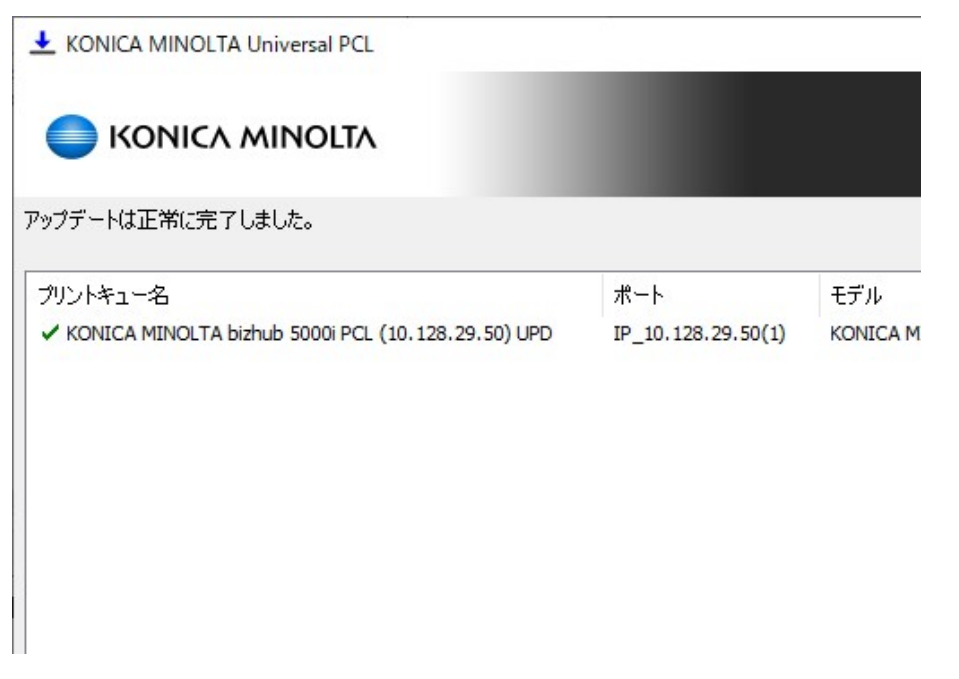

図 3-4-5 アップデート完了画面

- 方法2 付属のツール(UPDSetup.exe)を用いてカスタムアップデートを行う方法
	- 1. 古い Universal Print Driver がインストールされている PC において、「UPDSetup.exe」 を実行してください。
	- 2. 「ソフトウェア使用許諾契約書」をご確認の上、問題なければ「Agree」ボタンを押し てください。

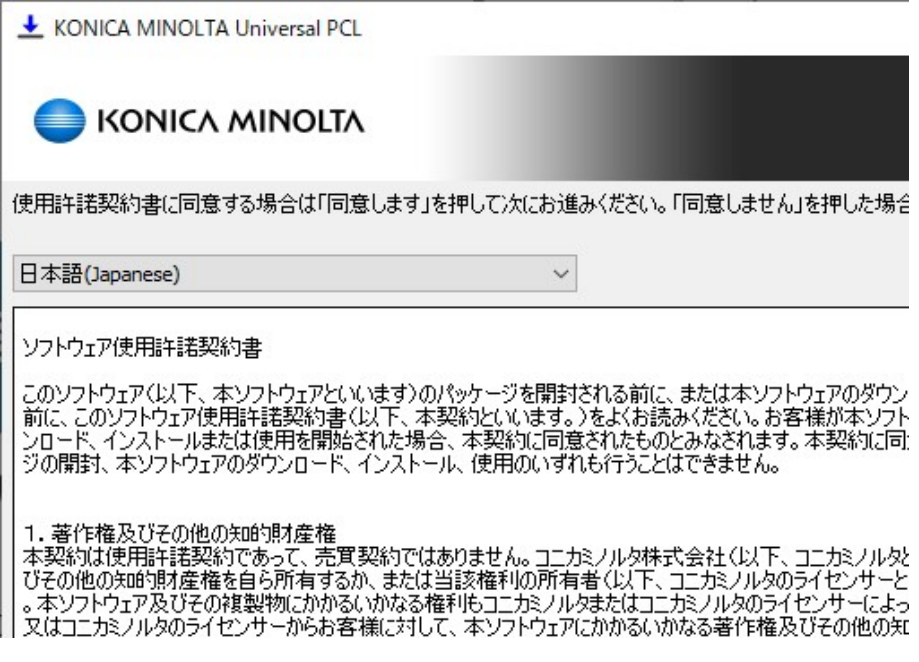

### 図 3-4-6 ソフトウェア使用許諾契約書画面

3. 「カスタムアップデート」ボタンを押します。

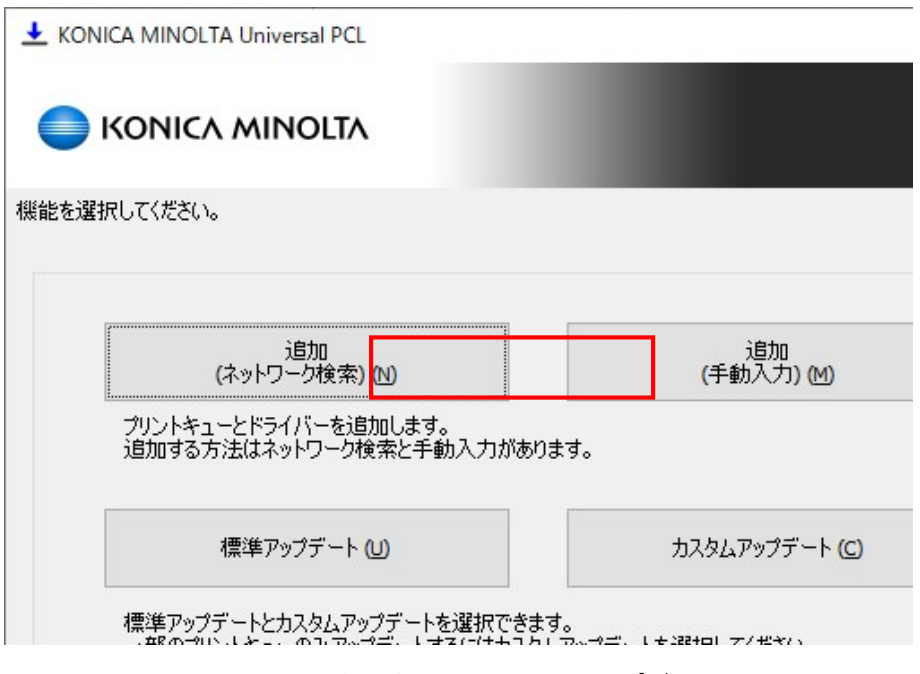

図 3-4-7 機能選択画面 カスタムアップデート

4. アップデート対象のドライバーを使用しているプリントキューを表示します。アップ デートするプリントキューにチェック入れて「次へ」ボタンを押します。アップデー ト後のドライバー名を選択することもできます。

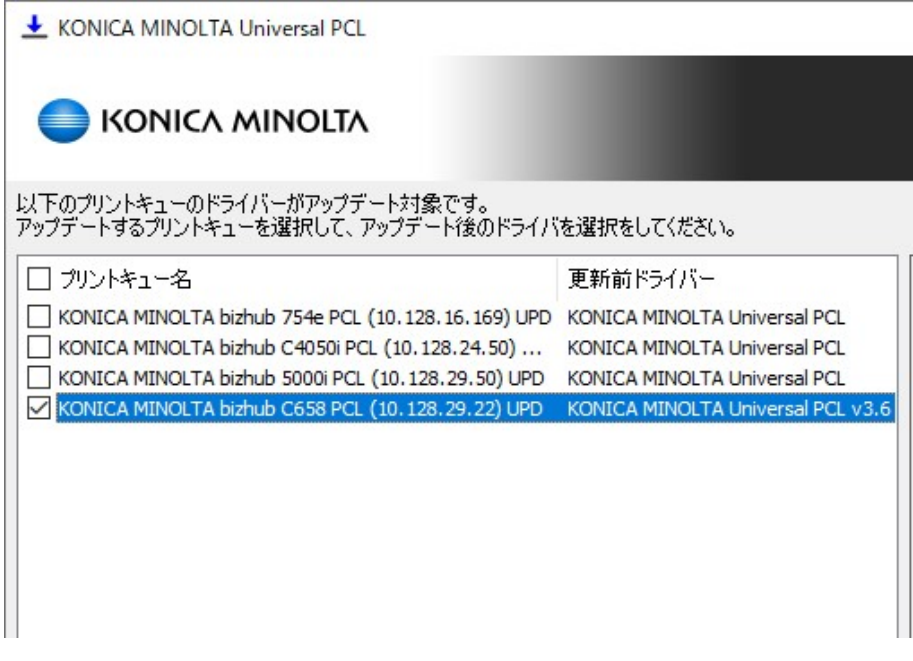

#### 図 3-4-8 アップデート対象選択画面

5. 標準ドライバーを使用するプリントキューを選んだ場合は、そのドライバーを利用す る全てのプリントキューがアップデートされます。

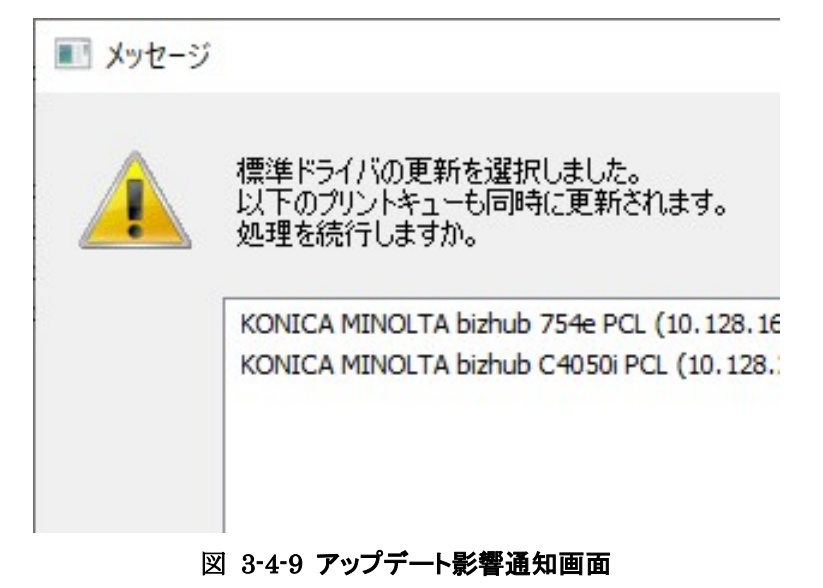

6. 確認画面を表示します。「実行」ボタンを押します。

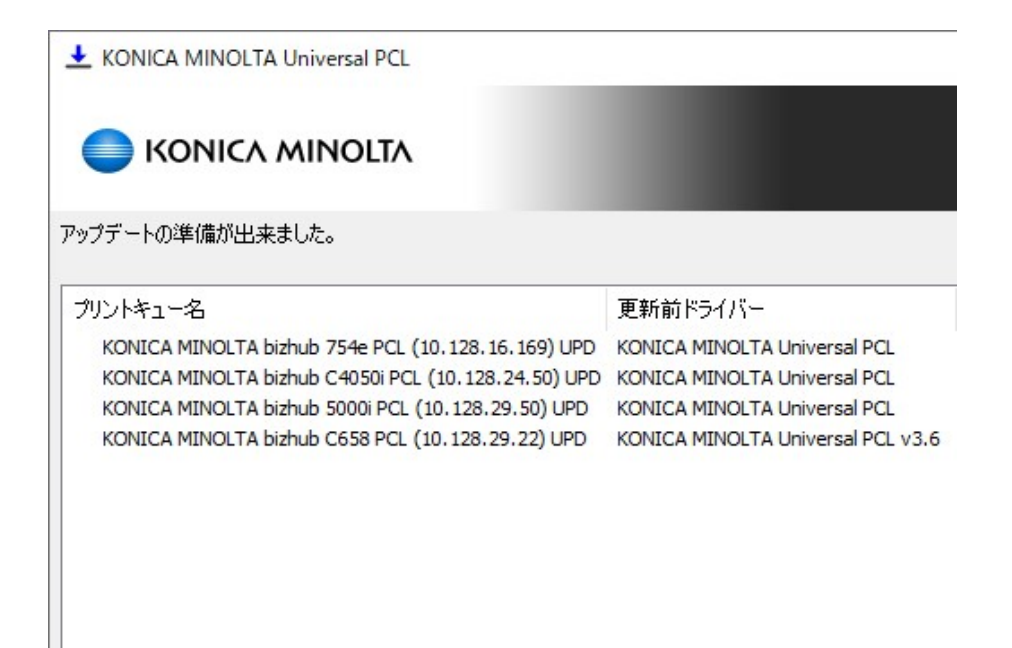

### 図 3-4-10 アップデート確認画面

7. アップデートが開始されます。

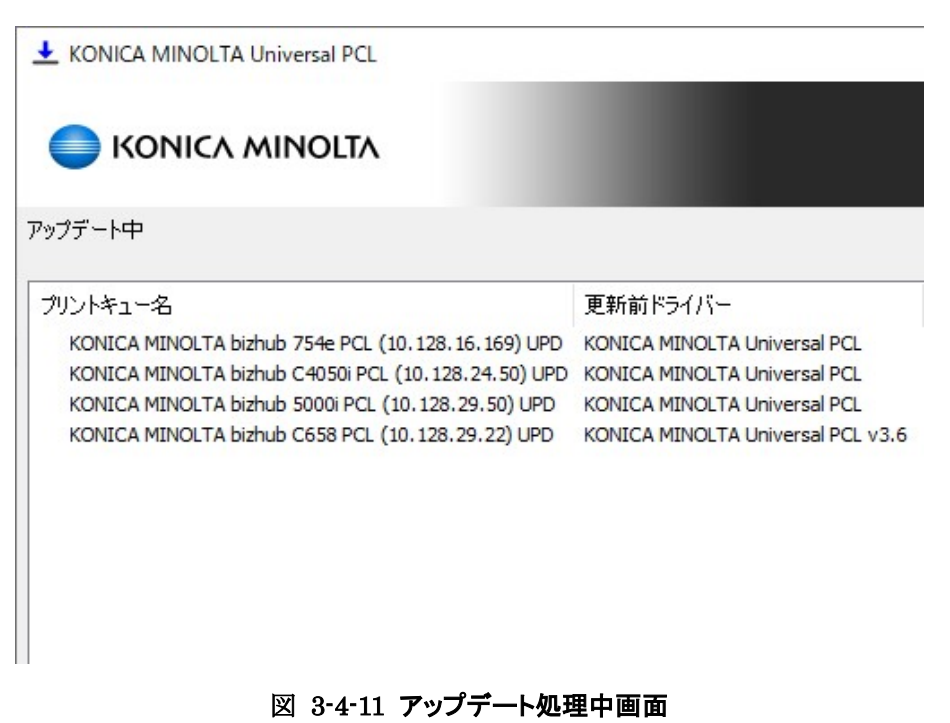

8. アップデートが完了しました。

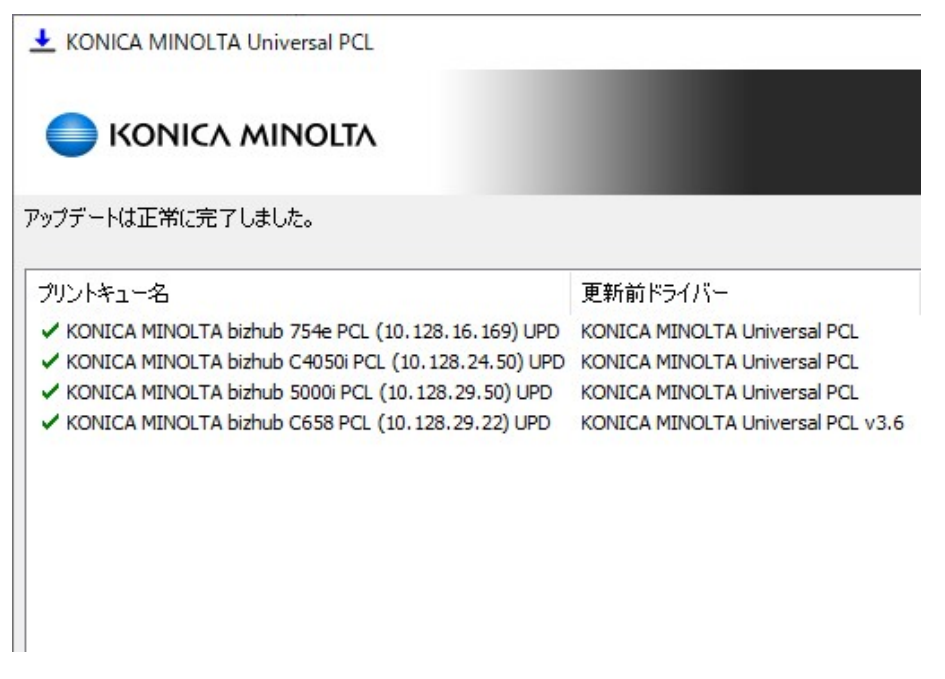

# 図 3-4-12 アップデート完了画面

# 3.5 新機種への対応

UPD リリース以降に上市された機種あっても、UPD 内に存在する以下の機種を使い印刷を行 うことができます。

### 共通機種の種類

- KONICA MINOLTA A4 common Driver
- KONICA MINOLTA A3 common Driver
- baseline Driver

ただし、CD-ROM に同梱されるプリンタードライバーと比較すると使用可能な機能に制限があり ます。

# 4. UPD の使用法

# 4.1 機種切り替え方法

KONICA MINOLTA Universal Print Driver では、ドライバーの画面上から使用する機種を変 更することができます。機種を変更できるのは管理者権限のユーザーのみです。

### 機種の変更手順

- 1. Printer Property 画面を開きます。
- 2. [装置情報]タブを開き、[機種変更]をクリックします。

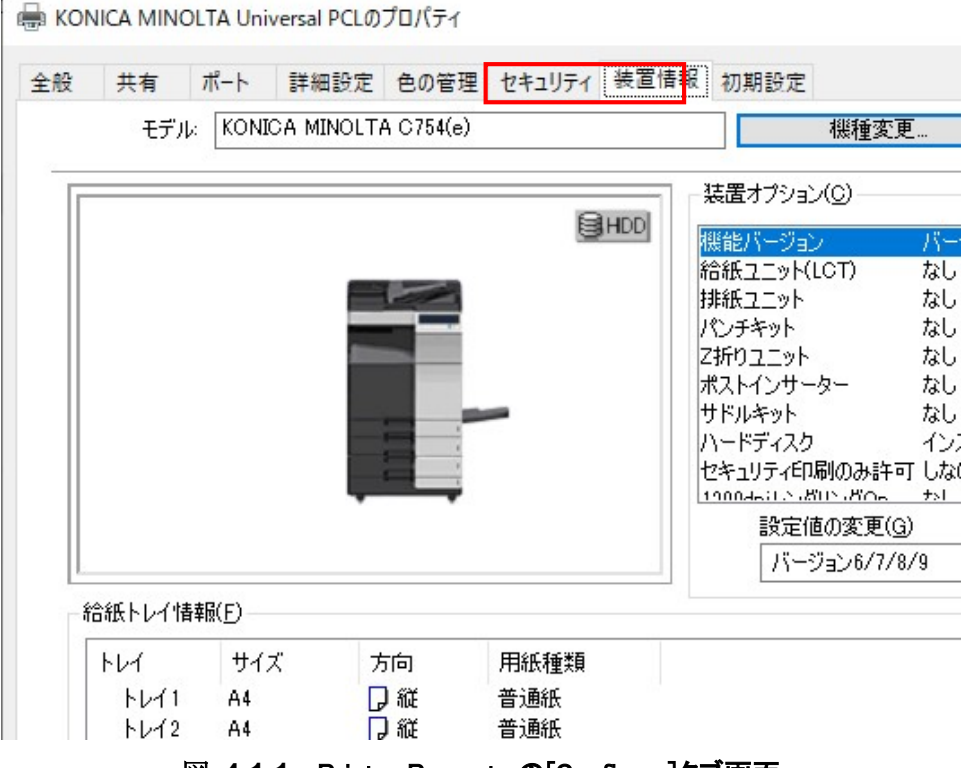

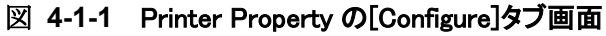

3. 機種選択画面が表示されるので、機種を選択して「OK」ボタンを押します。 「( Auto」ボタンを押すと、ポートで指定した装置と通信して機種を自動で判別します。)

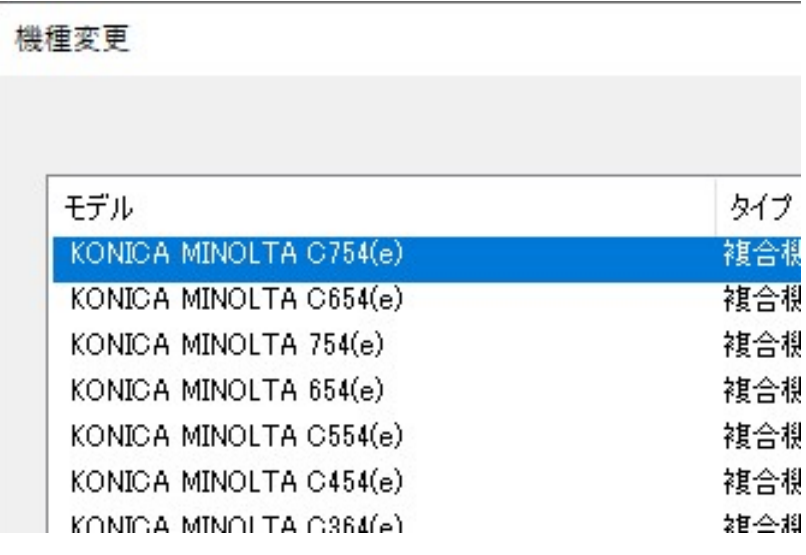

図 4-1-2 機種選択選択画面

4. 確認画面が表示されるので、「はい」ボタンを押します。

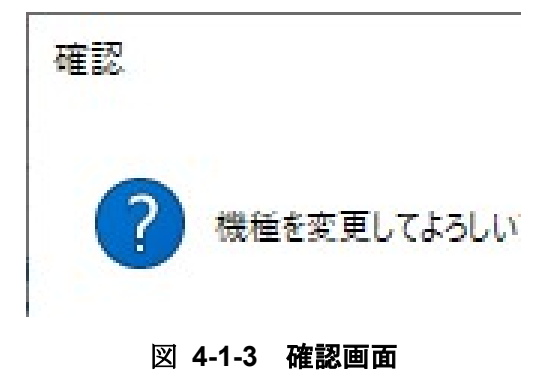

# 4.2 Device Selector の使い方

この節では Device Selector を使って出力先のデバイスを変更する方法について説明します。 Device Selector ではネットワーク検索と手動設定、使用履歴の 3 つの方法でデバイスを選択す ることが可能です。なお、制限ユーザー等の一部のユーザーは、Device Selector を使用できま せん。(詳細は、後述の「よくあるご質問(FAQ)」を参照)

# 手動設定

手動で接続先のデバイスを選択する方法です。使用手順は下記の通りです。

1. Windows のプリンターフォルダーから「KONICA MINOLTA Universal PCL(PS /FAX)」の アイコンを右クリックしてプロパティを選択します。

- 2. KONICA MINOLTA Universal Print Driver のプロパティ画面が開きます。
- 3. プロパティ画面で装置情報タブに遷移し、「Dynamic Mode」ボタンを押します。
- 4. Device Selector 画面上部のプルダウンで「手動設定」を選択します。

※ Device Selector を開いた場合は、デフォルトで手動設定 画面が表示されます。

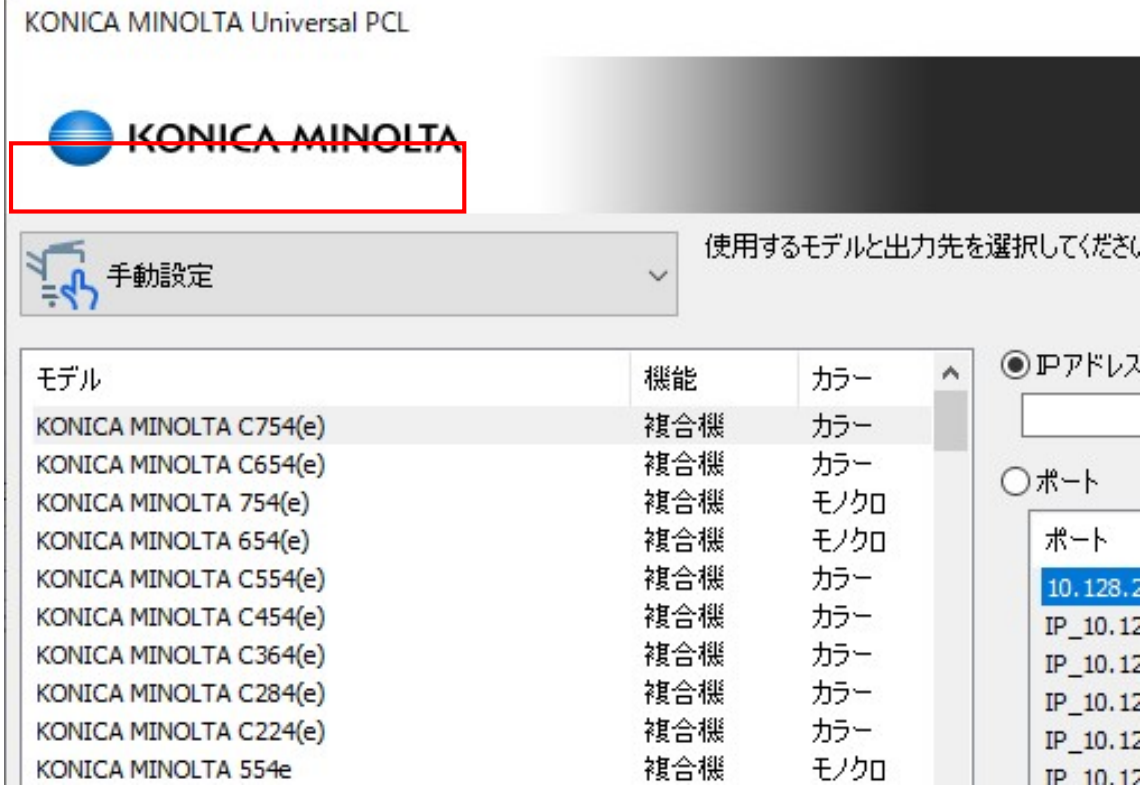

#### 図 4-2-1 手動設定画面例

- 5. 画面左側のリストから使用する機種を選択します。
- 6. 画面右側で接続先を指定します。指定方法は下記の 2 通りとなります。
	- IP アドレス/ホスト名 IPv4 アドレス、IPv6 アドレス、ホスト名のいずれかを直接入力して指定するこ とが可能です。FQDN(Fully Qualified Domain Name)は対象外です。

NOTE: 「IP Address/Host Name」は最大 48 文字となります。「,」は使用すること ができません。

ポート

OS に登録されている Port から出力先を指定します。

7. 機種及び接続先を指定したら「OK」ボタンを押します。

### 使用履歴

履歴情報をもとに、以前接続したデバイスに接続する方法です。使用手順は下記の通りです。

- 1. Windows のプリンターフォルダーから「KONICA MINOLTA Universal PCL(PS/Fax)」のア イコンを右クリックしてプロパティを選択します。
- 2. KONICA MINOLTA Universal Print Driver のプロパティ画面が開きます。
- 3. プロパティ画面で装置情報タブに遷移し、「Dynamic Mode」ボタンを押します。
- 4. Device Selector 画面上部のプルダウンで「使用履歴」を選択します。

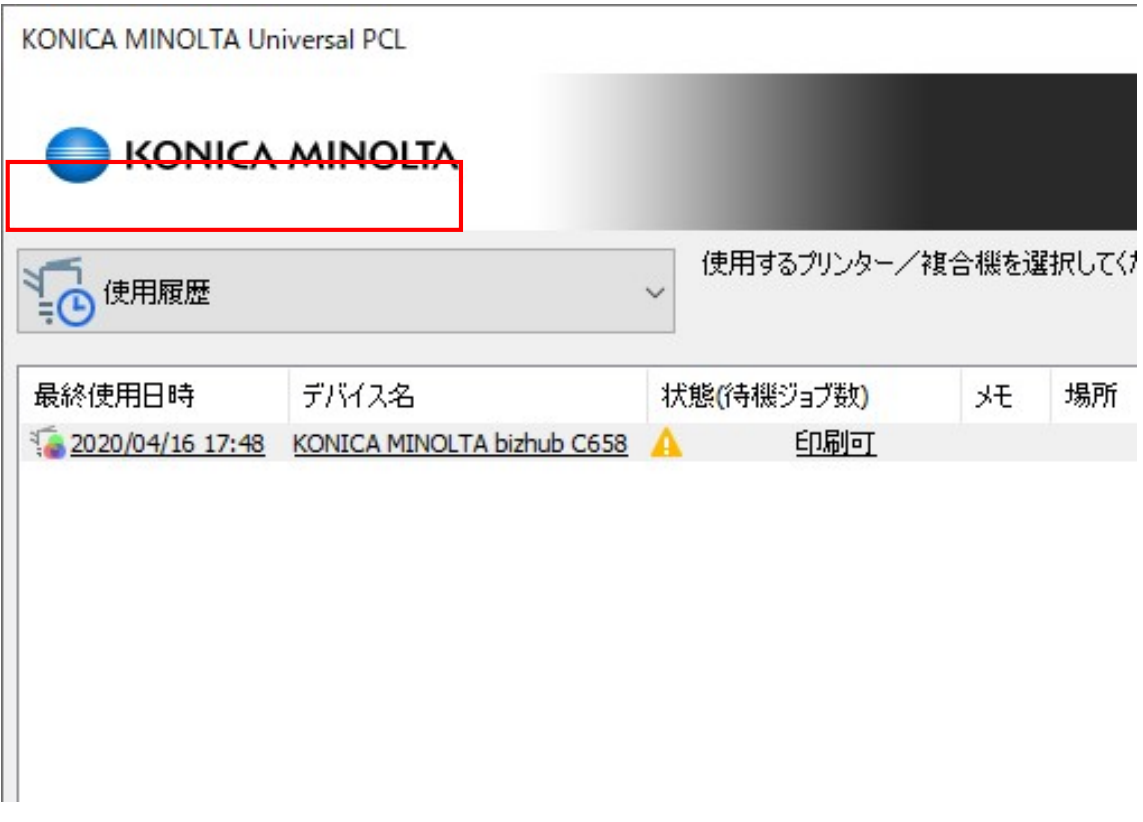

## 図 4-2-2 使用履歴画面例

5. 画面に以前接続したことがあるデバイスの一覧が表示されます。

それぞれのデバイスについて、下記の情報が表示されます。

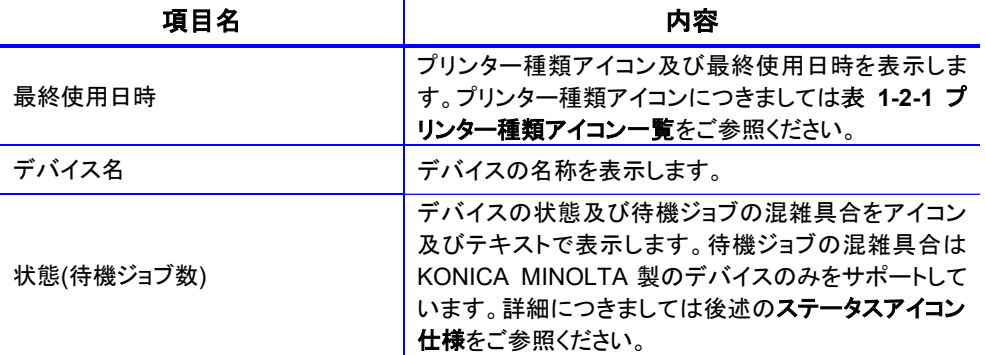

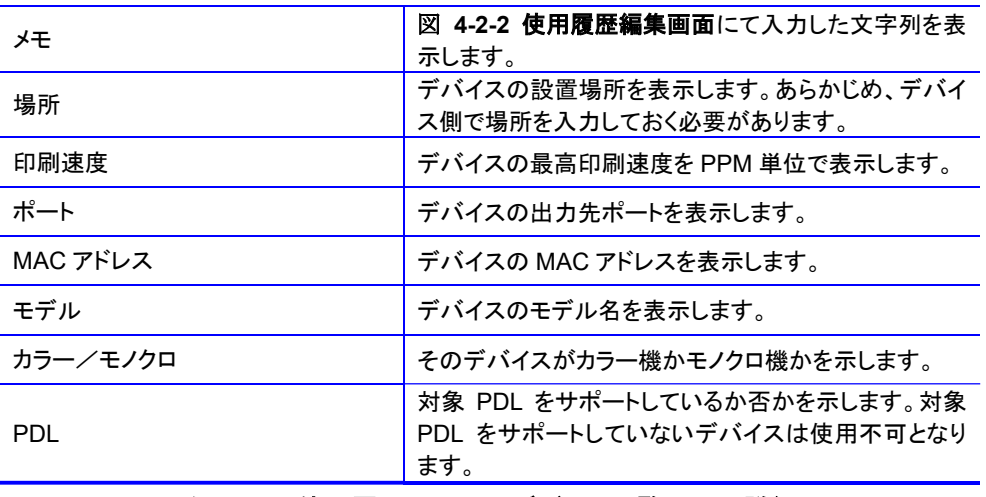

#### 表 4-2-1 使用履歴画面上のデバイス一覧の項目詳細

尚、編集機能及び削除機能を使用して、使用履歴画面のデバイス一覧を編集することが できます。

#### 編集機能

下記の編集画面にてメモ項目を編集することが可能です。編集画面は下記の 2 通りの方 法で立ち上げることが可能です。

・デバイスを選択し、画面下部の「編集」ボタンを押下する

・編集したいデバイス上で右クリックをし、メニューから「編集」を選択する

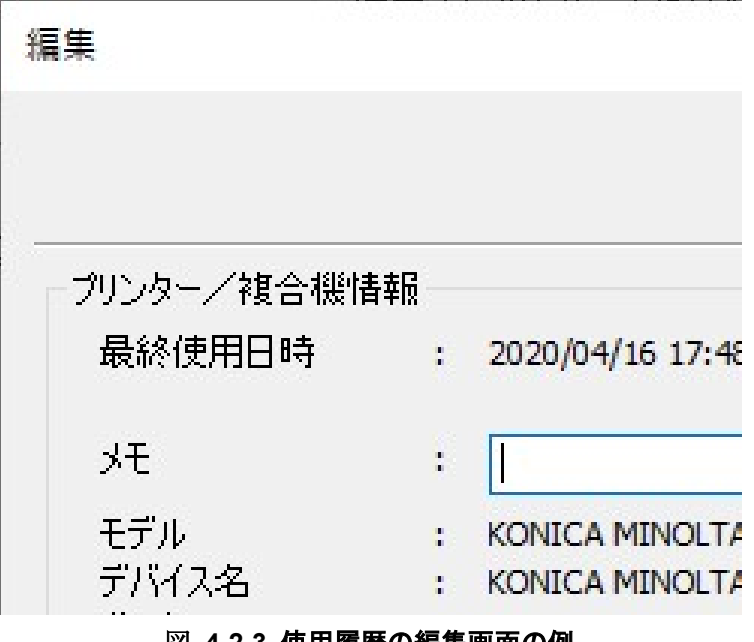

- 図 4-2-3 使用履歴の編集画面の例
- 削除機能

下記の 2 通りの方法で、使用履歴画面のデバイス一覧からデバイスを削除することがで きます。

- ・デバイスを選択し、画面下部の「削除」ボタンを押下する
- ・削除したいデバイス上で右クリックをし、コンテキストメニューから「削除」を選択 する

削除を実行しようとすると、下記の削除確認画面が表示され、「はい」を押すと使用履 歴画面からそのデバイスが削除されます。

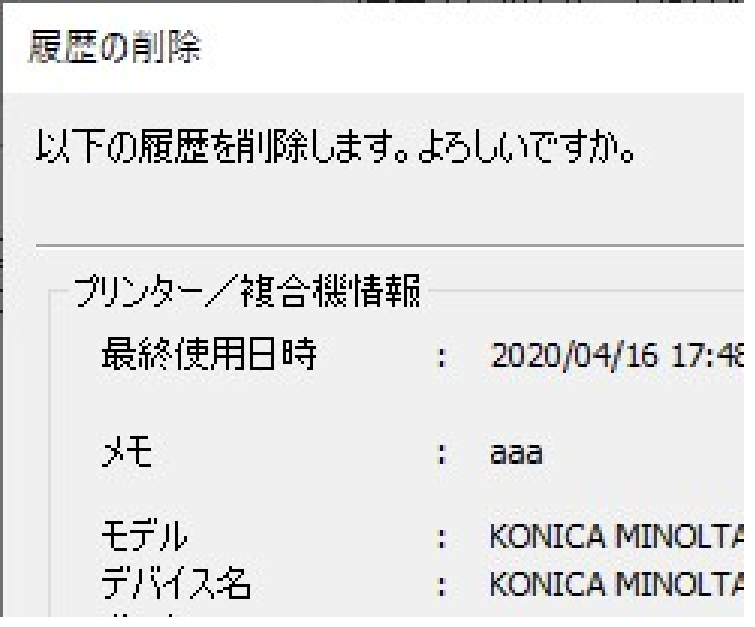

#### 図 4-2-4 使用履歴の削除画面の例

6. デバイスの一覧から出力したいデバイスを選択し、「OK」ボタンを押します。

#### ネットワーク検索

ネットワーク上のデバイスを検索し、その検出結果からデバイスを選択する方法です。使用手 順は下記の通りです。

- 1. Windows のプリンターフォルダーから「KONICA MINOLTA Universal PCL(PS/FAX)」のア イコンを右クリックしてプロパティを選択します。
- 2. KONICA MINOLTA Universal Print Driver のプロパティ画面が開きます。
- 3. プロパティ画面で装置情報タブに遷移し、「Dynamic Mode」ボタンを押します。
- 4. Device Selector 画面上部のプルダウンで「ネットワーク検索」を選択します。

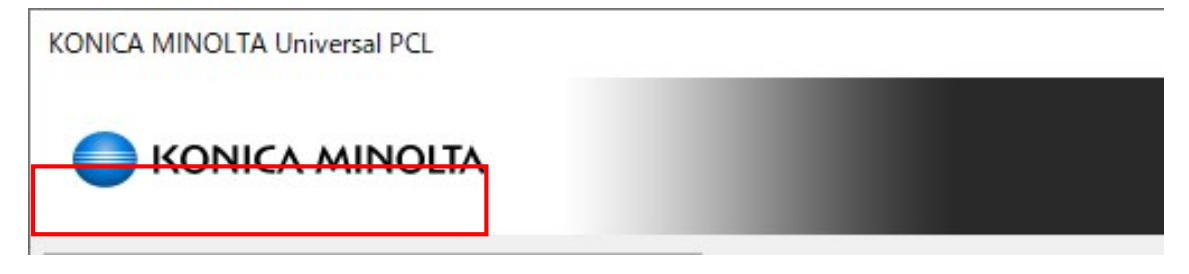

#### 図 4-2-5 ネットワーク検索画面の選択

5. ネットワーク上のデバイスの検索が始まります。 下記画面の「キャンセル」ボタンを押すと、検索を中止します。

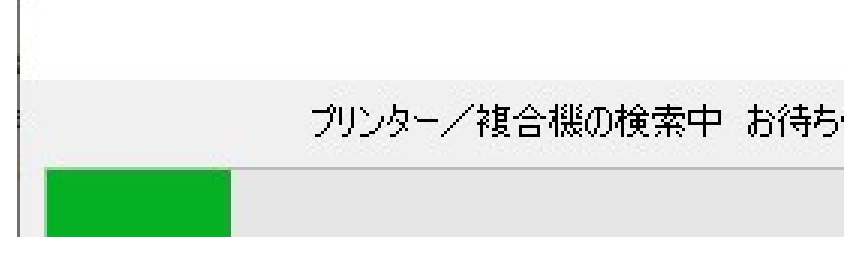

#### 図 4-2-6 検索処理中画面

NOTE: Device Selector 画面下部の「更新」ボタンを押すと、再度検索しなおすことができ ます。

「検索条件」ボタンから立ち上がる画面にて検索の詳細設定を行うことができます。 詳細につきましては後述の検索条件をご参照ください。

6. 検出されたデバイスの一覧が表示されます。

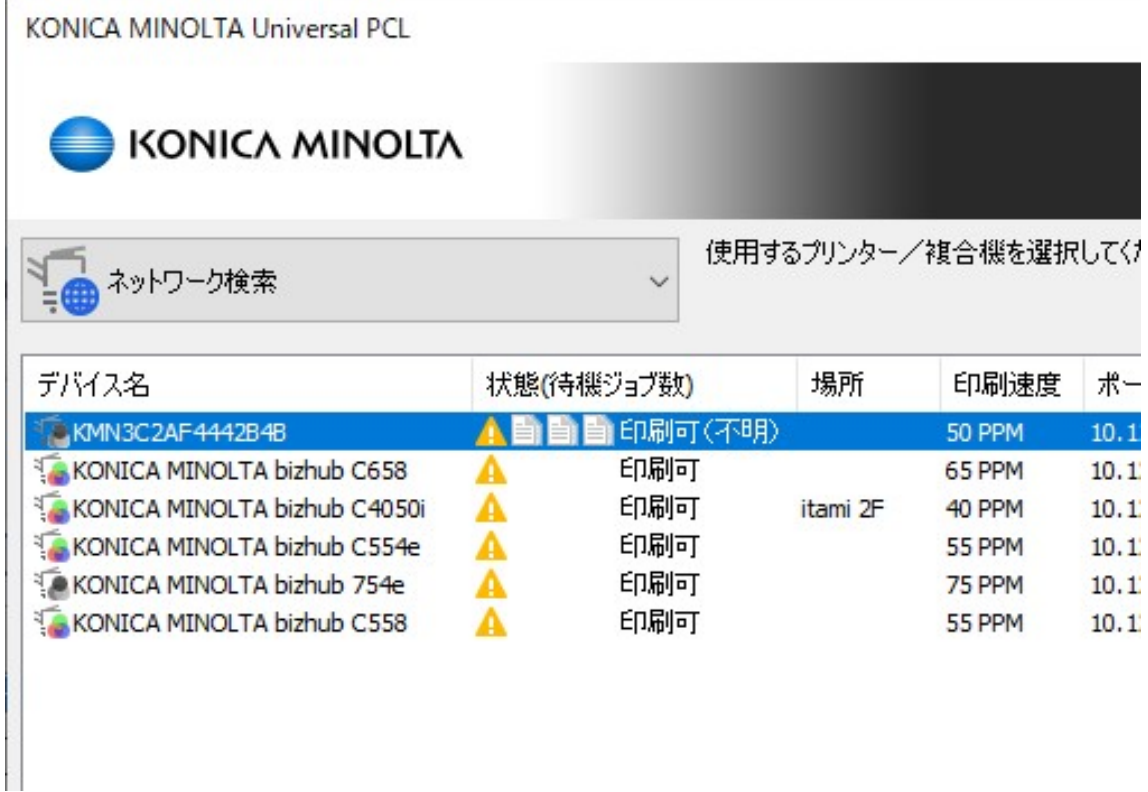

# 図 4-2-7 ネットワーク検索画面

それぞれのデバイスについて、下記の情報が表示されます。

| 項目名        | 内容                                                                                  |  |
|------------|-------------------------------------------------------------------------------------|--|
| デバイス名      | プリンター種類アイコン及びデバイスの名称を表示しま<br>す。プリンター種類アイコンにつきましては表 2-4-1 プ<br>リンタ一種類アイコン一覧をご参照ください。 |  |
| 状態(待機ジョブ数) | デバイスの状態をアイコン及びテキストで表示します。<br>詳細につきましては後述の <b>ステータスアイコン仕様</b> をご<br>参照ください。          |  |
| 場所         | デバイスの設置場所を表示します。あらかじめ、デバイ<br>ス側で場所を入力しておく必要があります。                                   |  |
| 印刷速度       | デバイスの最高印刷速度を PPM 単位で表示します。                                                          |  |
| ポート        | IP アドレス(IPv4 または IPv6)を表示します。                                                       |  |
| MAC アドレス   | デバイスの MAC Address を表示します。                                                           |  |
| モデル        | デバイスのモデル名を表示します。                                                                    |  |
| カラー/モノクロ   | そのデバイスがカラー機かモノクロ機かを示します。                                                            |  |
| <b>PDL</b> | 対象 PDL をサポートしているか否かを示します。対象<br>PDL をサポートしていないデバイスは使用不可となり<br>ます。                    |  |
|            |                                                                                     |  |

表 4-2-2 ネットワーク検索画面上のデバイス一覧の項目詳細

7. 検出されたデバイス一覧から出力したいデバイスを選択し、「OK」ボタンを押します。

#### デバイスの絞り込み

「ネットワーク検索」及び「履歴」では、条件を指定してデバイスの絞り込みを行うことが可能 です。画面右下の「詳細」ボタンで表示される拡張画面で絞り込み条件を指定します。

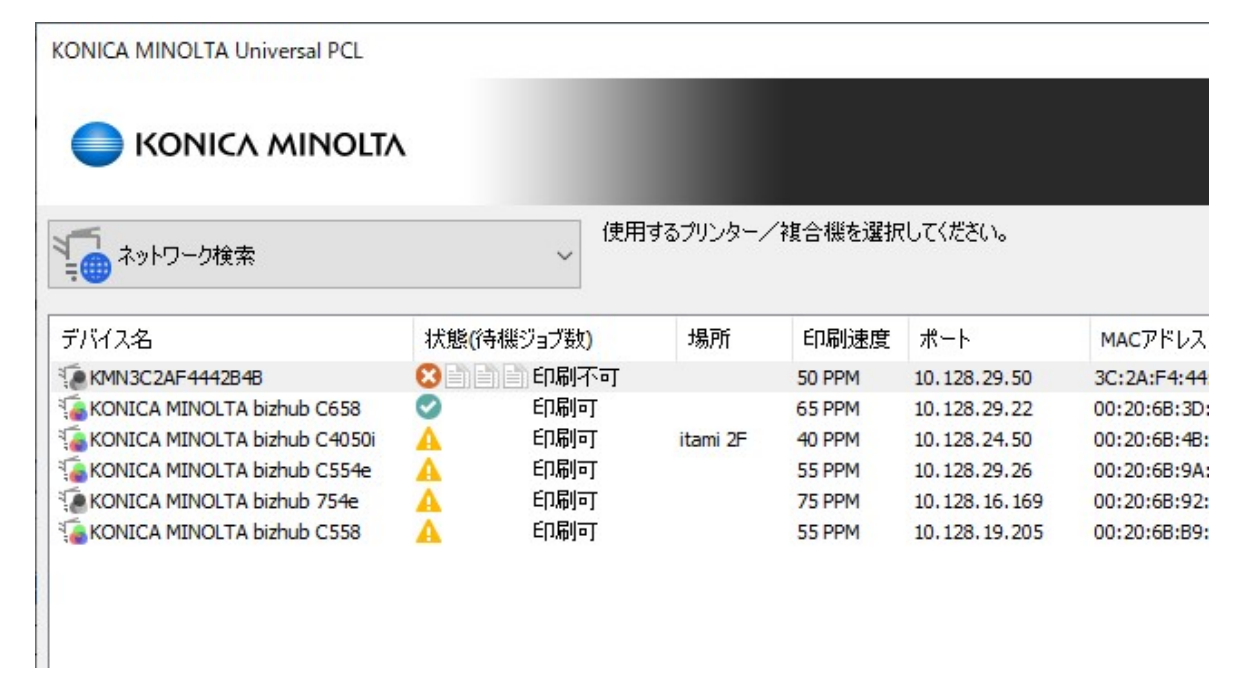

図 4-2-8 拡張後の画面例

絞り込み条件の詳細は下記の通りとなります。

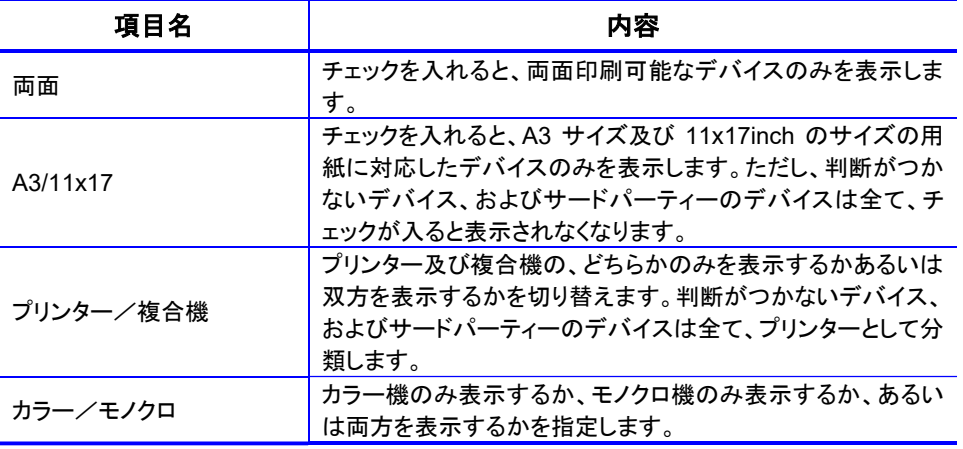

#### 表 4-2-3 使用履歴画面上のデバイス一覧の項目詳細

#### 検索条件

「ネットワーク検索」では、下記の「検索条件」画面にて検索条件の詳細を設定することが可能 です。

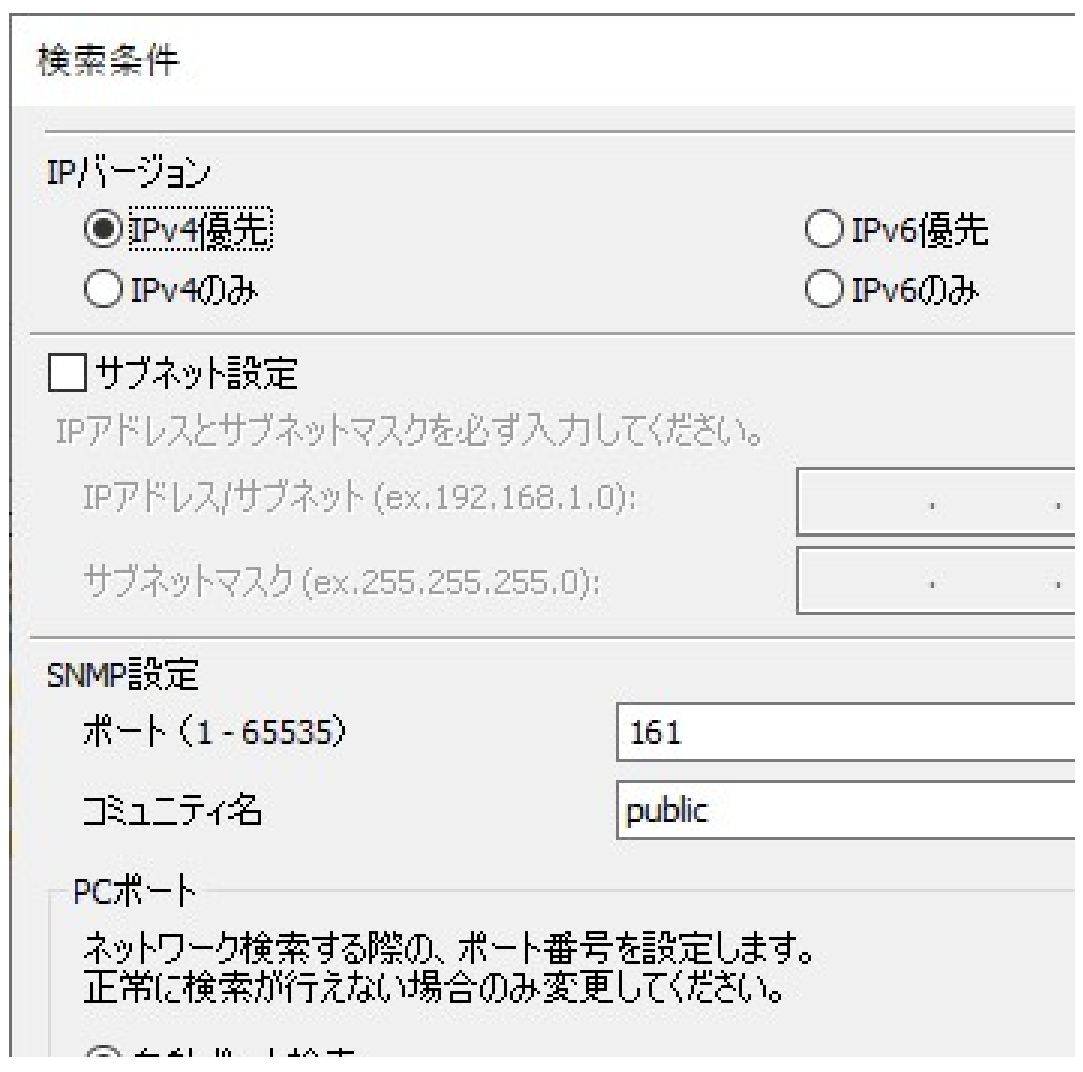

#### 図 4-2-9 検索条件画面

設定項目及びその内容は下記の通りとなります。

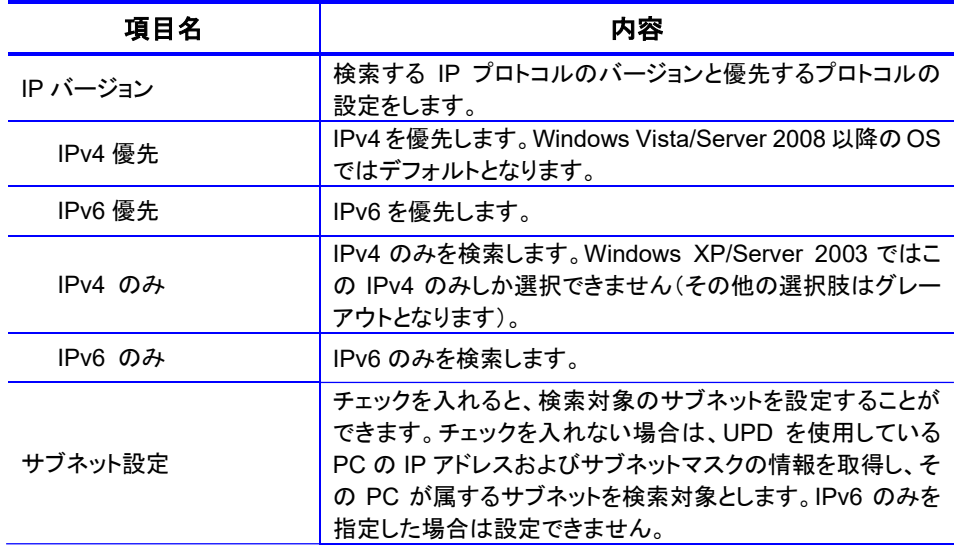

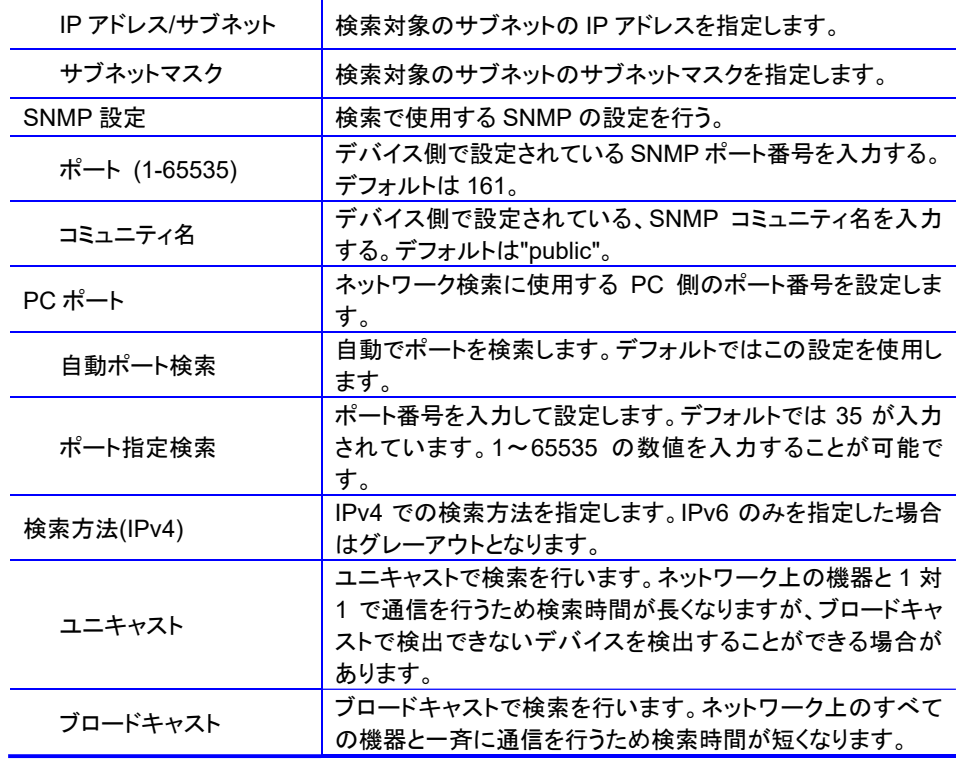

表 4-2-5 検索条件画面の項目詳細

NOTE: 「サブネット設定」で UPD がインストールされている PC/サーバーが接続されているサブネ ット外のサブネットを指定した場合、ルーターの設定により「ブロードキャスト」リクエストがル ーターを通過出来ない場合があります。この場合は、「検索方法」をユニキャストに変更する ことで検索できます。

## ステータスアイコン仕様

「ネットワーク検索」画面及び「履歴」画面の「状態(待機ジョブ数)」では、デバイス状態表示ア イコンとジョブ混雑度表示アイコンを表示します。それぞれの詳細は下記のとおりです。

#### ● デバイス状態表示アイコン

デバイスに警告やエラーが発生していないかを示します。エラーや警告の詳細を確認した い場合は、後述の本体情報をご使用になるか、デバイスにて直接ご確認ください。

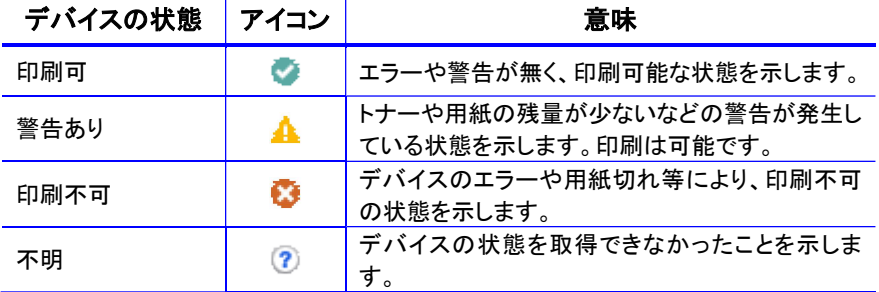

#### 表 4-2-6 デバイス状態表示アイコン一覧

### ● ジョブ混雑度表示アイコン

デバイスの待機ジョブ数を取得し、アイコンで表示します。

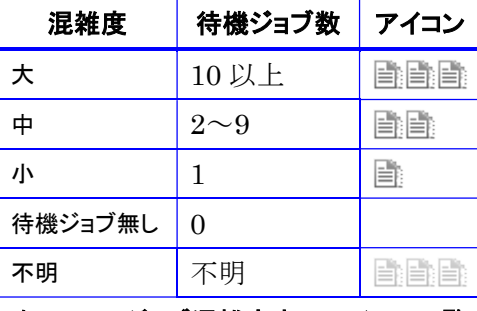

表 4-2-7 ジョブ混雑度表示アイコン一覧

ただし、サードパーティー製のデバイスでは混雑度は常に不明となります。

尚、アイコン横のテキストの()内の数値が、その時点での待機ジョブ数となります。これら のデバイスのステータス情報は 10 秒ごとに自動で更新されます。

#### 本体情報

Device Selector から KONICA MINOLTA PAGE SCOPE Web Connection を呼び出し、Web ブラウザでデバイスの状態を確認することができます。本体情報の確認方法は下記の通りで す。

- 「ネットワーク検索」画面または「履歴」画面でデバイスを選択し、「本体情報」ボ タンを押す。(「本体情報」ボタンは「詳細」ボタンで表示される拡張部分に存在しま す。)
- 「履歴」画面で情報を確認したいデバイス上で右クリックをし、コンテキストメニュ ーから「本体情報」を選択する。

サードパーティー製のデバイスでも、KONICA MINOLTA PAGE SCOPE Web Connection と 同様の機能が存在する場合、「本体情報」でデバイスの情報を確認することができます。

# 4.3 表示言語の切り替えについて

KONICA MINOLTA Universal Print Driver では表示言語を切り替えることができます。

#### 印刷設定画面

1.印刷設定画面の Other タブ(Other タブが無い場合は Job タブ)にある「言語設定...」ボタ ンを押します。

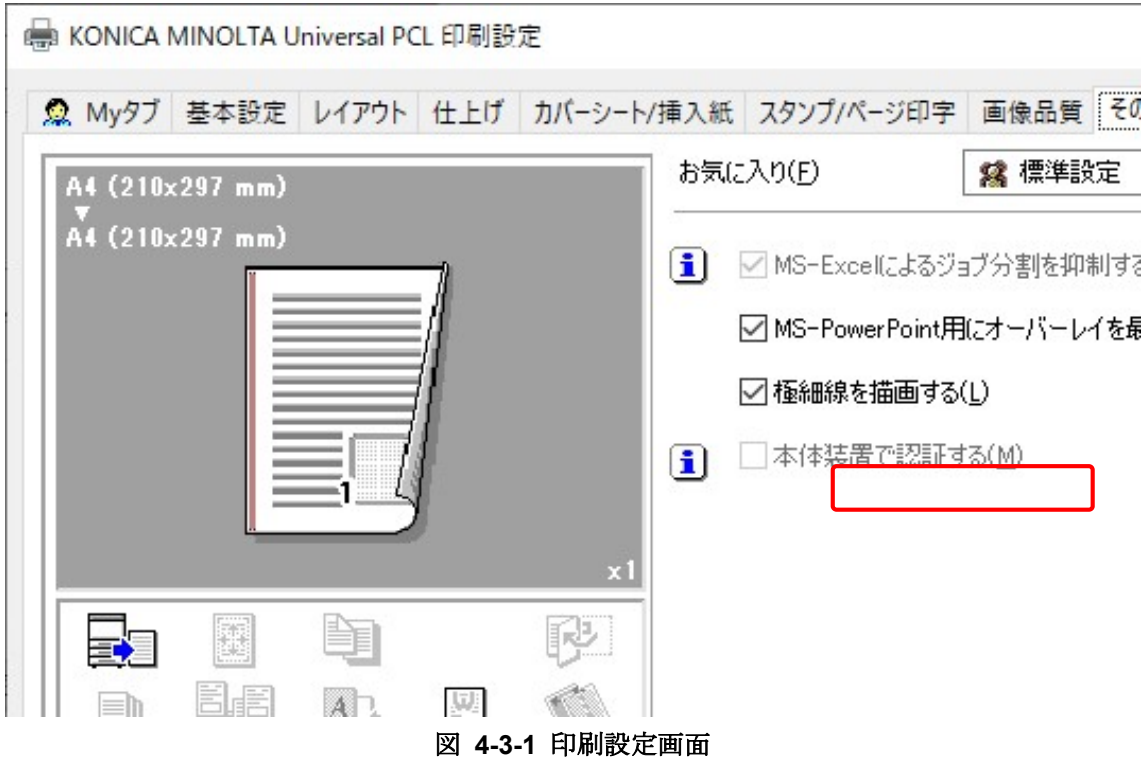

2.言語設定 画面で表示言語を設定し OK で閉じます。

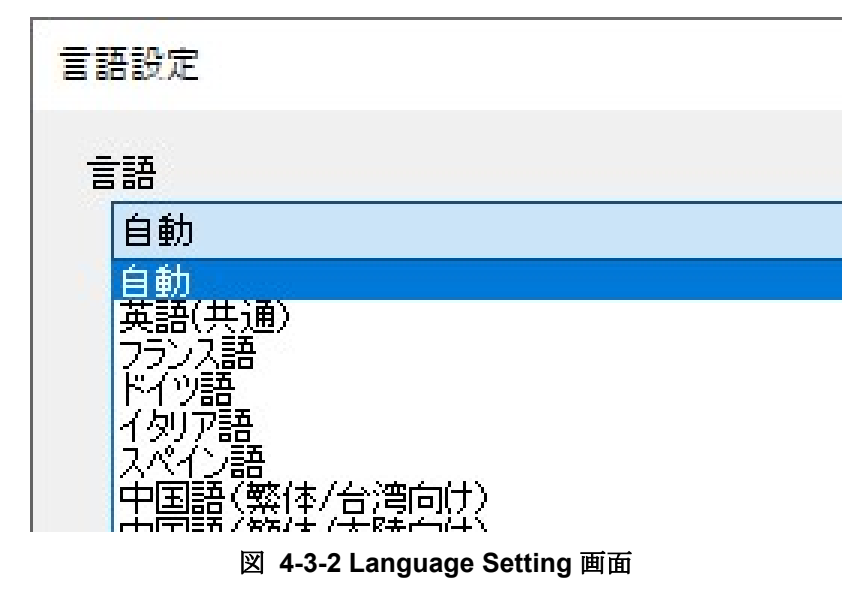

- 3.印刷設定画面で OK を押して閉じます。
- 4.次回印刷設定画面を表示したときに表示言語が切り替わります。

## 優先言語と予備言語

Windows の表示言語が Universal Printer Driver でサポートされていない場合、以下の表に

| <b>Windows</b><br><b>Display</b><br>Language | Preferred<br>Language | 1st Fallback<br>Language<br>(When preferred language<br>is not available) | 2nd Fallback<br>Language<br>(When preferred or fallback<br>are not available) |
|----------------------------------------------|-----------------------|---------------------------------------------------------------------------|-------------------------------------------------------------------------------|
|                                              |                       |                                                                           |                                                                               |
| French                                       | French                | English                                                                   | English                                                                       |
| German                                       | German                | English                                                                   | English                                                                       |
| Italian                                      | Italian               | English                                                                   | English                                                                       |
| Spanish                                      | Spanish               | English                                                                   | English                                                                       |
| <b>Dutch</b>                                 | Dutch                 | English                                                                   | English                                                                       |
| Portuguese                                   | Portuguese            | English                                                                   | English                                                                       |
| Danish                                       | <b>Danish</b>         | English                                                                   | English                                                                       |
| Finnish                                      | Finnish               | English                                                                   | English                                                                       |
| Norwegian                                    | Norwegian             | English                                                                   | English                                                                       |
| Swedish                                      | Swedish               | English                                                                   | English                                                                       |
| Greek                                        | Greek                 | English                                                                   | English                                                                       |
| <b>Turkish</b>                               | <b>Turkish</b>        | English                                                                   | English                                                                       |
| Czech                                        | Czech                 | English                                                                   | English                                                                       |
| Hungarian                                    | Hungarian             | English                                                                   | English                                                                       |
| Polish                                       | Polish                | English                                                                   | English                                                                       |
| Romanian                                     | Romanian              | English                                                                   | English                                                                       |
| Slovakian                                    | Slovakian             | Czech                                                                     | English                                                                       |
| Slovenian                                    | Slovenian             | English                                                                   | English                                                                       |
| Russian                                      | Russian               | English                                                                   | English                                                                       |
| Catalan                                      | Catalan               | Spanish                                                                   | English                                                                       |
| Euskera                                      | Euskera               | Spanish                                                                   | English                                                                       |
| Ukrainian                                    | n/a                   | Russian                                                                   | English                                                                       |
| Serbo Croatian                               | n/a                   | English                                                                   | English                                                                       |
| Belarusian                                   | n/a                   | Russian                                                                   | English                                                                       |
| Bulgarian                                    | n/a                   | English                                                                   | English                                                                       |
| Albanian                                     | n/a                   | Italian                                                                   | English                                                                       |
| Georgian                                     | n/a                   | English                                                                   | English                                                                       |
| Lithuanian                                   | n/a                   | Russian                                                                   | English                                                                       |
| Galician                                     | n/a                   | Spanish                                                                   | English                                                                       |
| <b>Irish</b>                                 | n/a                   | English                                                                   | English                                                                       |
| Latvian                                      | n/a                   | Russian                                                                   | English                                                                       |
| Macedonian                                   | n/a                   | English                                                                   | English                                                                       |
| Estonian                                     | n/a                   | English                                                                   | English                                                                       |
| Frisian                                      | n/a                   | <b>Dutch</b>                                                              | English                                                                       |
| Welsh                                        | n/a                   | English                                                                   | English                                                                       |
| Ossetian                                     | n/a                   | Russian                                                                   | English                                                                       |
| <b>Maltese</b>                               | n/a                   | English                                                                   | English                                                                       |
| Luxembourgish                                | n/a                   | French                                                                    | English                                                                       |
| Icelandic                                    | n/a                   | English                                                                   | English                                                                       |
| Komi                                         | n/a                   | Russian                                                                   | English                                                                       |
|                                              |                       |                                                                           |                                                                               |
| <b>Scottish Gaelic</b>                       | n/a                   | English                                                                   | English                                                                       |

従って、自動的に最適な言語を選択し、表示します。

表 4-3-1 表示言語、優先言語、予備言語

- NOTE: 表示言語で"Auto"を選択した場合は、OS の言語を判断して最適な表示言語 を自動で選択します。
- NOTE: 以下の項目は言語切り替えでサポートされていません。
	- ・ プリンターのプロパティ画面の「全般」タブの「利用可能な用紙」セクションにあるメ ディアネーム。
	- ・ 一部アプリケーションの印刷画面に表示されているメディアタイプネーム。(PS ド ライバのみ)
	- ・ 一部アプリケーション内で言語の切り替えができない場合がある。(例えば:

Adobe)

# 4.4 UPD の DriverAPI について

KONICA MINOLTA Universal Print Driver では、DriverAPI をサポートしています。 Driver API は、エンドユーザーがドライバーUI を操作して各種設定を行うことなく、顧客作成 アプリケーションにて直接印刷設定できるよう I/F を提供するものであり、コニカミノルタの通 常ドライバーでは対応しています。

# 4.5 PCL5 について (Ver.3.9 以降は非サポート)

KONICA MINOLTA Universal Print Driver PCL5 ではモノクロ固定にすることができます。

- 1. Printer Property 画面を開きます。
- 2. [デバイスの設定]タブの[モノクロ印刷]をクリックし、[有効(PCL5e)]を選択することで モノクロ固定にできます。

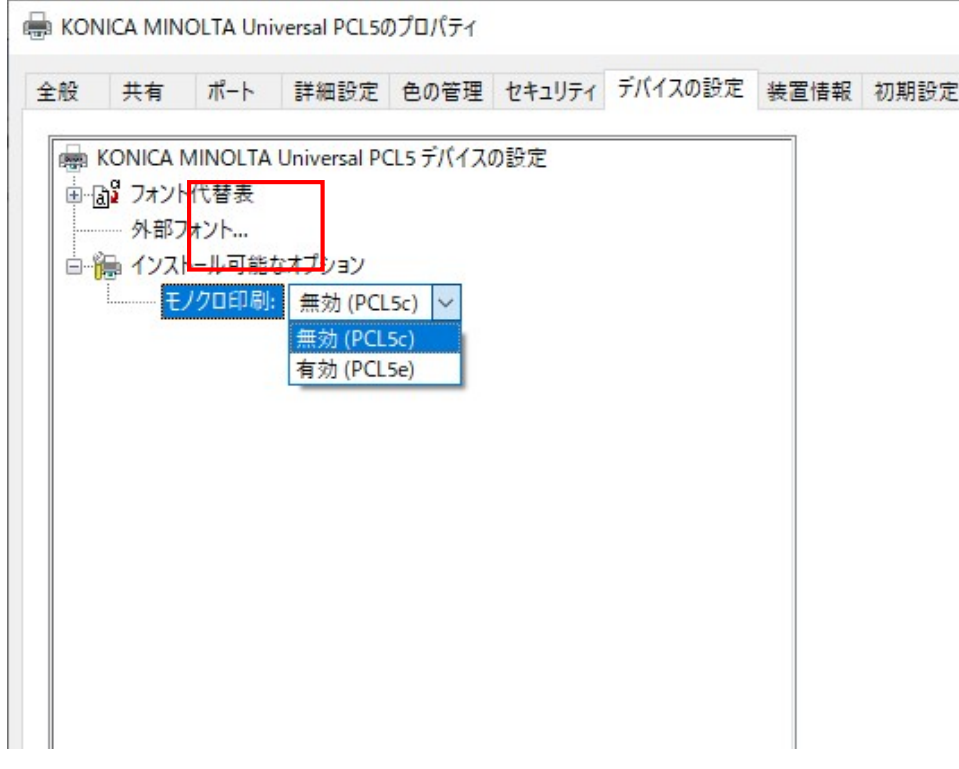

## 図 4-5-1 PCL5 のモノクロ固定の選択画面

# Disabled(PCL5c)

無効(PCL5c)を選択すると、Printing Preferences 画面の [画像品質] タブで[カラー選択]を選

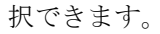

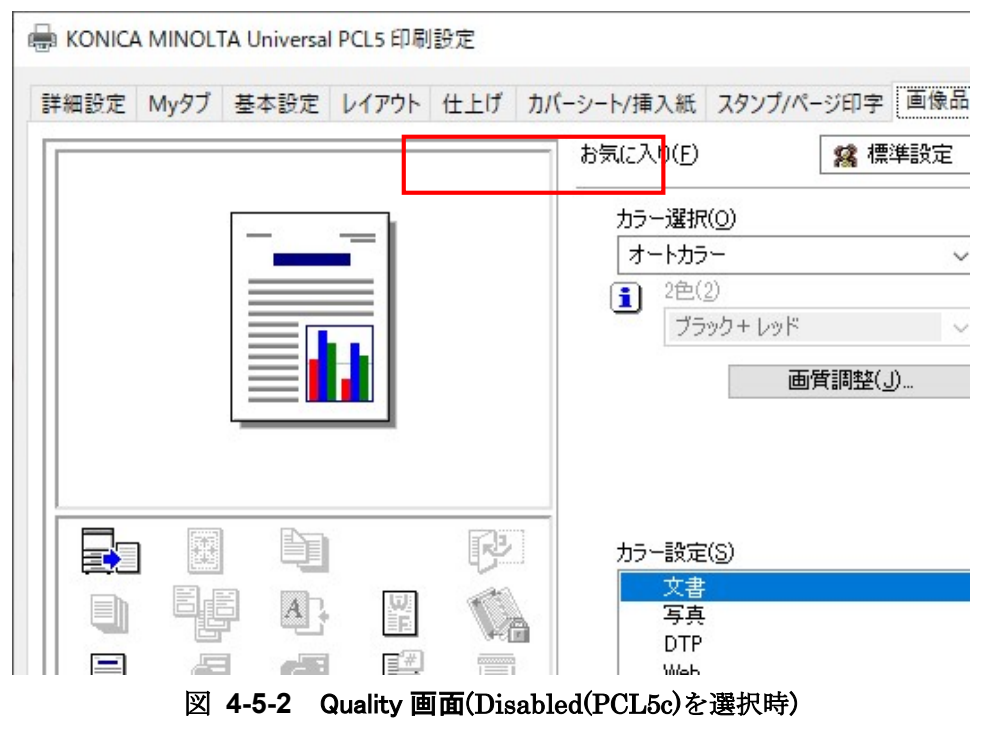

# Enabled(PCL5e)

有効(PCL5e)を選択すると、Printing Preferences 画面の[画像品質]タブで[カラー選択]を選 択できず、[グレースケール]に固定されます。

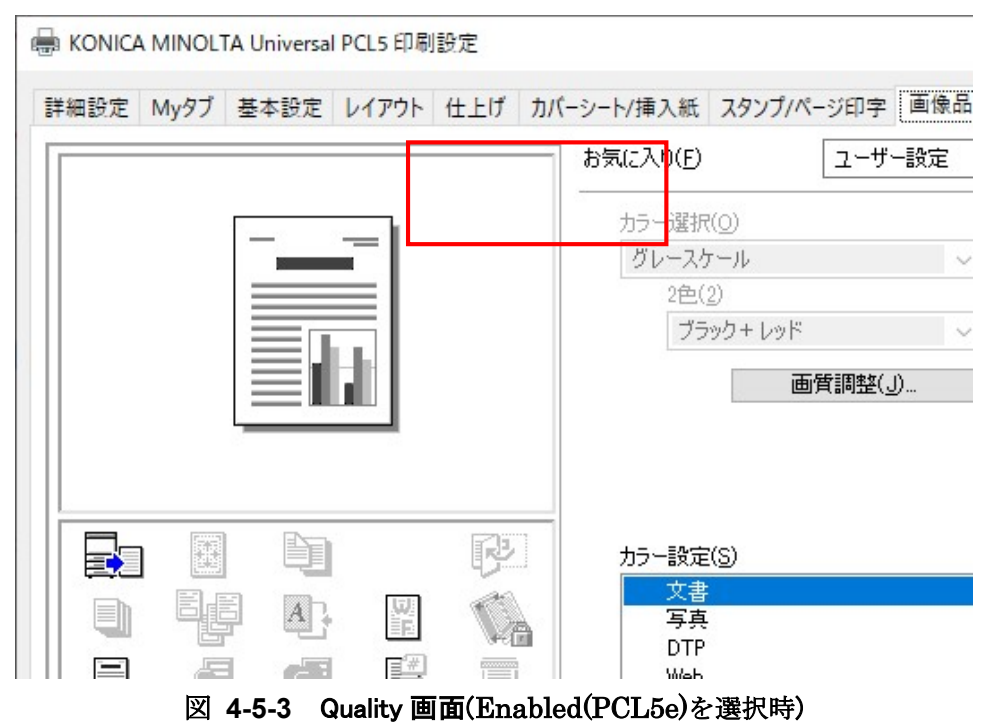

Grayscale 1bit/8it の切り替え

Printing Preference画面の[詳細設定]タブでグレースケール の1bit/8itの切り替えができます。

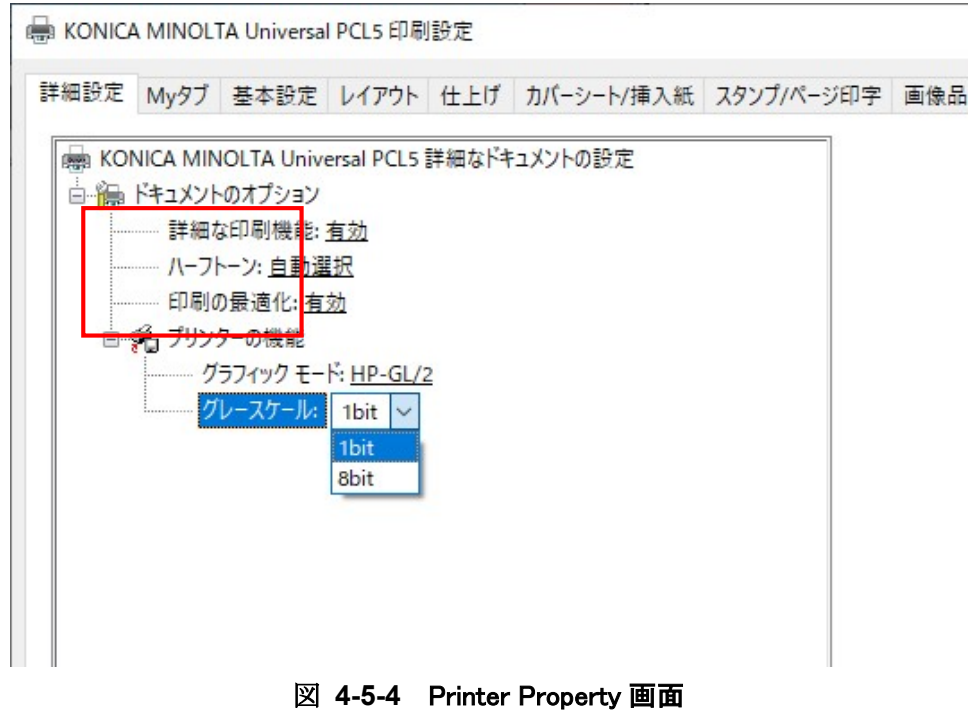

NOTE: カラー機の PCL5 ドライバーはデフォルトで無効(PCL5c)が選択されます。

NOTE: モノクロ機の PCL5 ドライバーはデフォルトで有効(PCL5e)が選択され、無効 (PCL5c)の選択は不可能になります。

NOTE: 以下の機種の Grayscale は 1bit/8bit の選択はできません。1bit 固定になります。 ・bizhub 195/215/235

- ・bizhub 163/211
- ・bizhub 20
- ・bizhub 20P

# 4.6 管理者によるカスタマイズ

KONICA MINOLTA Universal Print Driver では、管理者が印刷設定をカスタマイズする 機能を提供しています。この機能を利用すると、印刷設定の初期値変更や固定が可能です。

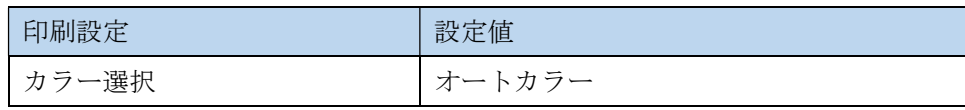

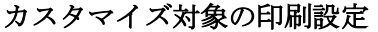

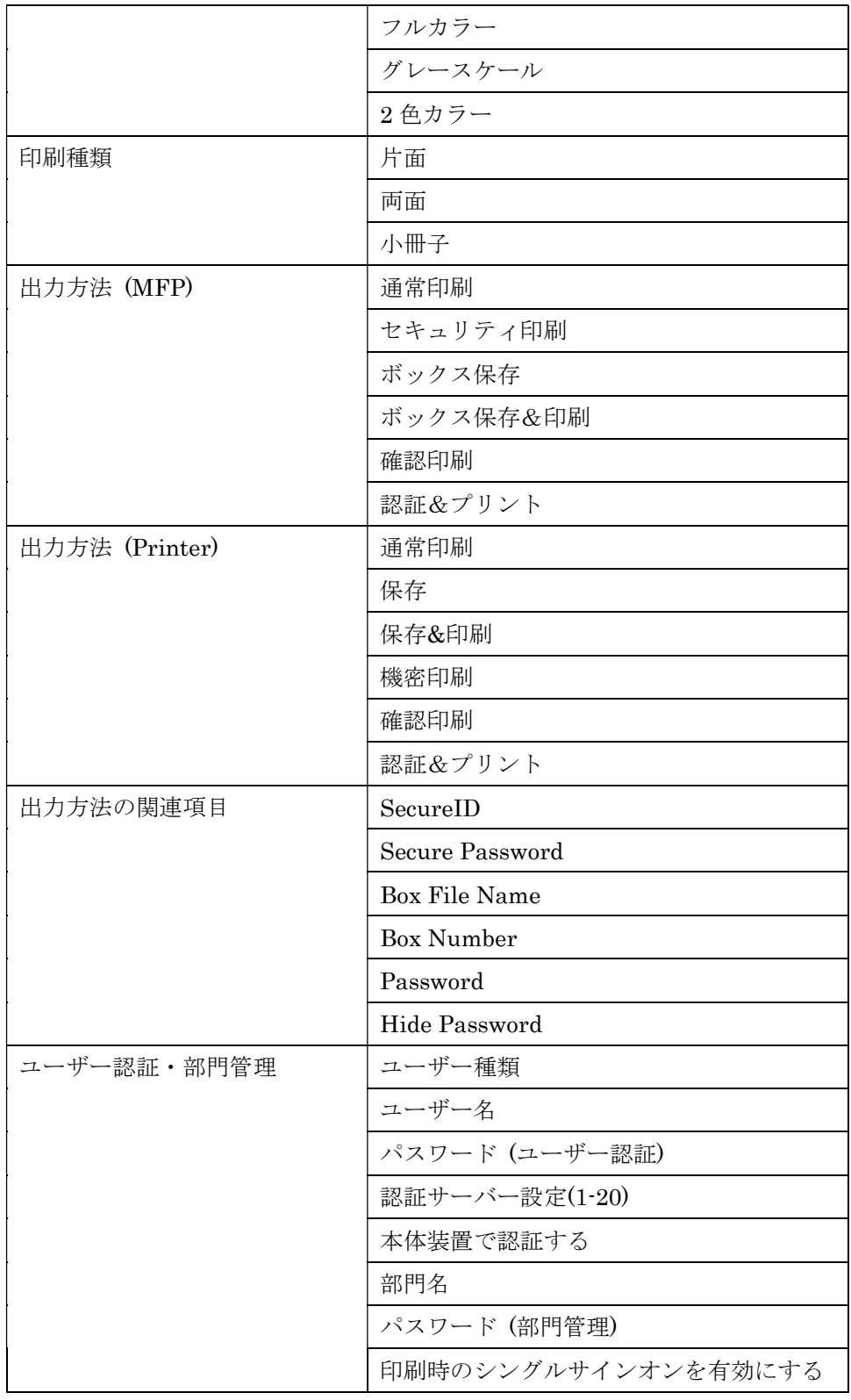

# 設定方法

1. Printer Property 画面を開きます。

2. [初期設定]タブを開き、[管理者カスタマイズ...]をクリックします。

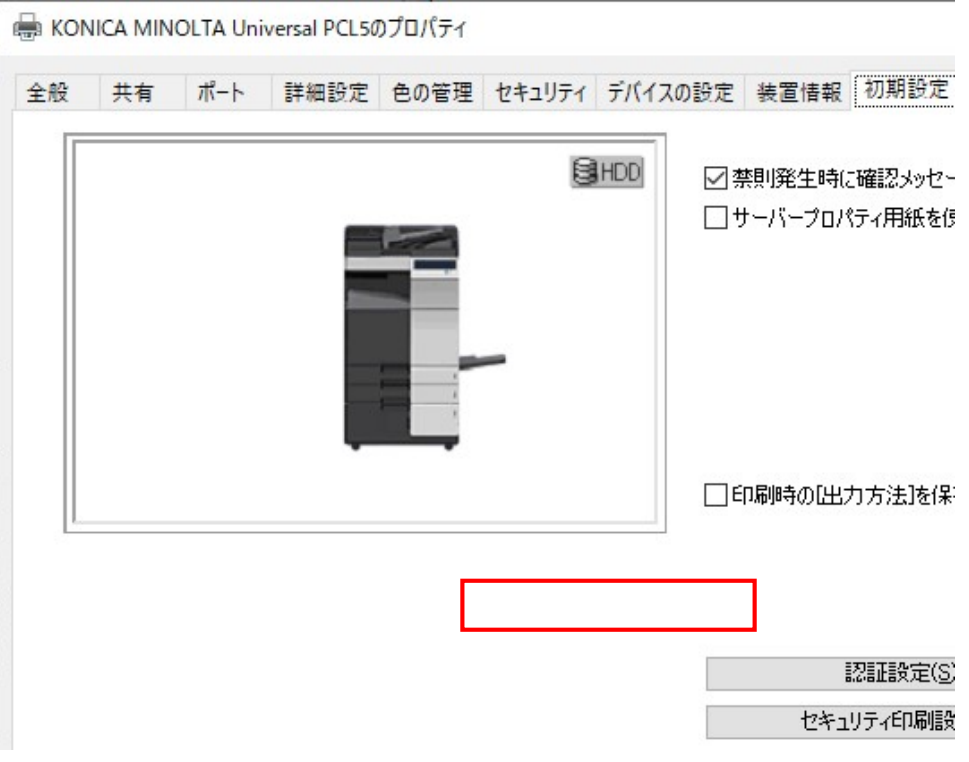

図 4-6-1 Printer Propery の Settings タブ画面

3. 設定画面が開くので、印刷設定のカスタマイズ方法を左の列で選択します。初期値を 指定する場合は「デフォルトとする」を、固定する場合は「固定する」を選択します。

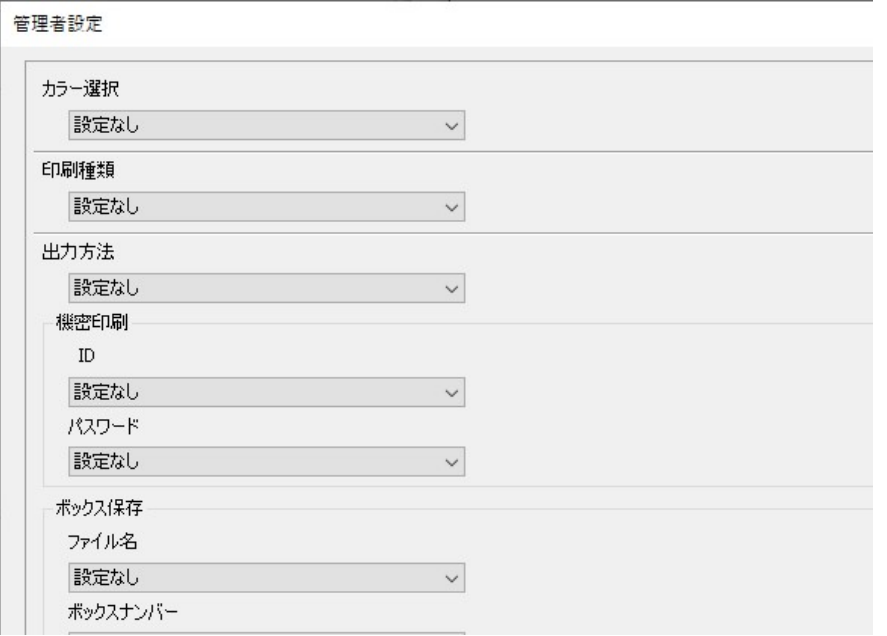

図 4-6-2 管理者カスタマイズ設定画面 1

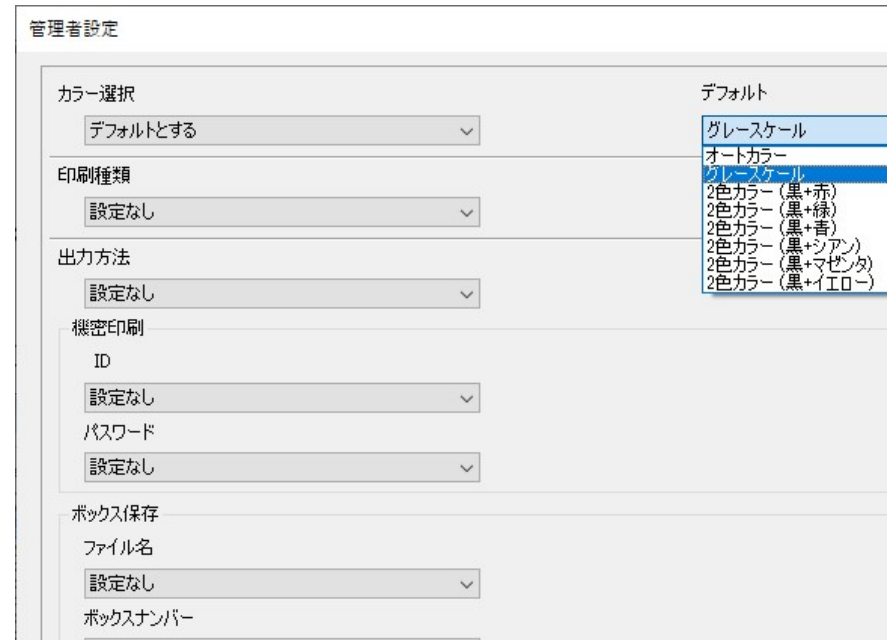

4. 次に、その印刷設定の設定値を右側の列で指定します。

# 図 4-6-3 管理者カスタマイズ設定画面 2

5. 下記の例では、カラー設定の初期値にグレースケールを選択しています。

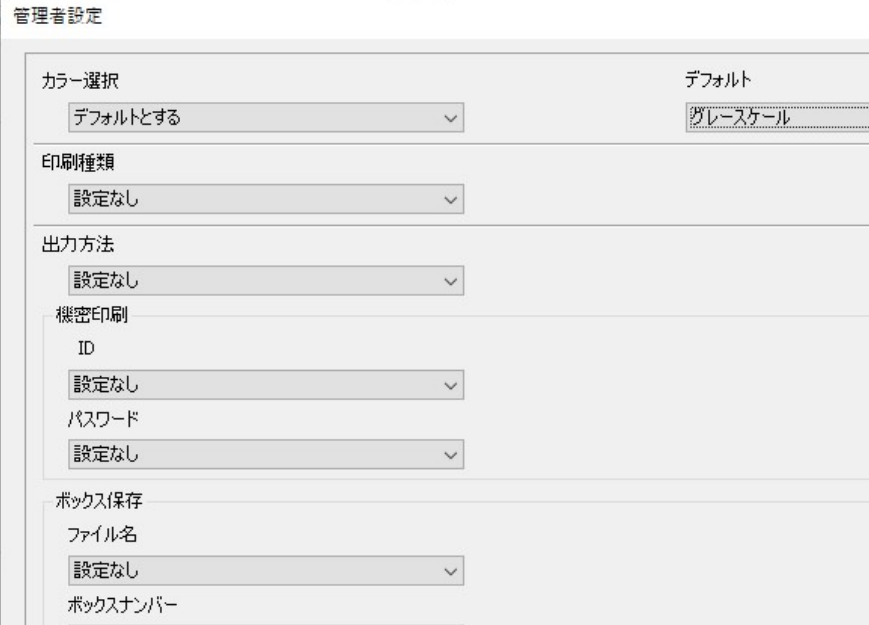

# 図 4-6-4 管理者カスタマイズ設定画面 3

# 管理者カスタマイズ設定のエクスポートとインポート

管理者カスタマイズの設定値をファイル(.KAC ファイル)にエクスポートしておき、別のプリン

トキューへインポートすることが可能です。

## エクスポート方法

1. 「エクスポート...」ボタンを押します。

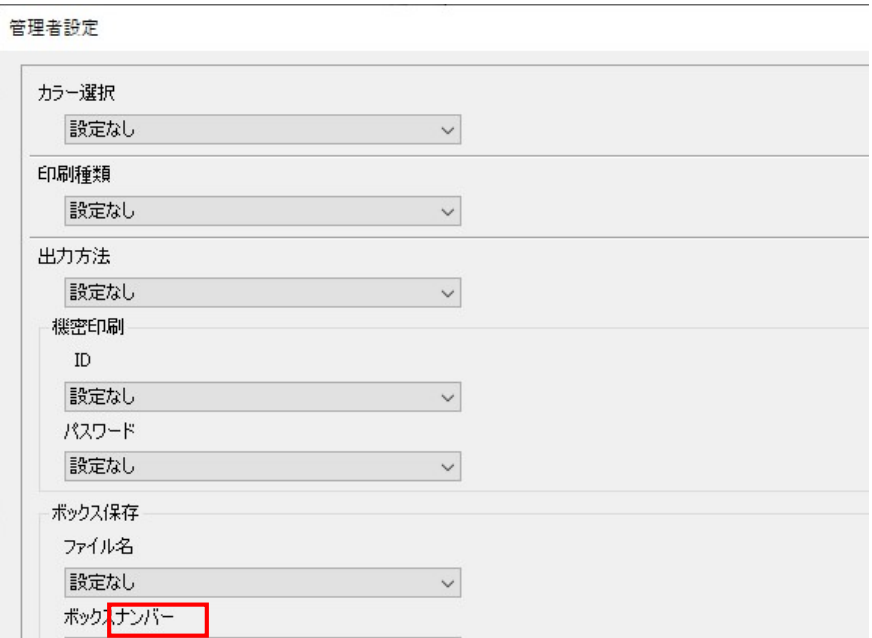

# 図 4-6-5 エクスポート選択画面

2. エクスポート先の場所とファイル名を指定して「保存」ボタンを押します。

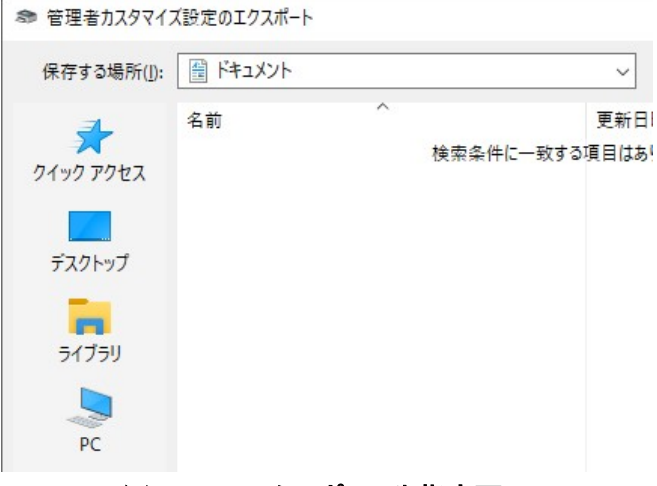

## 図 4-6-6 エクスポート先指定画面

# インポート方法

1. 「インポート...」ボタンを押します。

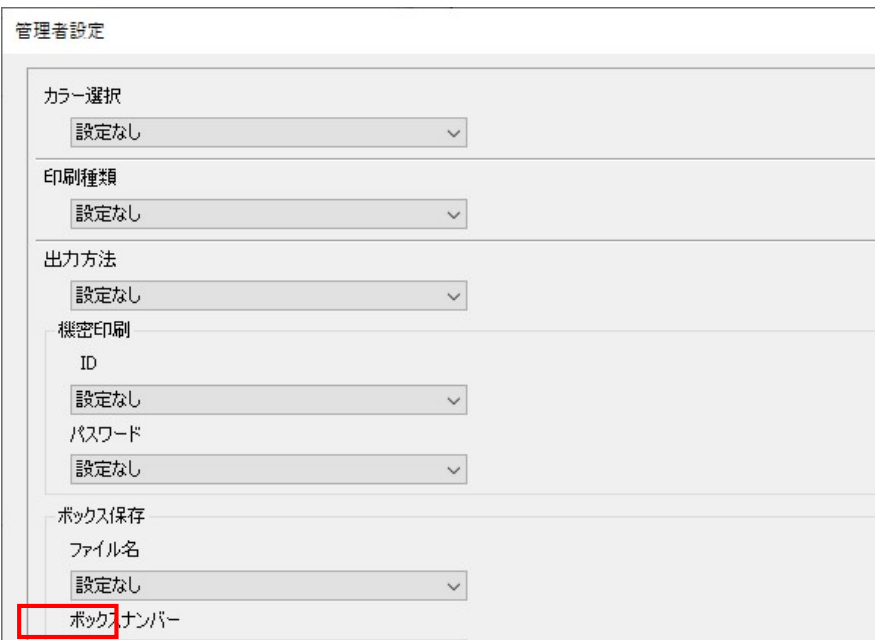

#### 図 4-6-7 インポート選択画面

2. インポートする.KAC ファイルを指定して「開く」ボタンを押します。

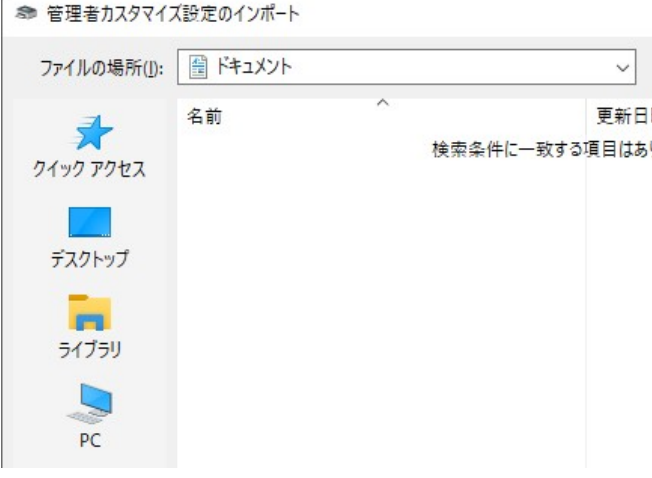

#### 図 4-6-8 インポートファイル指定画面

# 4.7 InstCfg.ini の使い方

この節では InstCfg.ini を使ってプリンターアイコン作成時に各種設定を行う方法について説明 します。設定できるのは、機種、SNMP 設定、管理者カスタマイズ設定です。

# プリンターアイコンの作成

InstCfg.ini を使って設定を行うには、付属のインストーラー「UPDSetup.exe」を使わずに Add Printer ウィザードや PrintUI.dll などからプリンターアイコンの追加を行います。

InstCfg.ini ファイルを用意した場合は、プリンターアイコン追加処理中に InstCfg.ini ファイル に従って設定を行います。

### InstCfg.ini ファイルのパス

#### C: ¥ProgramData¥KONICA MINOLTA¥UPD¥InstCfg.ini

#### InstCfg.ini ファイルの書式

ファイル形式はテキストファイルであり、ファイルのエンコードは UTF-8 です。書式は Windows の ini 形式をベースとしますが、[Install]セクション内のみ CSV で記述します。

[Install]

PrintQueueName, ModelName, SNMPSetting, CustomizeSetting

[SNMP]

SNMPKey = PortNumber, UseVersion, CommunityName, DiscoveryName, ReadUserName, ContextName, SecurityLevel, AuthenticationProtocol, AuthenticationPassword, PrivacyProtocol, PrivacyPassword

[Customize]

CustomizeKey = CustomizeSettingCollection

[Strings]

StringKey = StringValue

# InstCfg.ini ファイルに記載する内容

NOTE: 各 Value については、ダブルクォーテーションで括る必要がある。

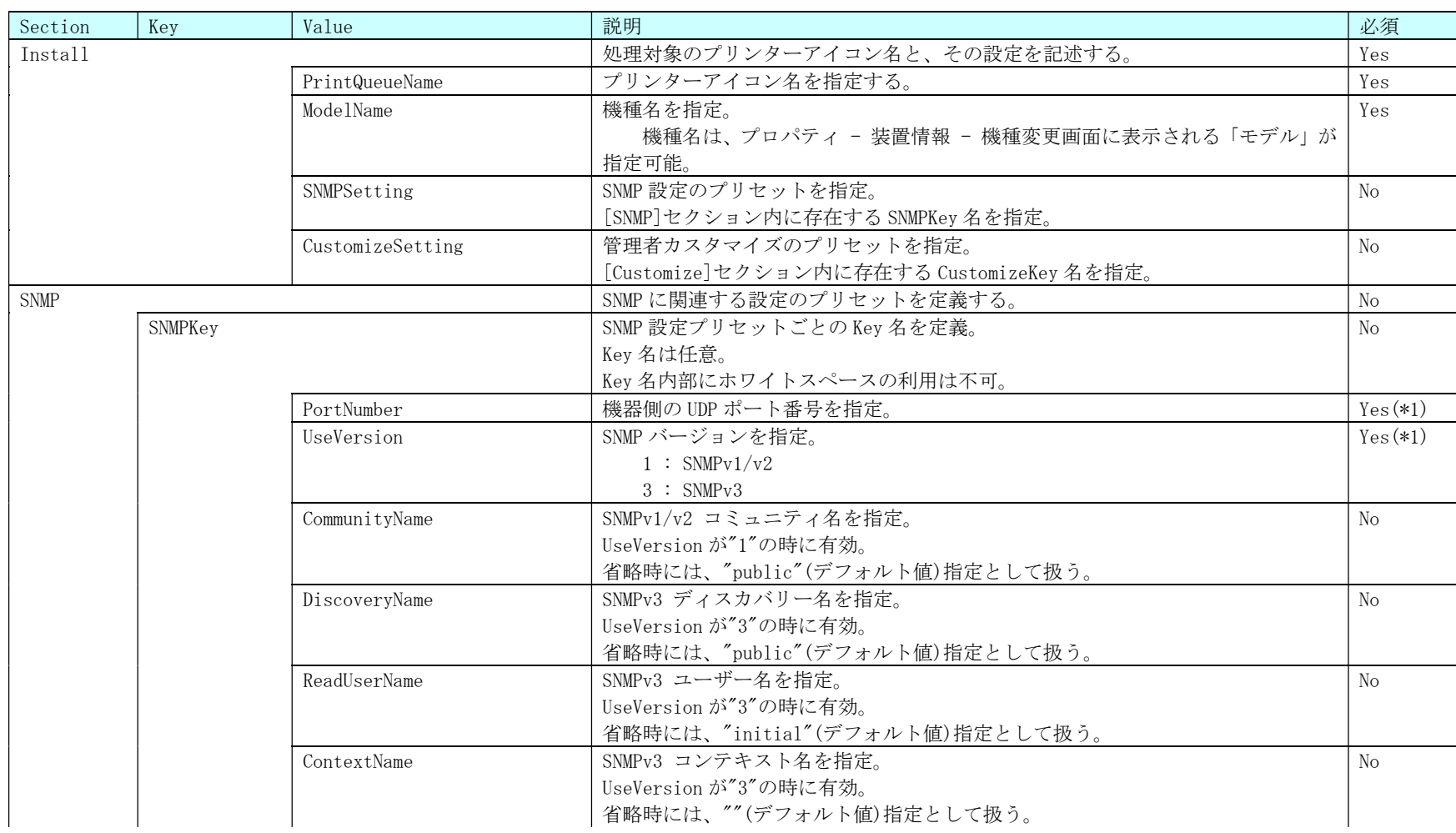

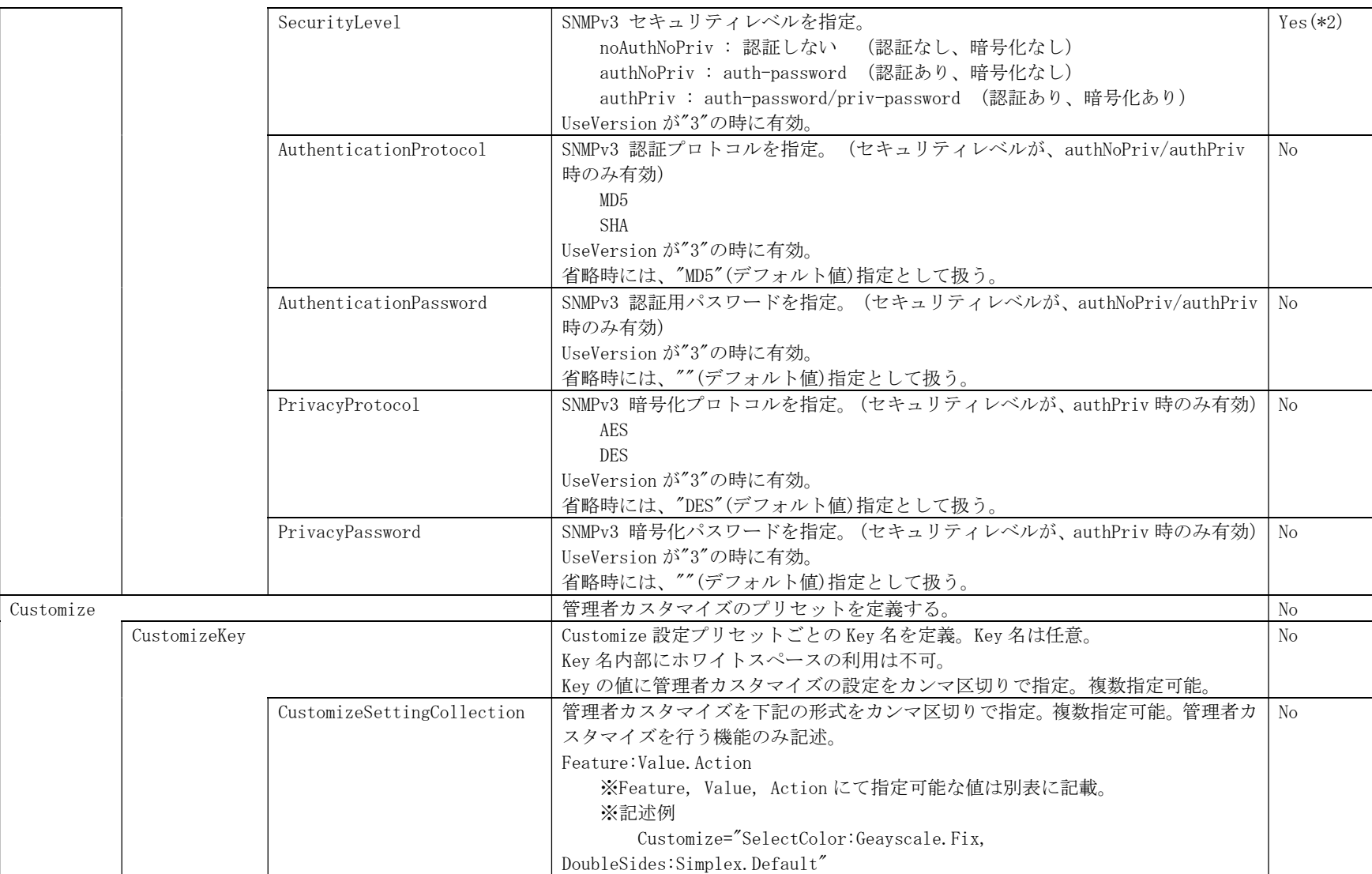
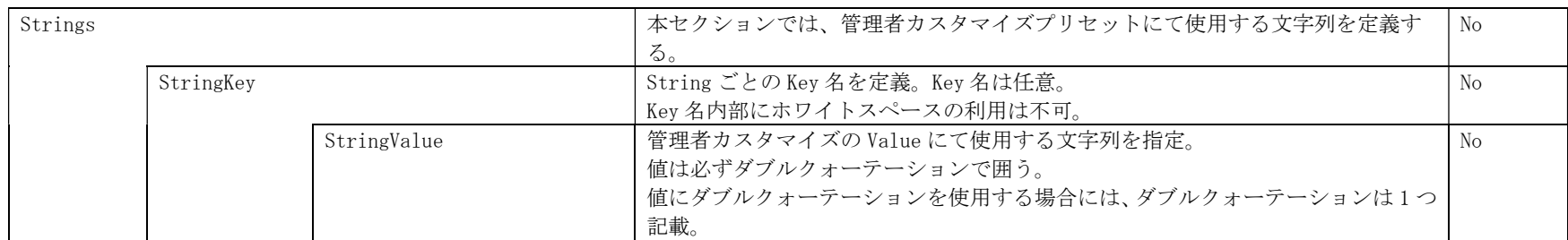

\*1 : SNMPKey 設定使用時は必須。

\*2 : UseVersion が 3(SNMPv3)の時は必須。

#### ・CustomizeSettingCollection 設定値表

InstCfg.ini - [Customize]セクション の値である"CustomizeSettingCollection"に定義可能な Feature,Value を本表に記載する。

各 Value の Action として、"Fix"もしくは"Default"を定義できる。"Fix"は「設定値固定」、"Default"は「デフォルト値とする」を意味する。

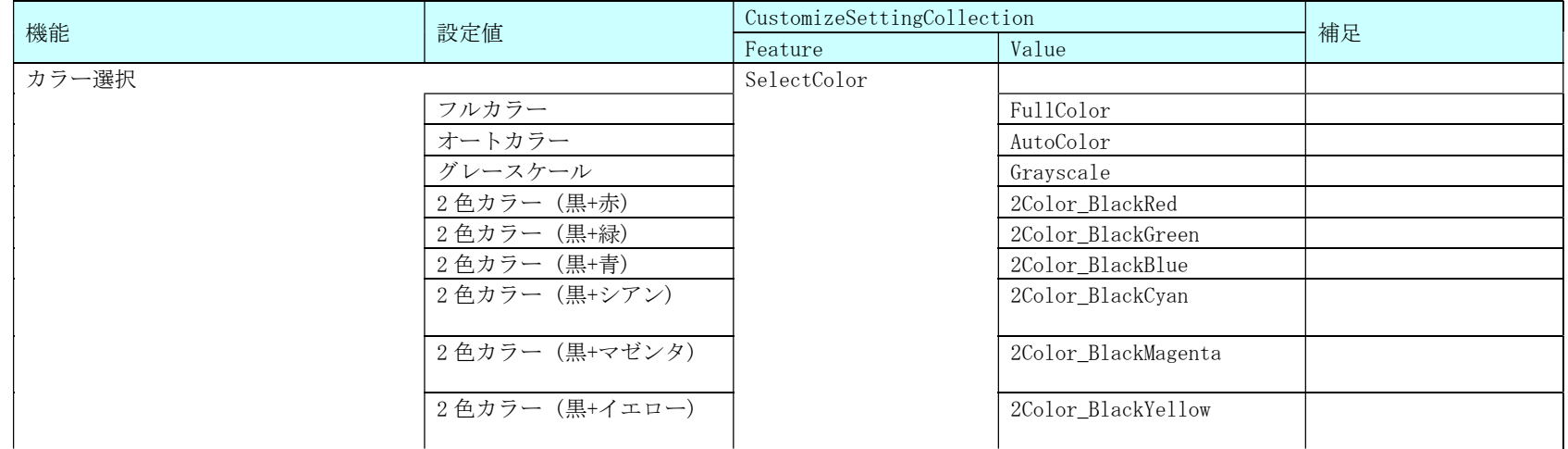

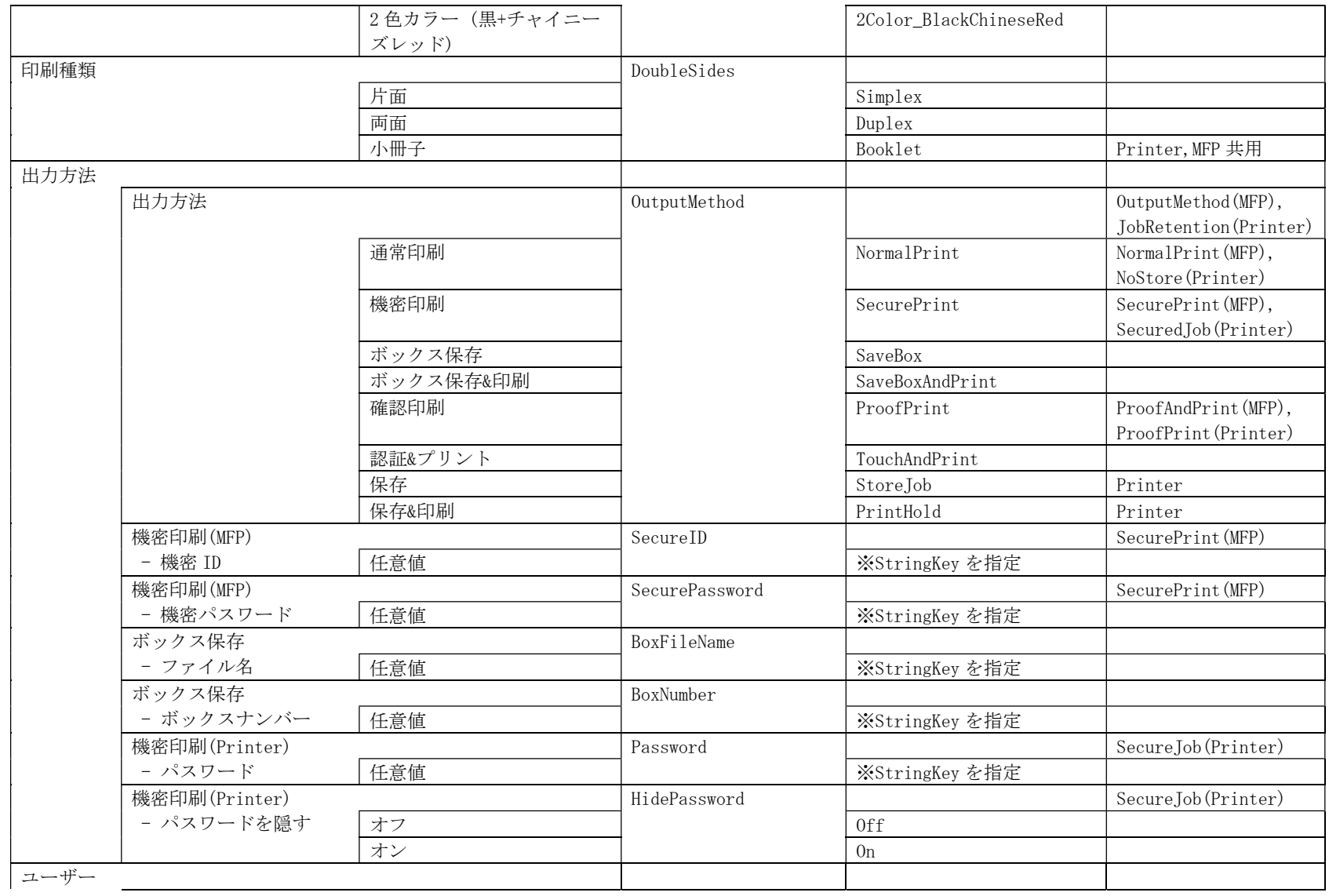

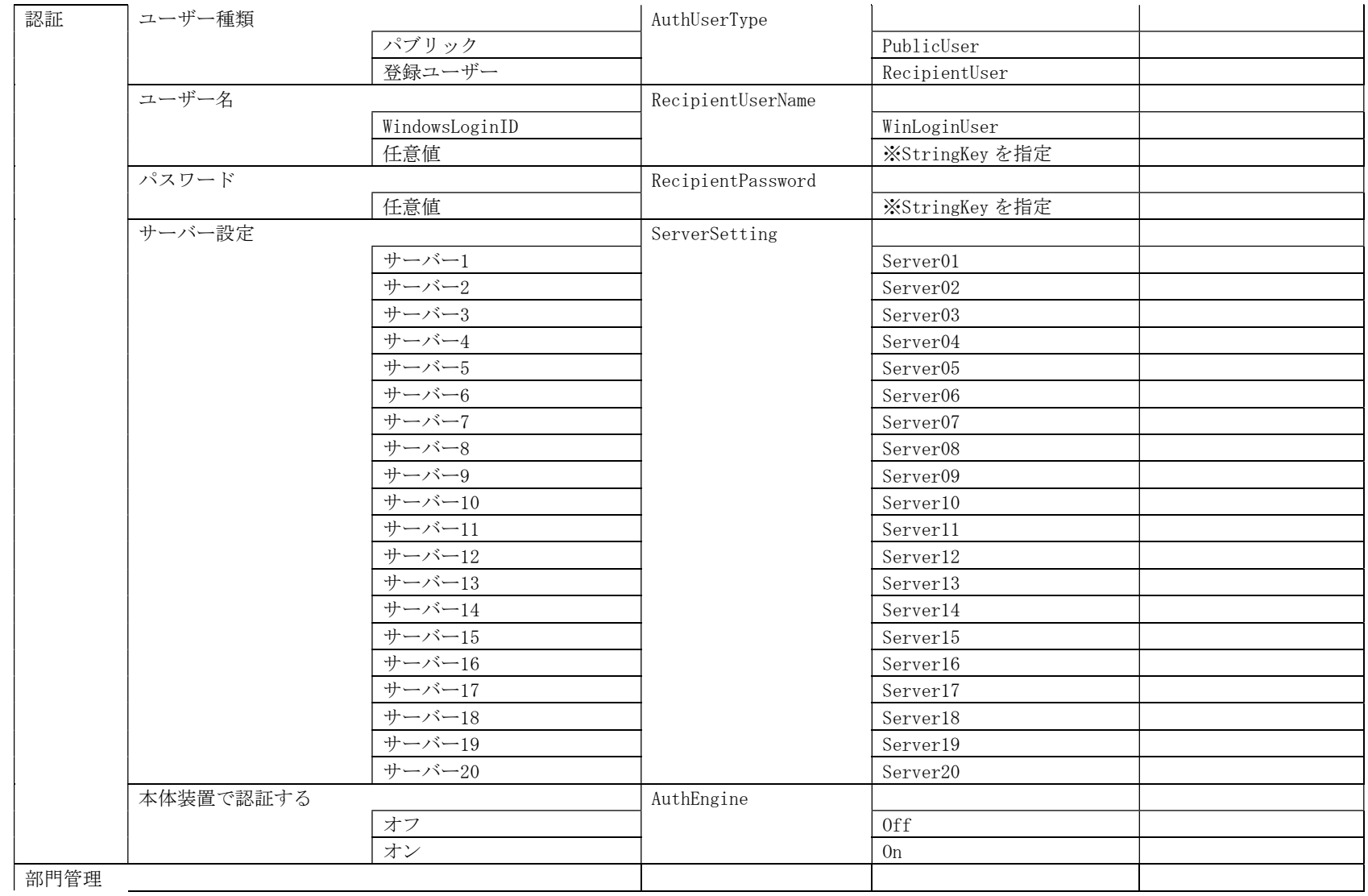

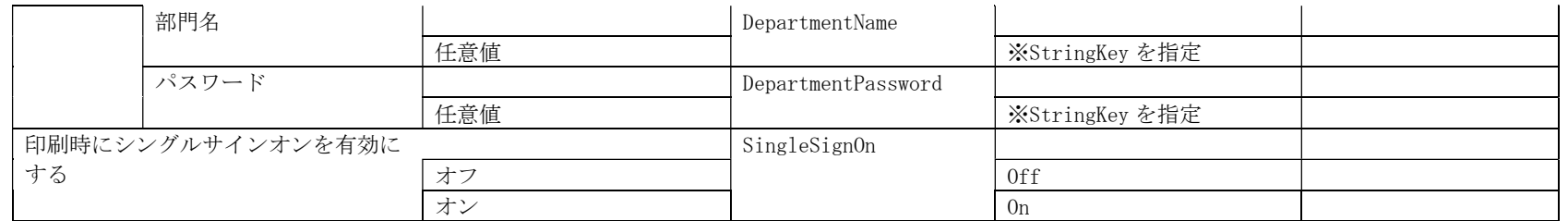

## InstCfg.ini の記述例

### 下記の設定を行う場合

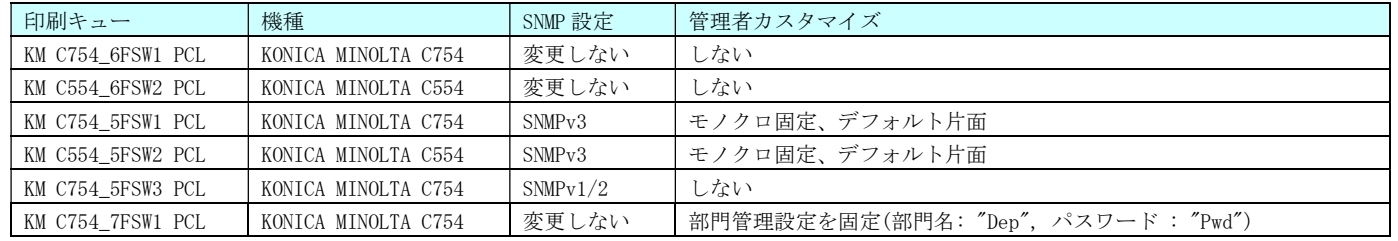

#### InstCfg.ini の記述

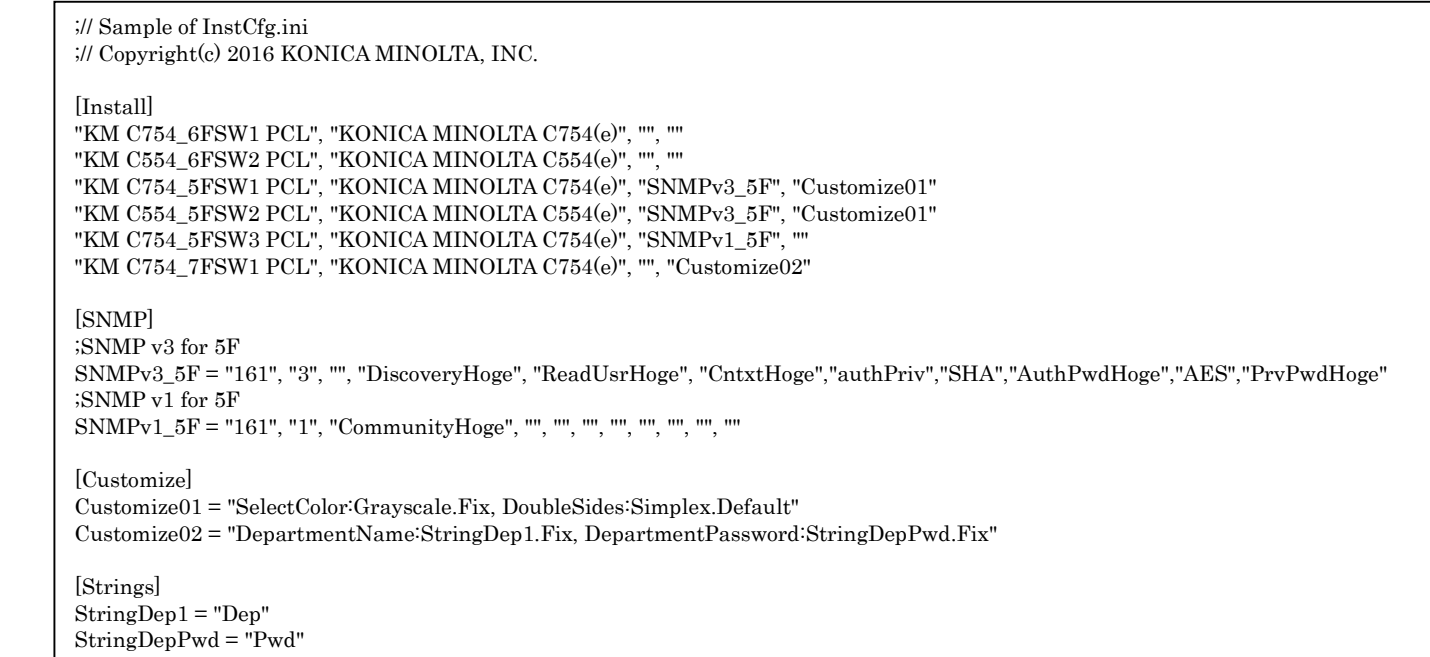

## 5. よくあるご質問(FAQ)

## 5.1 Microsoft Cluster Service(MSCS)はサポートしていますか?

はい。KONICA MINOLTA Universal Print Driver は、以下の OS の MSCS をサポートしています。

- $\bullet$  Windows Server 2008 Enterprise (x86/x64)
- Windows Server 2008 R2 Enterprise
- Windows Server 2012
- Windows Server 2012 R2

## 5.2 Citrix 環境はサポートしていますか?

はい。KONICA MINOLTA Universal Print Driver は、以下の環境をサポートしています。

- Citrix Virtual Apps and Desktops 7 2006
- Citrix Virtual Apps and Desktops 7 2003

## 5.3 TS Easy Print , RD Easy Print に対応していますか?

 KONICA MINOLTA Universal Print Driver では、「KONICA MINOLTA Universal PCL/FAX」が TS Easy Print、RD Easy Print をサポートしています。

## 5.4 そのデバイスを UPD がサポートしているか否かはどのように判

### 別できますか?

UPD 上のデバイスのリストの一番左の列で、2.4 節の表 2-4-1 プリンター種類アイコン一覧 に て、「PDL Support - Yes -」の列のアイコンが表示されているデバイスがサポート対象に、「PDL Support - No -」の列のアイコンが表示されているデバイスがサポート対象外となります。

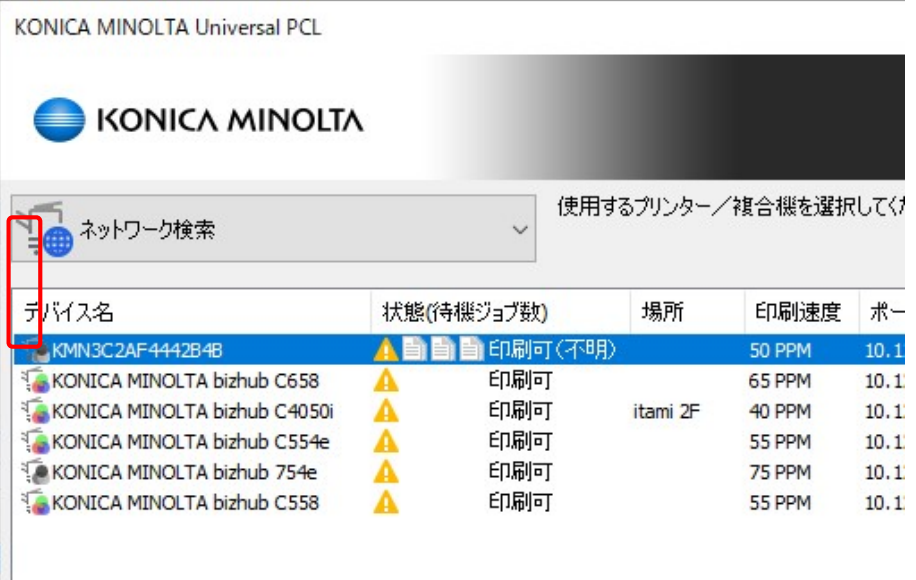

#### 図 プリンター種類アイコンの画面表示例

## 5.5 My タブ機能は使用可能ですか?

通常の KM 製個別機種用ドライバーで My タブが使える機種であれば、UPD でも使用可能です。

## 5.6 全てのユーザーが UPD を制限なしに使用できますか?

いいえ、できません。ポートを作成する権限のないユーザー(User 権限のユーザーなど)は Device Selector を起動できません。

そのようなケースでも、Administrator があらかじめ設定した接続先に印刷を行うことができま す。

## 5.7 Windows7 の Device Stage をサポートしていますか?

いいえ、対応しておりません。Windows7 の「デバイスとプリンター」画面より KONICA MINOLTA Universal Print Driver のアイコンにアクセスすると、Device Stage の画面ではなく、スプー ラー画面が表示されます。

#### 5.8 Printer Driver Isolation に対応していますか?

はい、対応しています。

Universal Print Driver PCL(PS) Version 2.0.2.0 以降をインストールすると、「shared mode」 で動作します。

# 6.付録

6.1 PCL5 全機種機能一覧 (Ver.3.9 以降は非サポート)

# ■ MFP(IT5 以降)

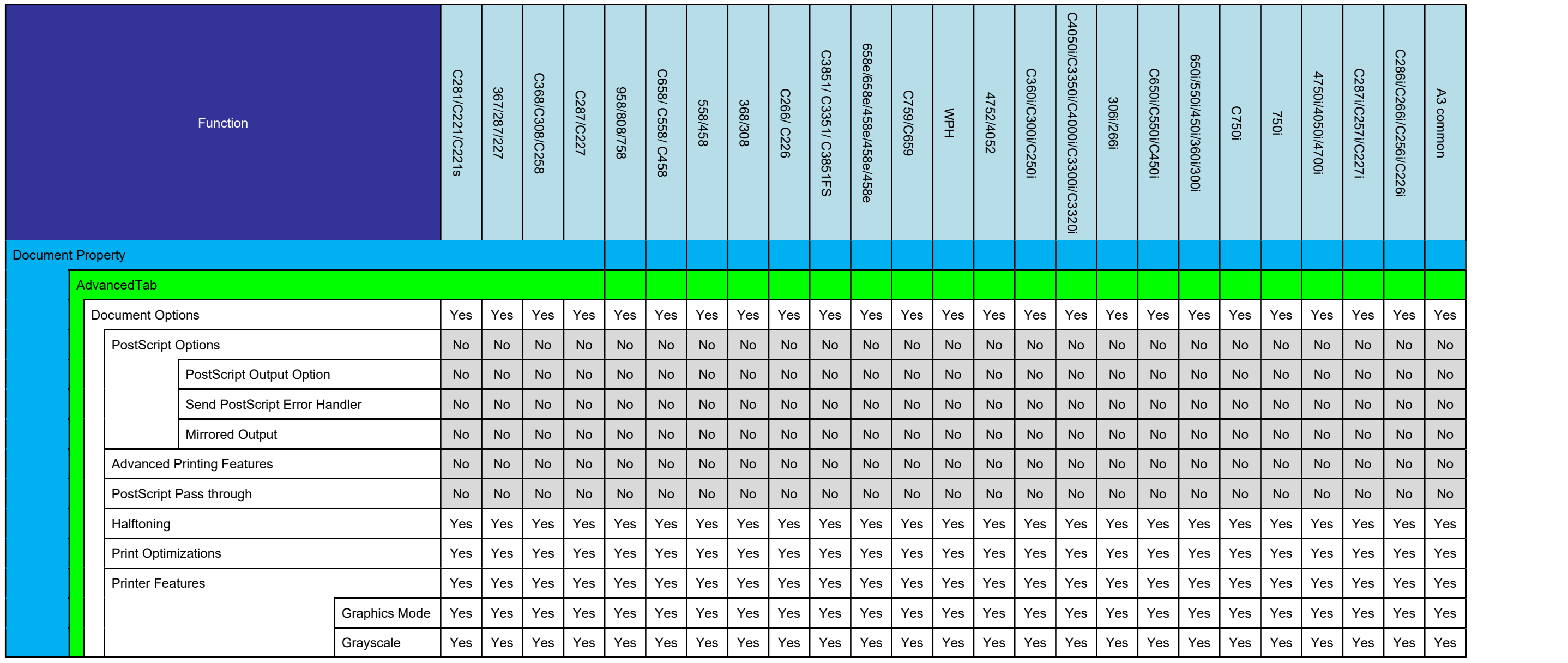

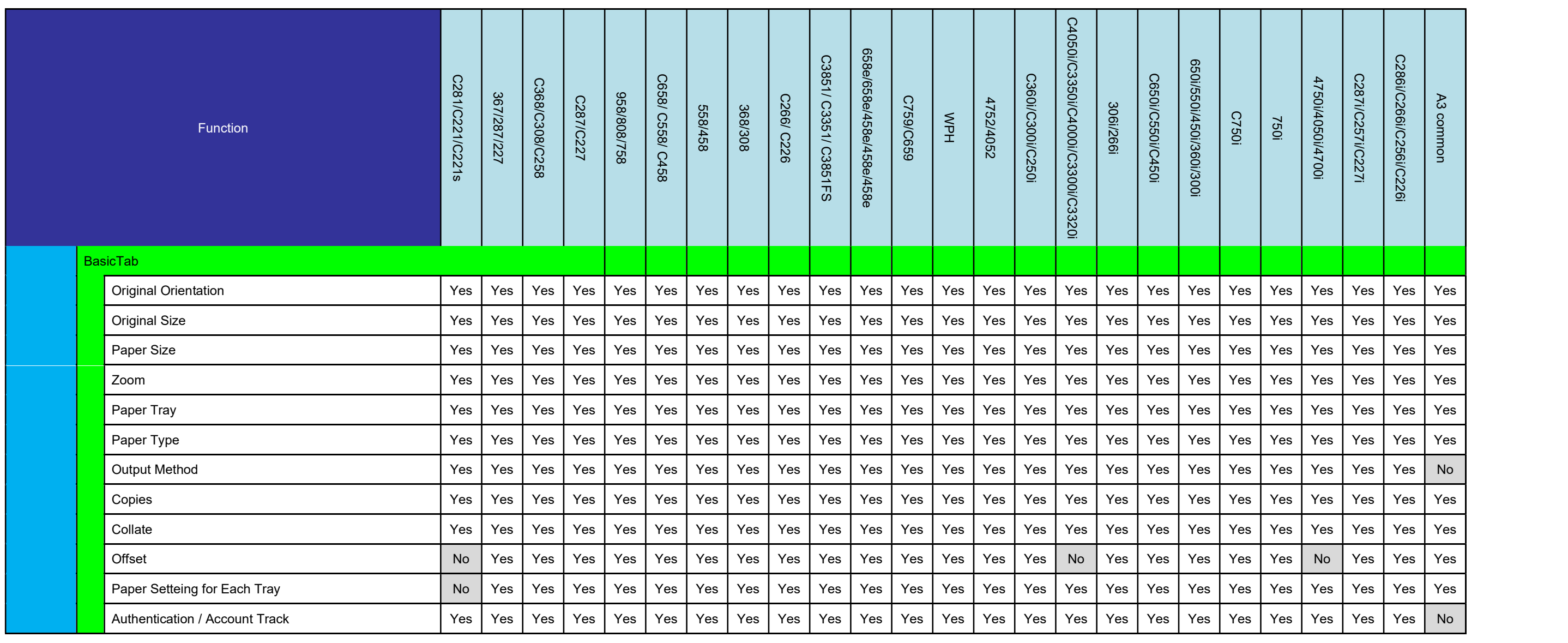

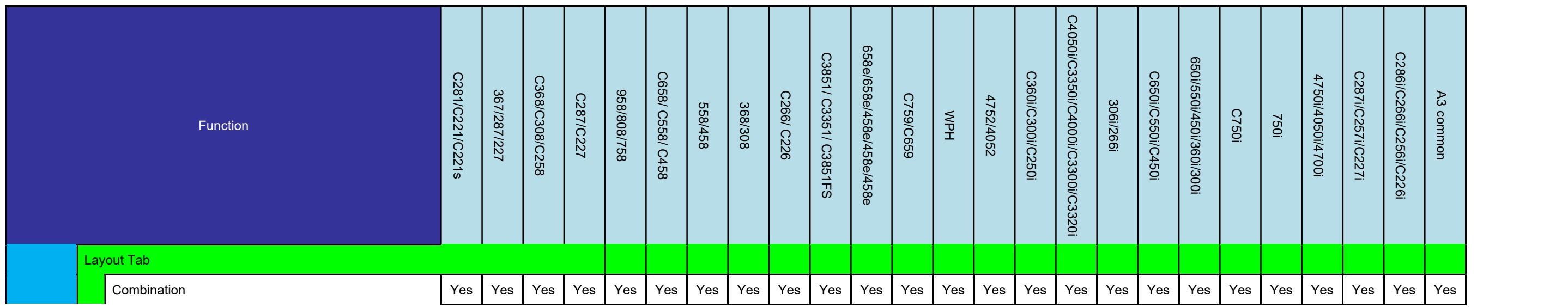

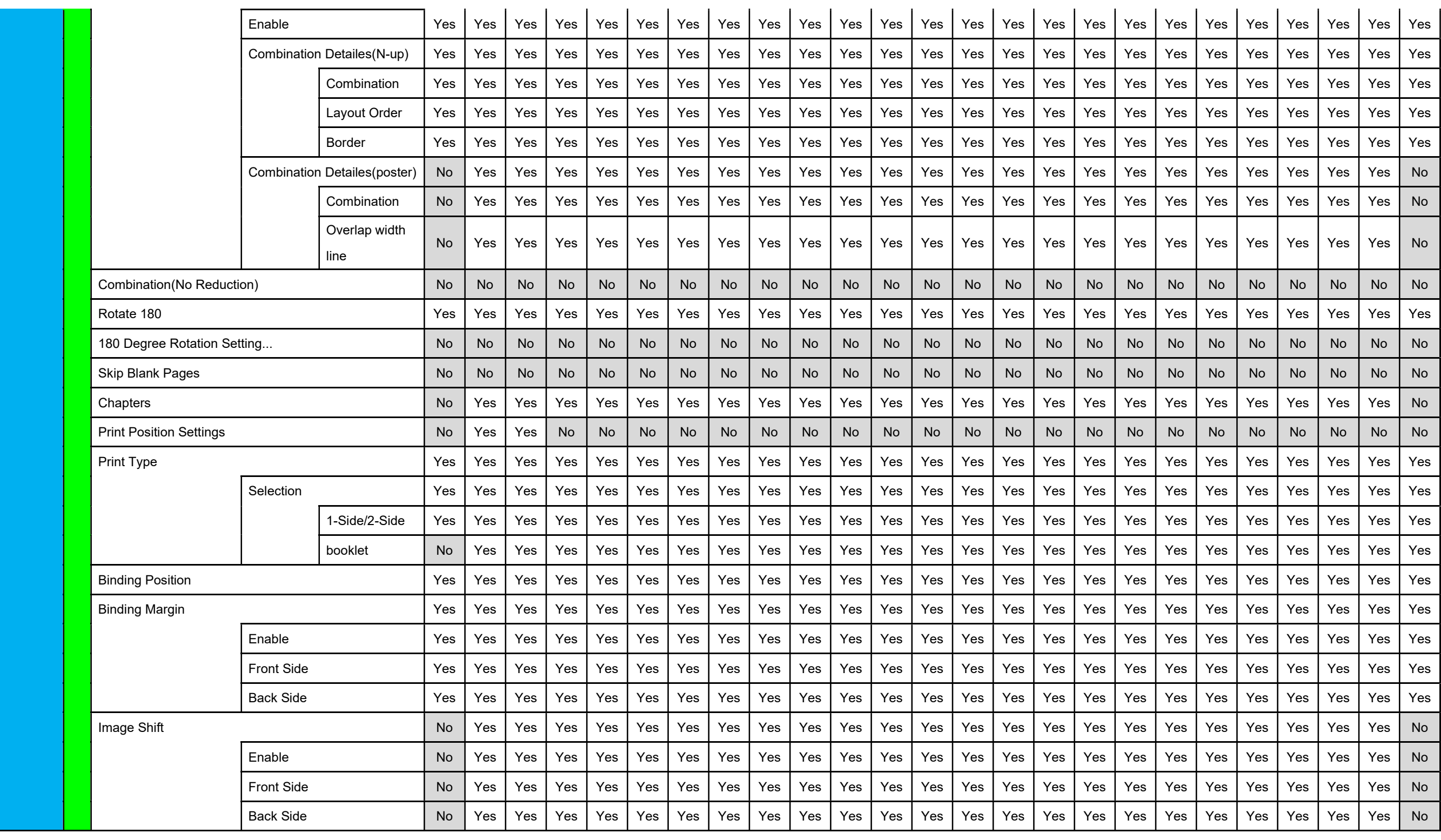

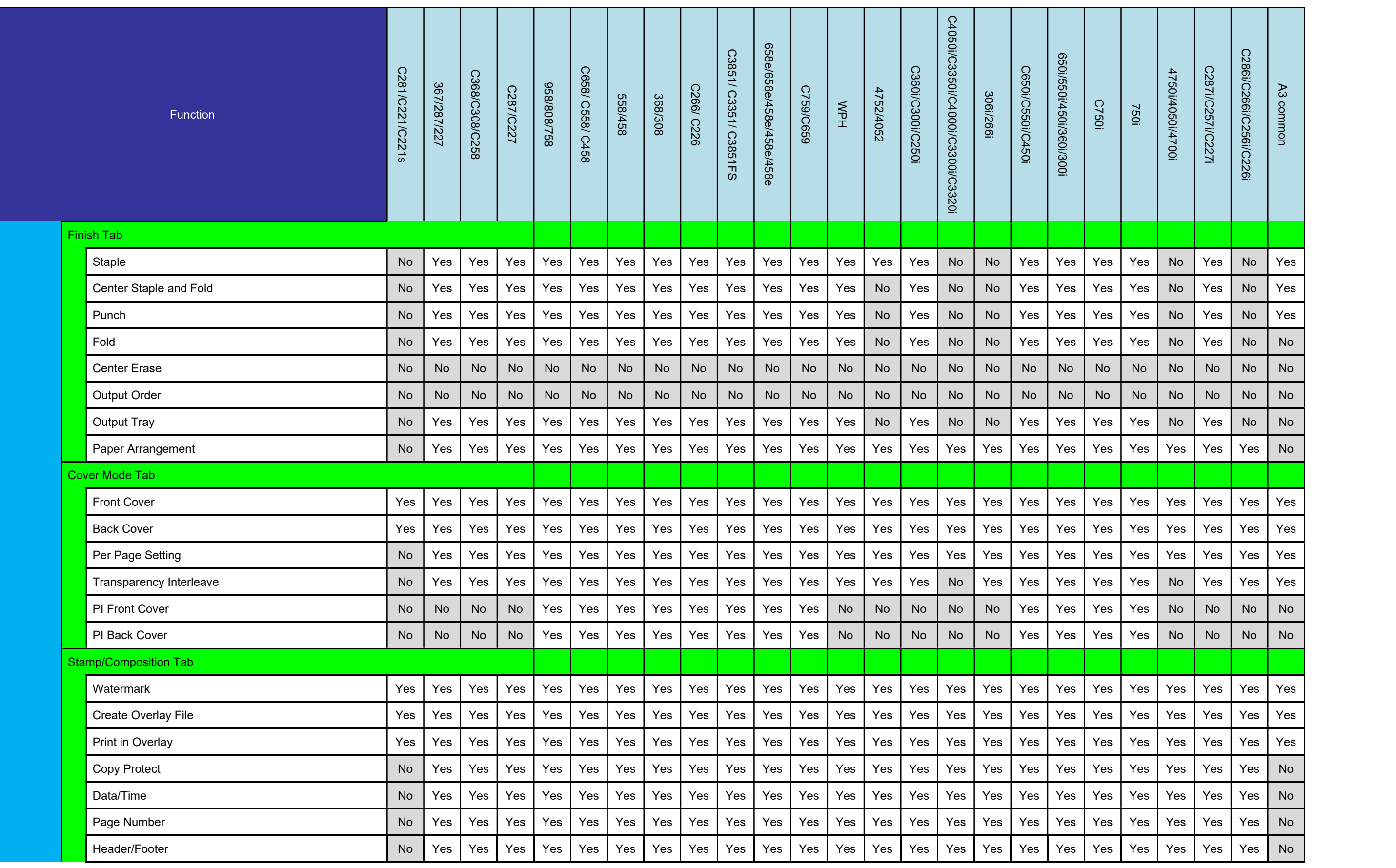

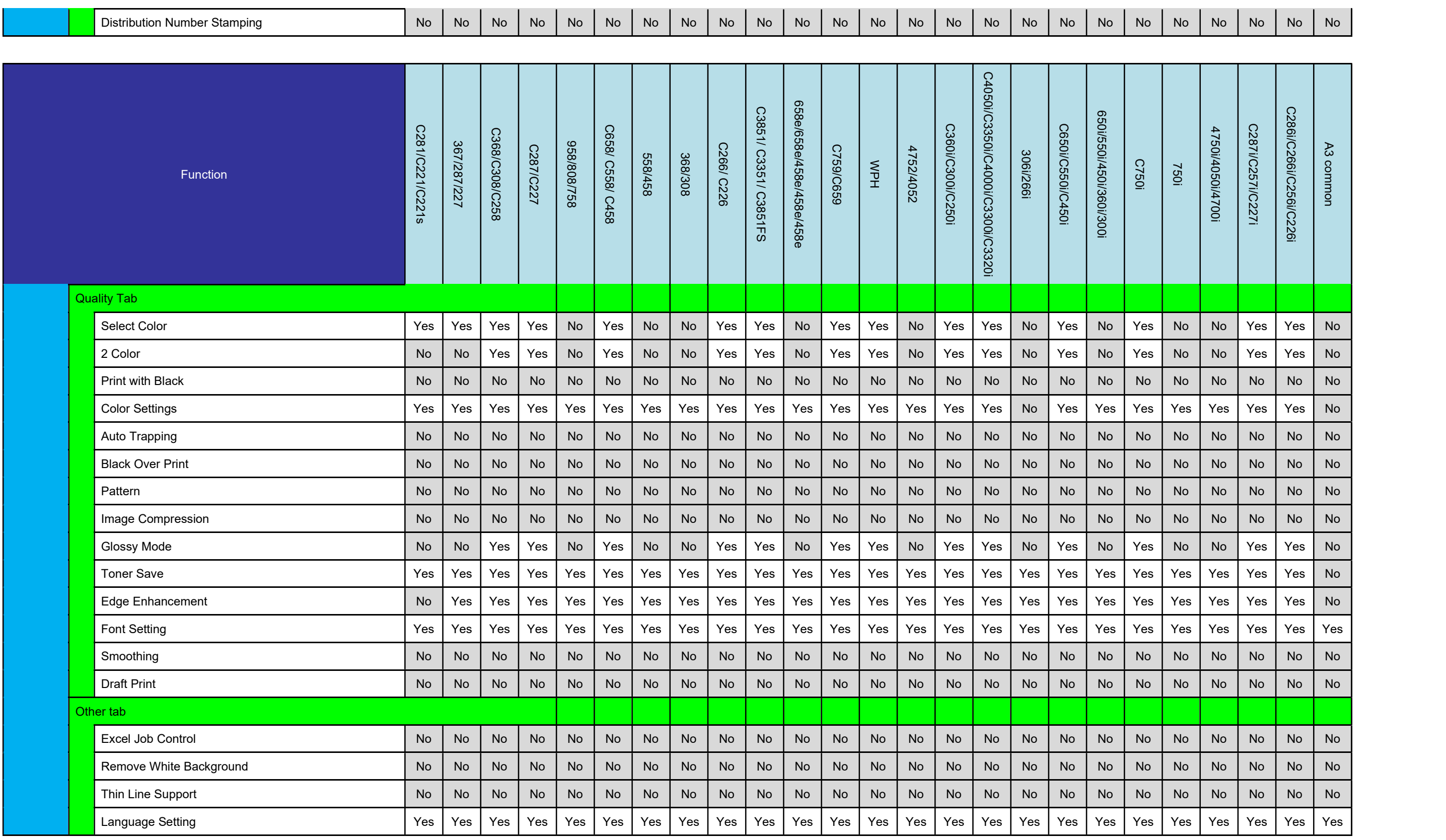

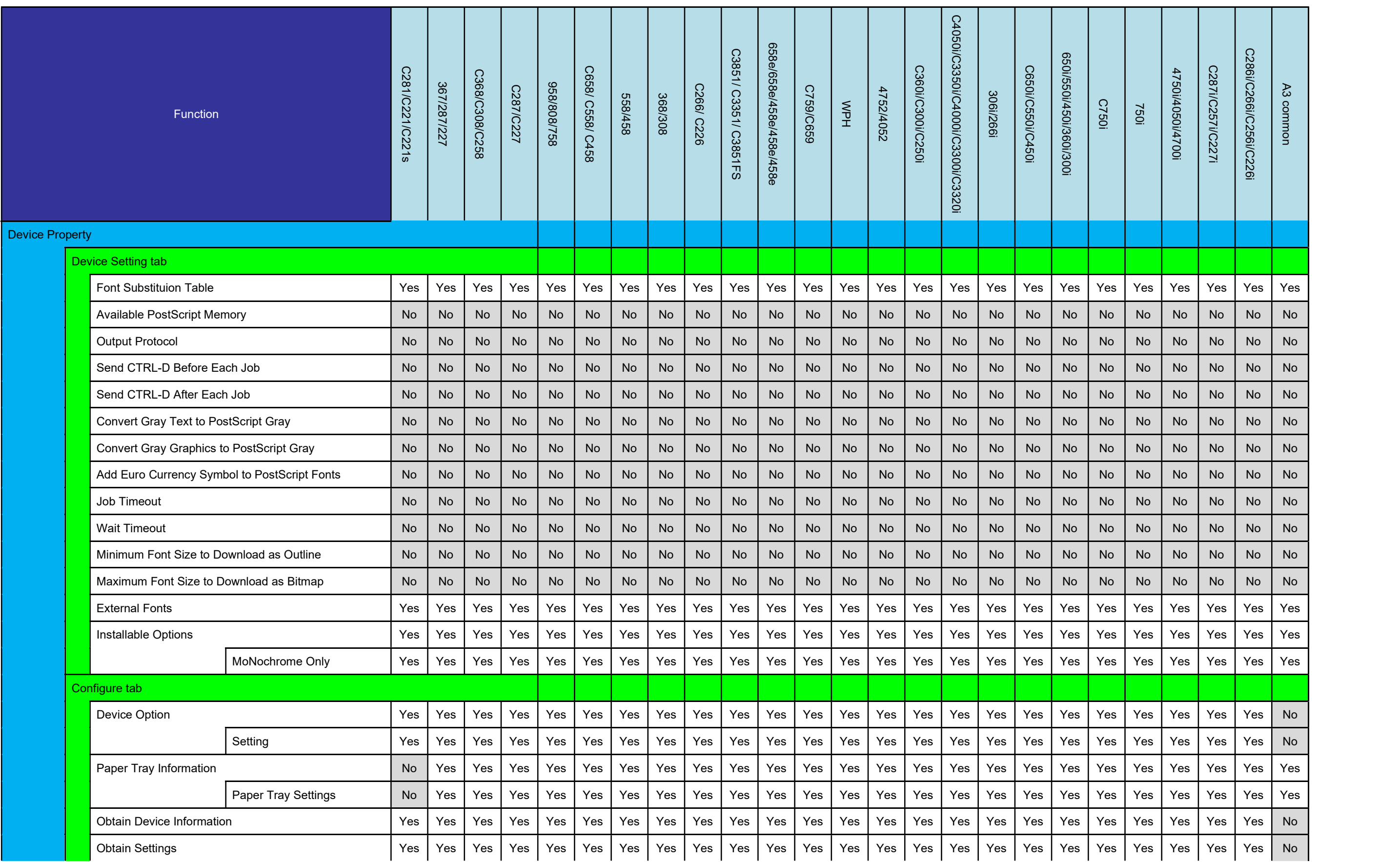

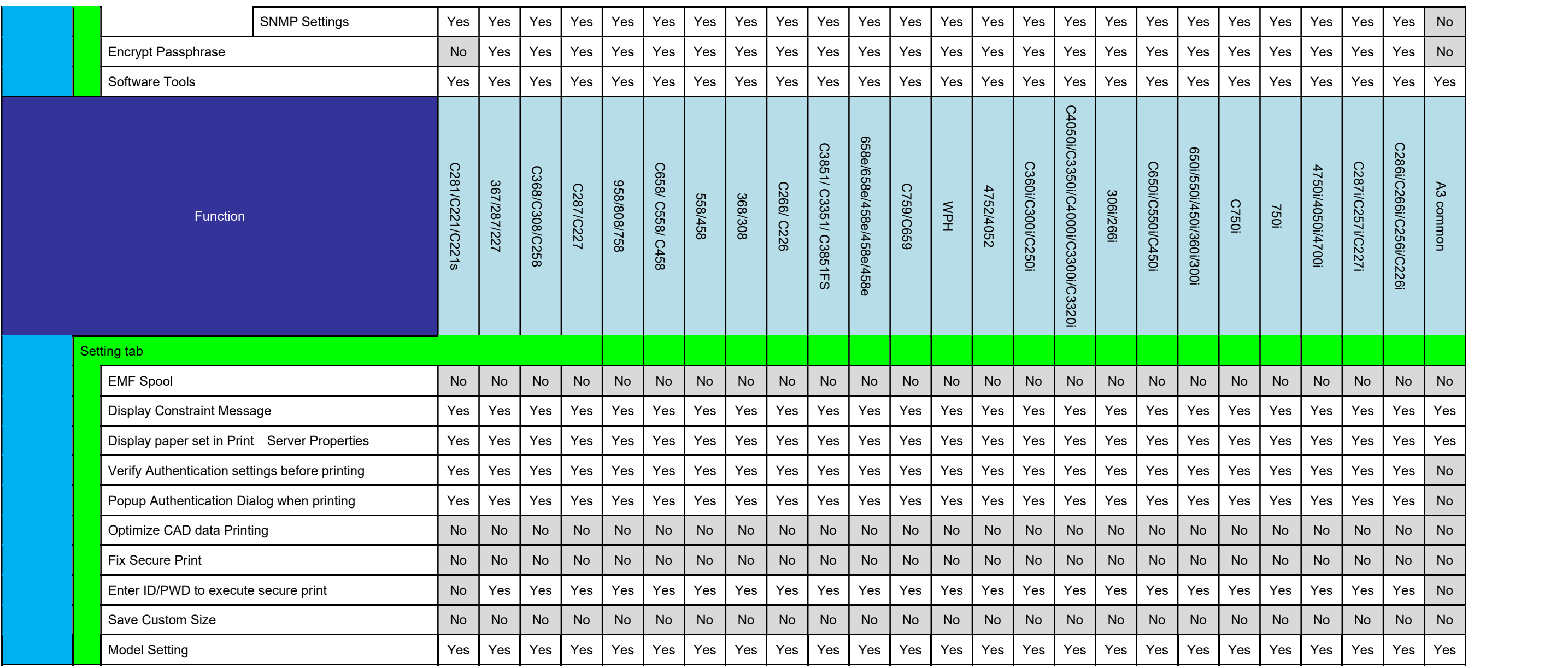

# ■ MFP(IT4 以前)

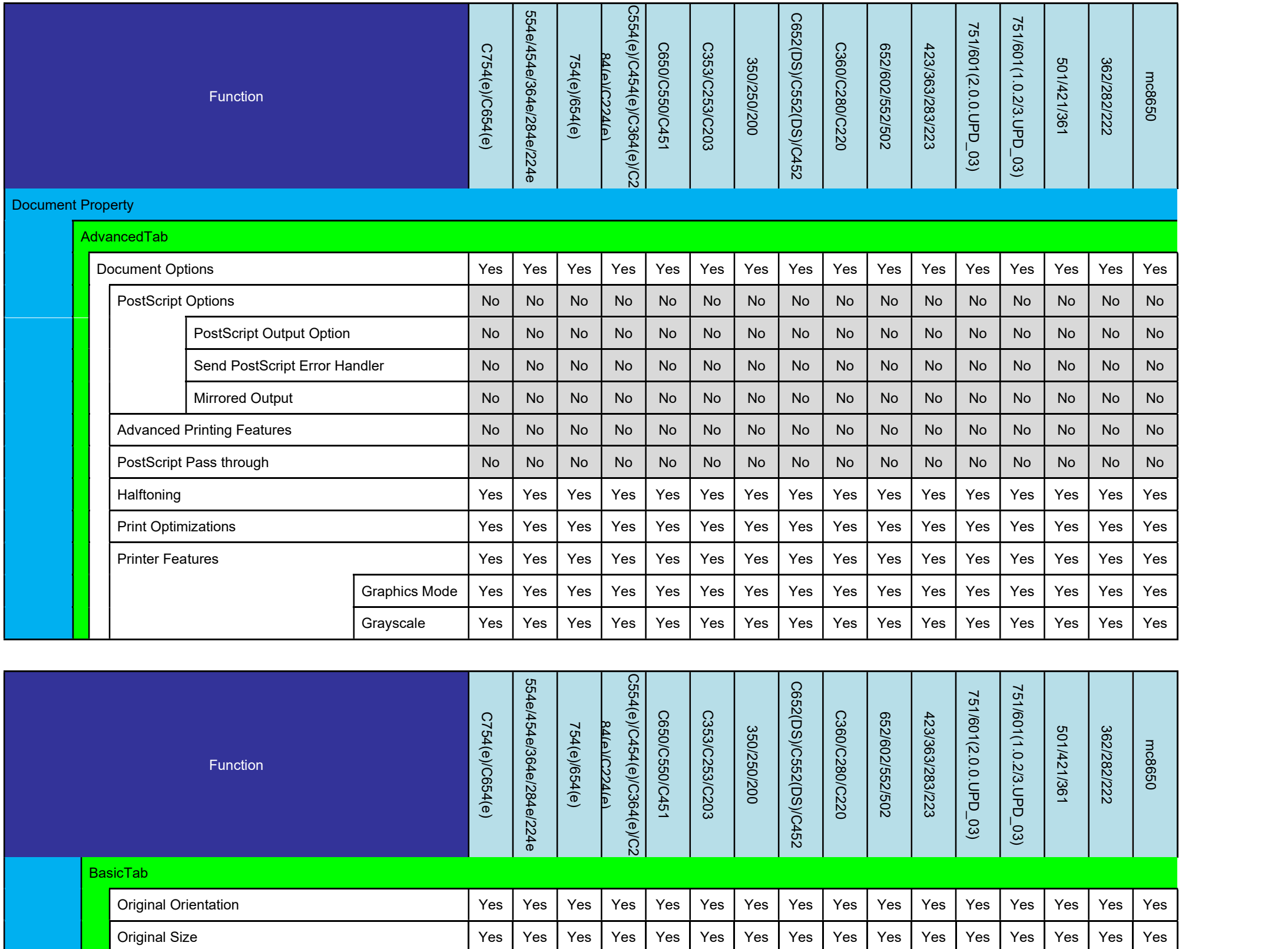

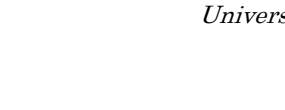

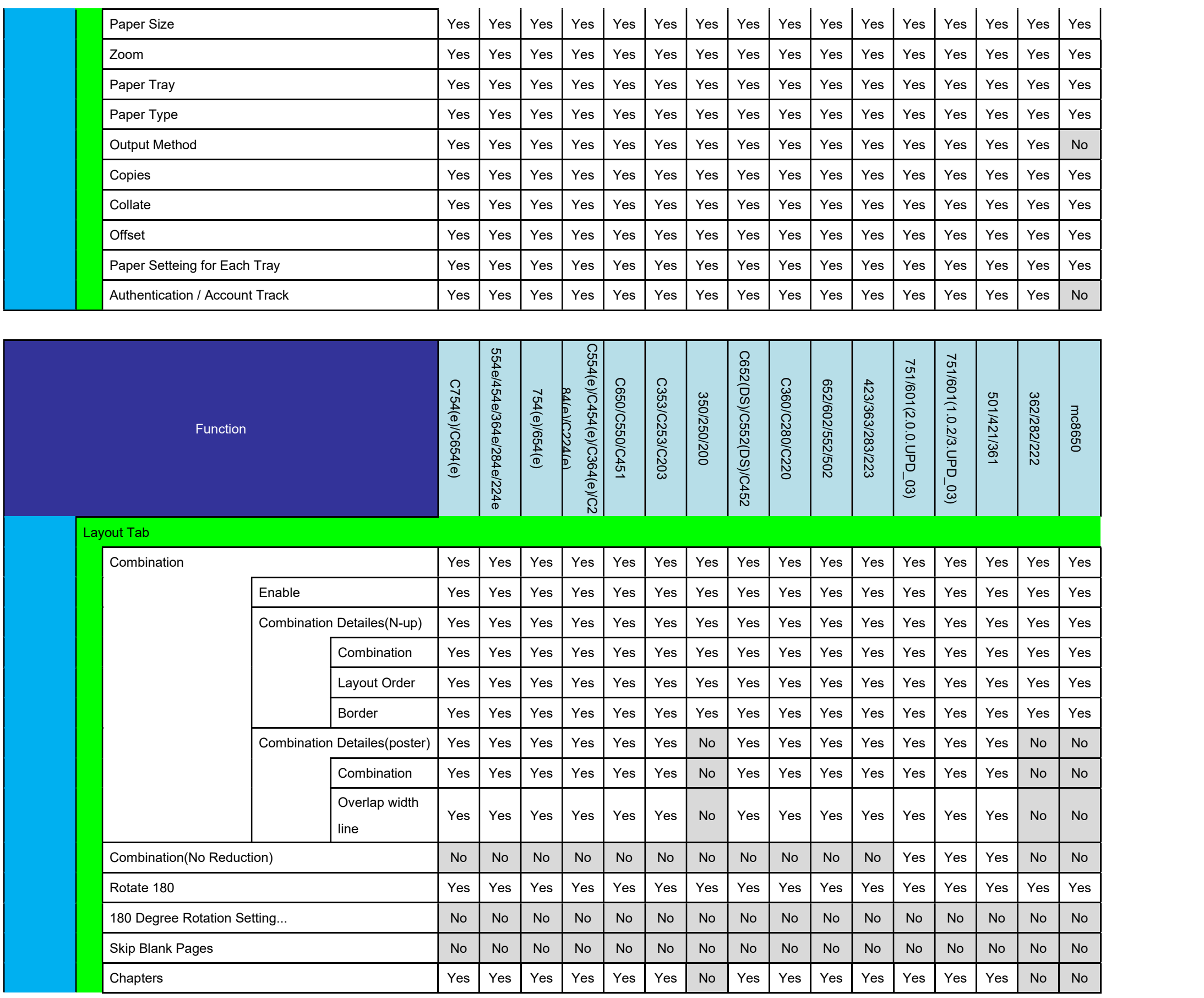

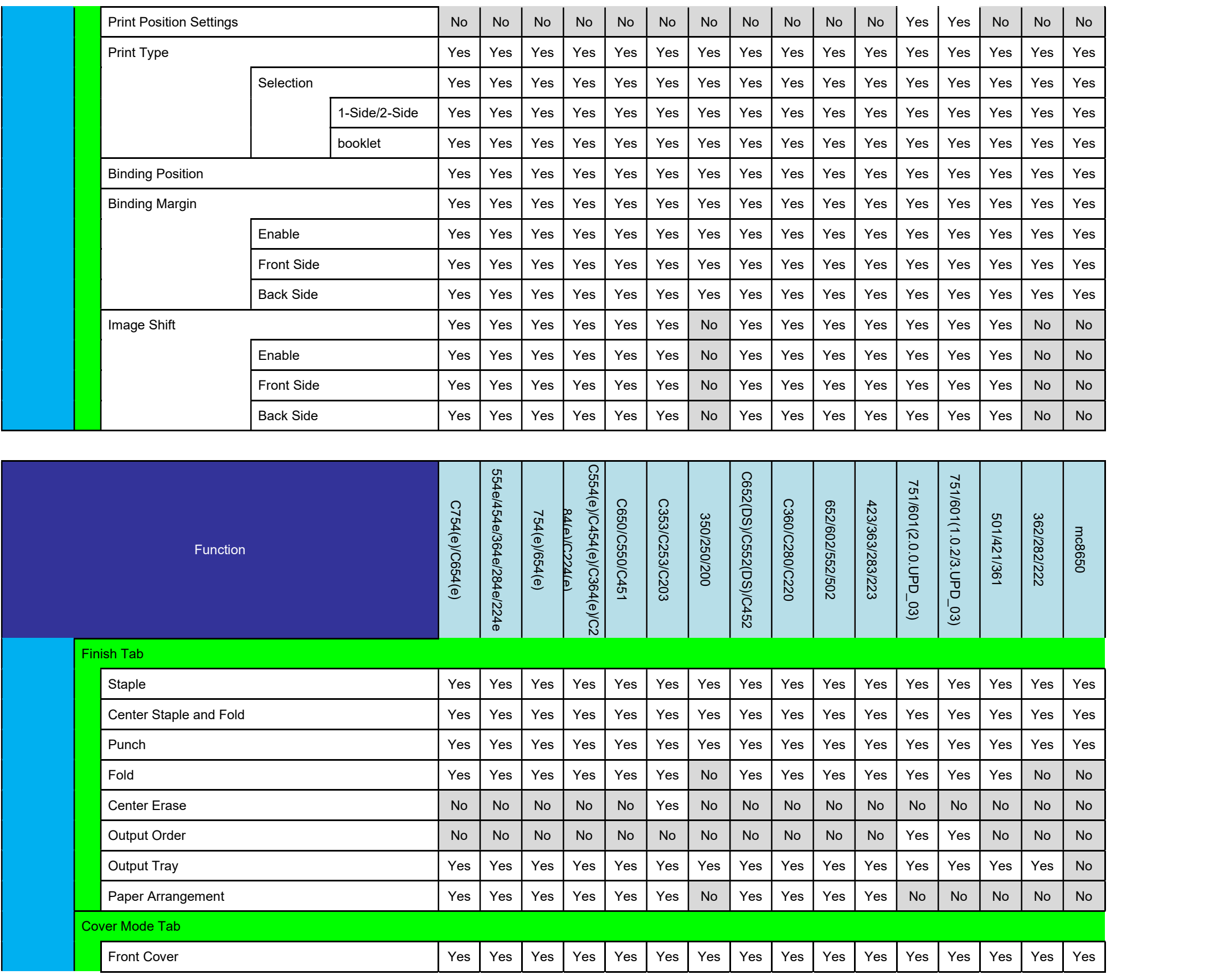

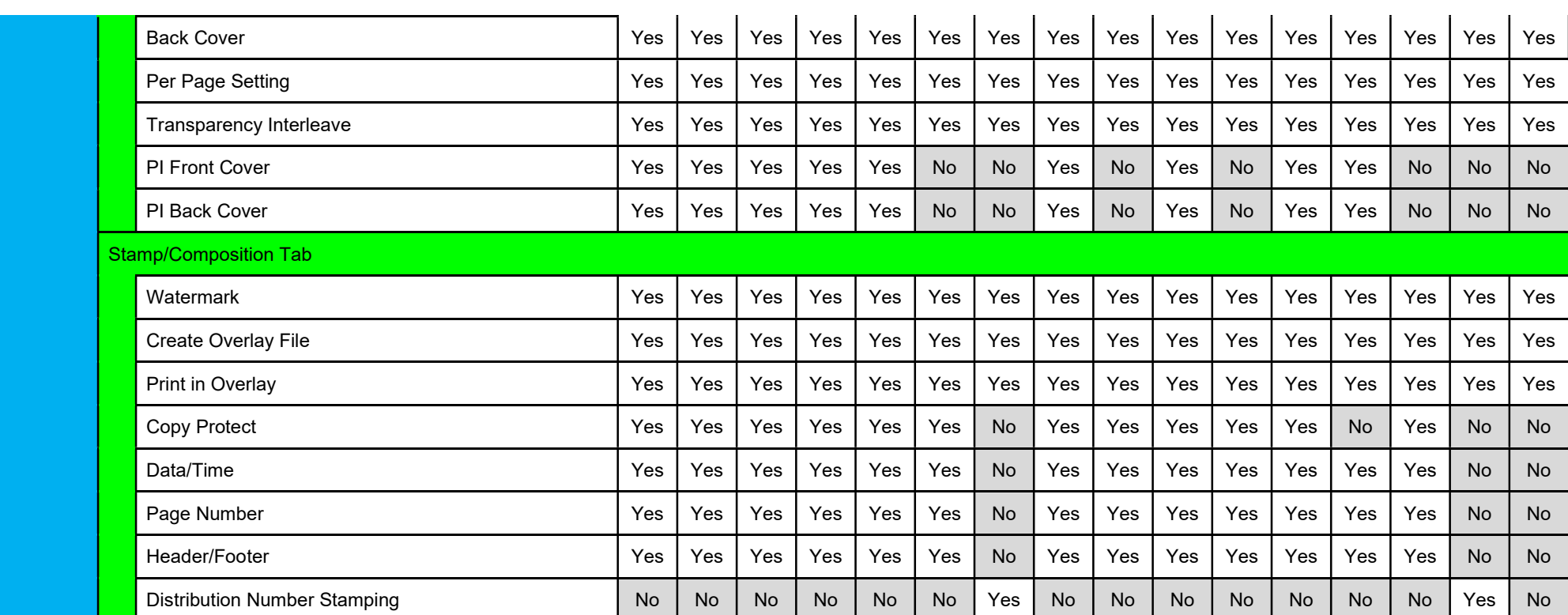

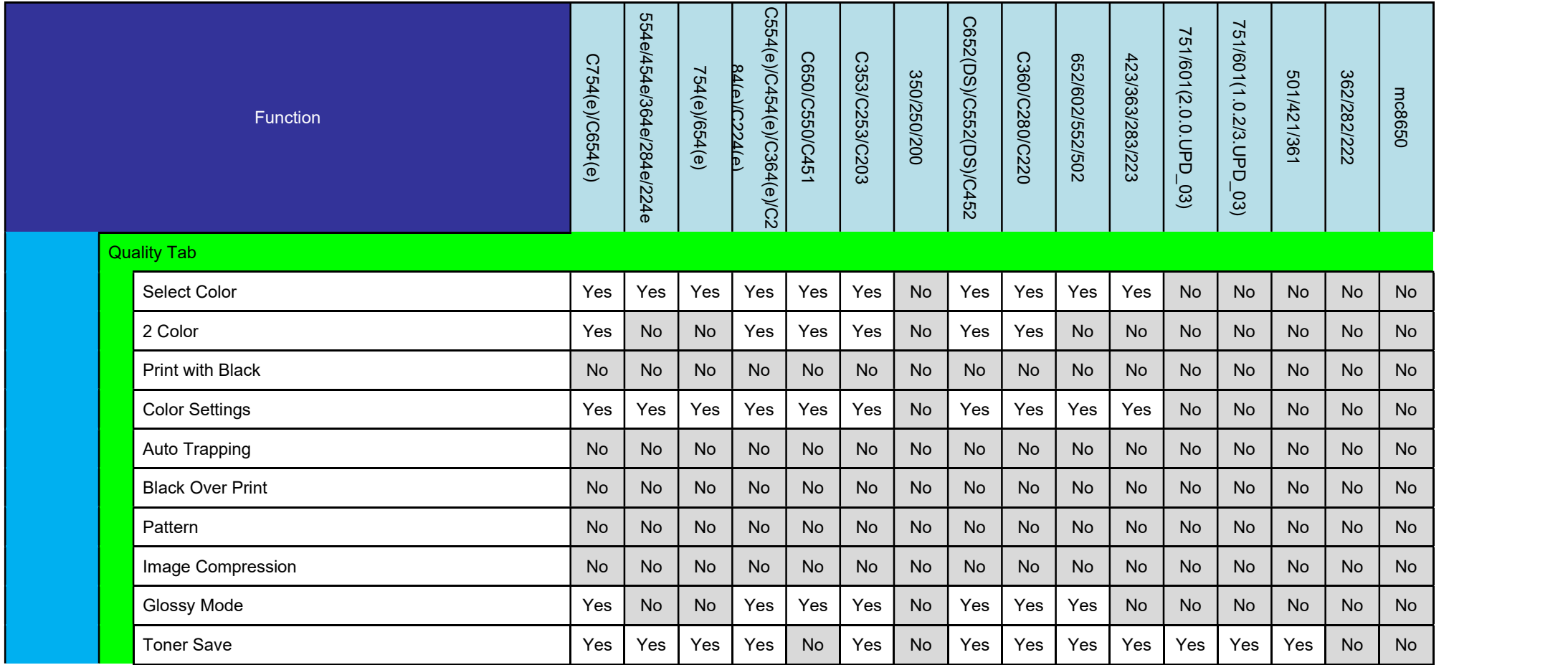

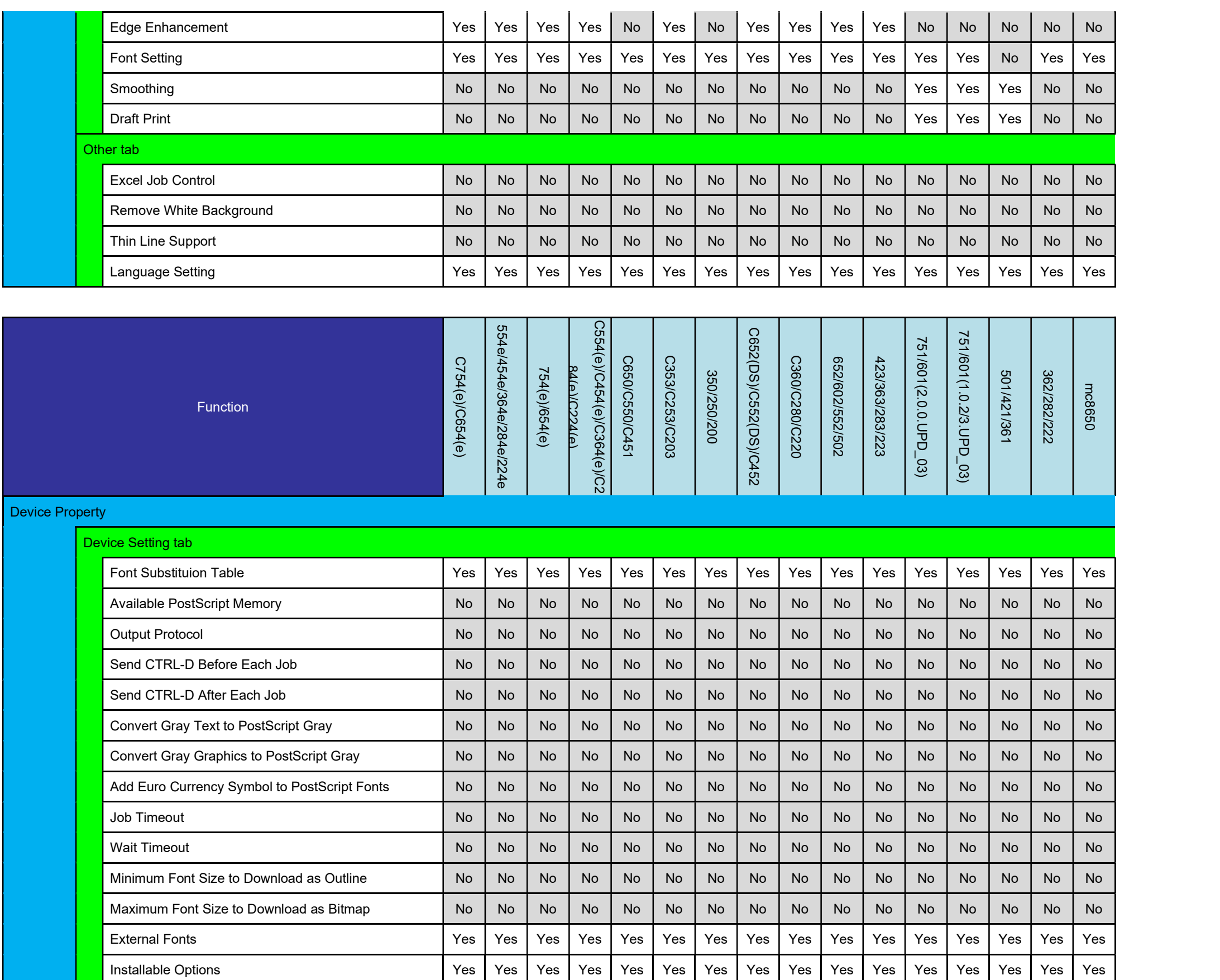

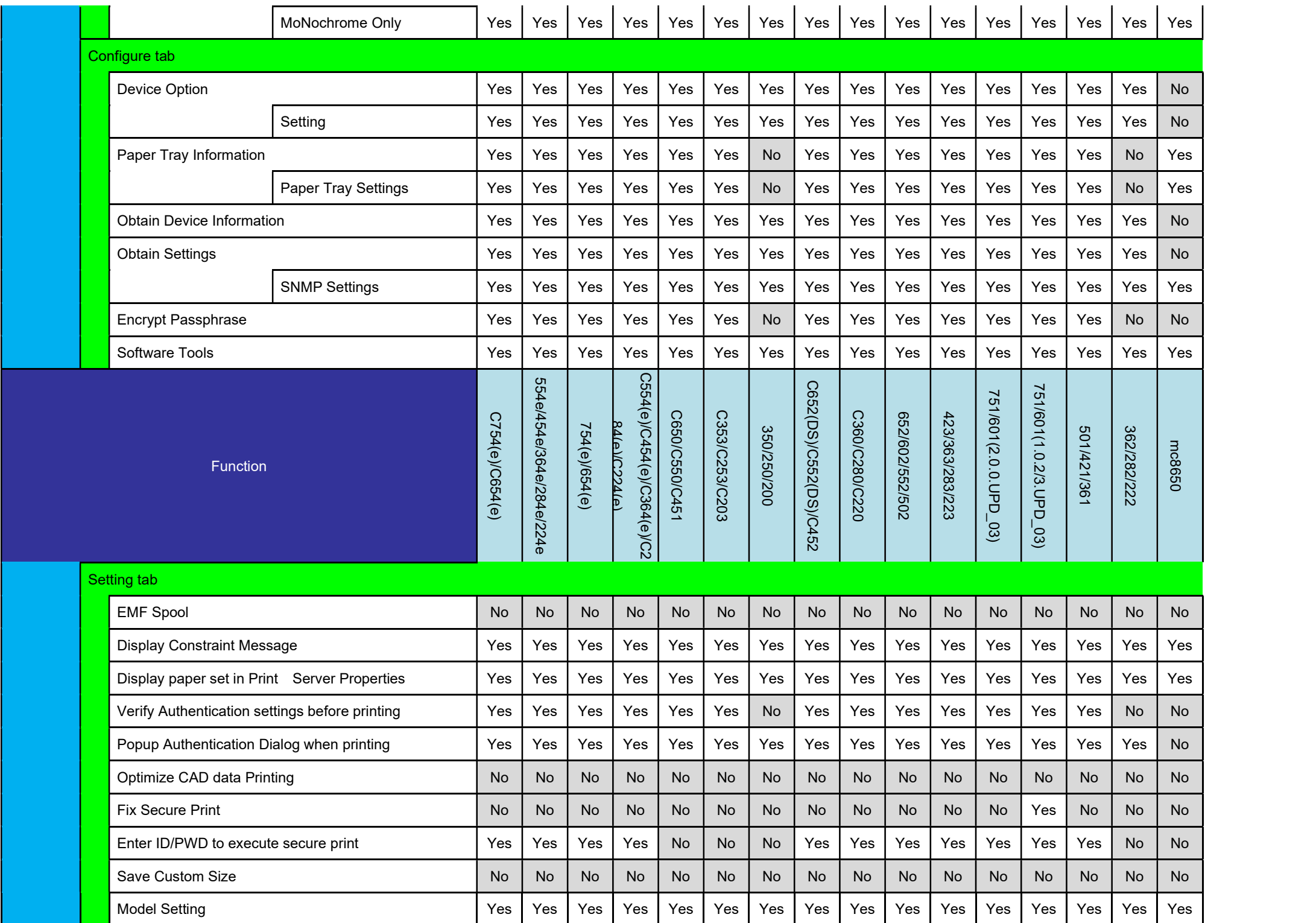

## **Printer**

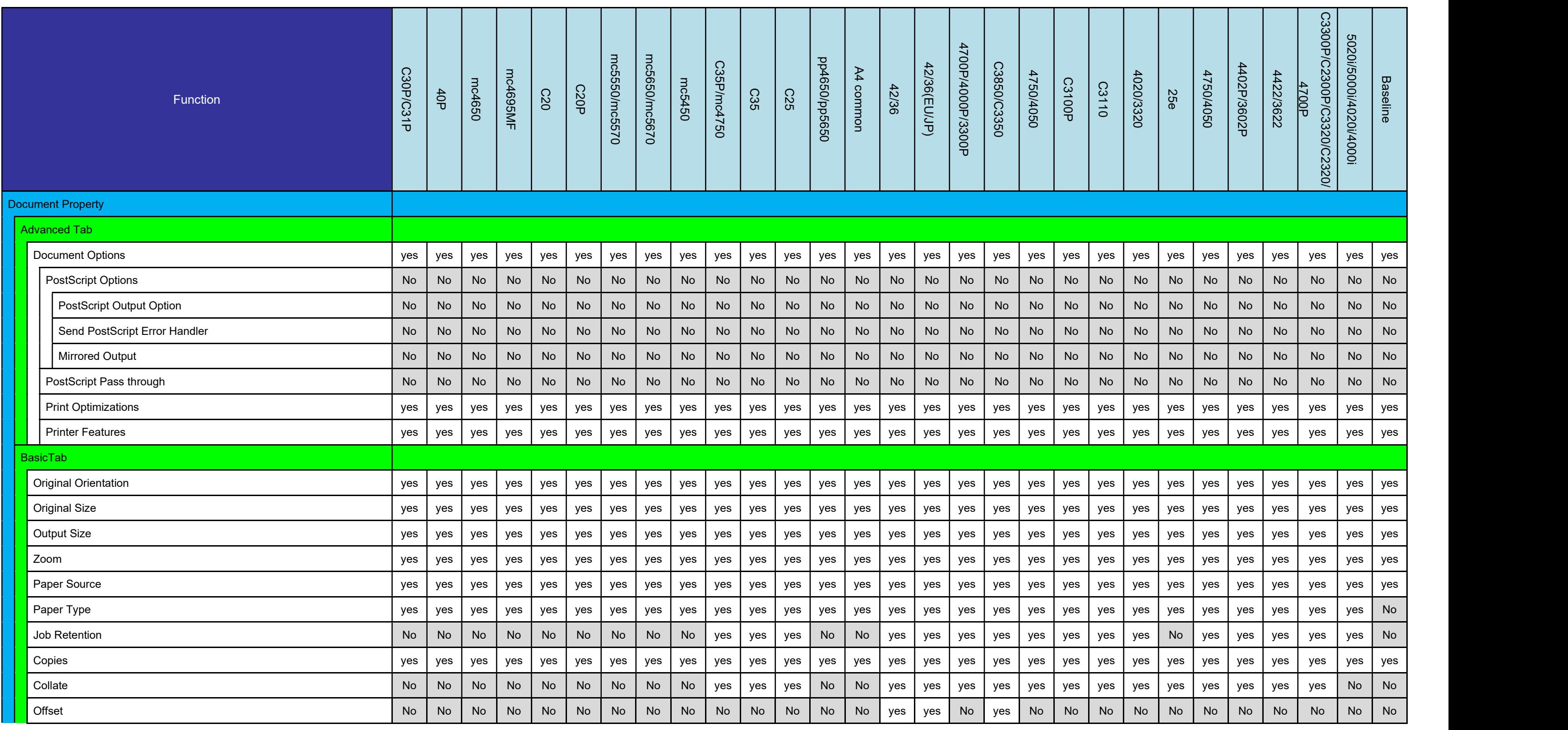

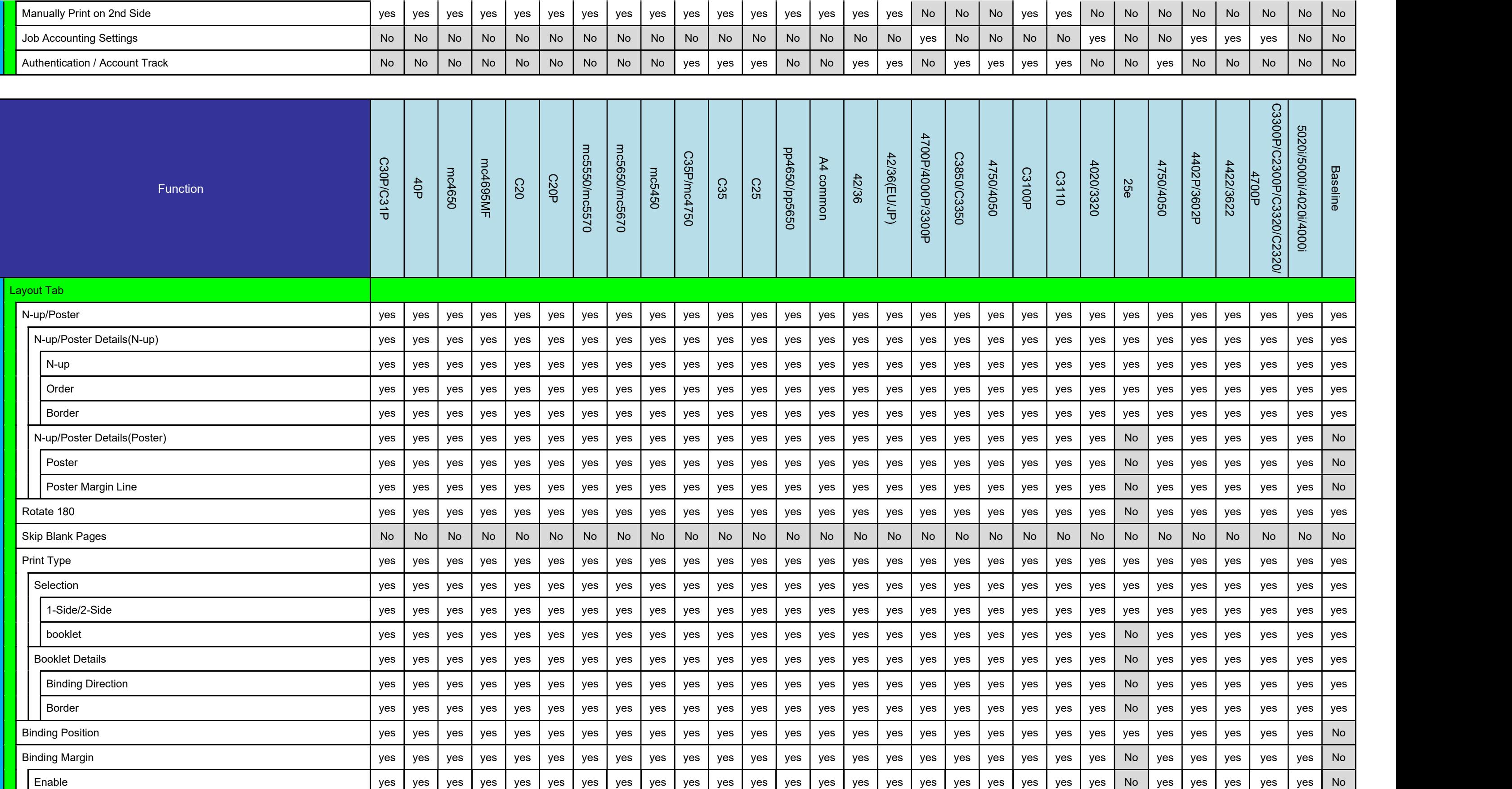

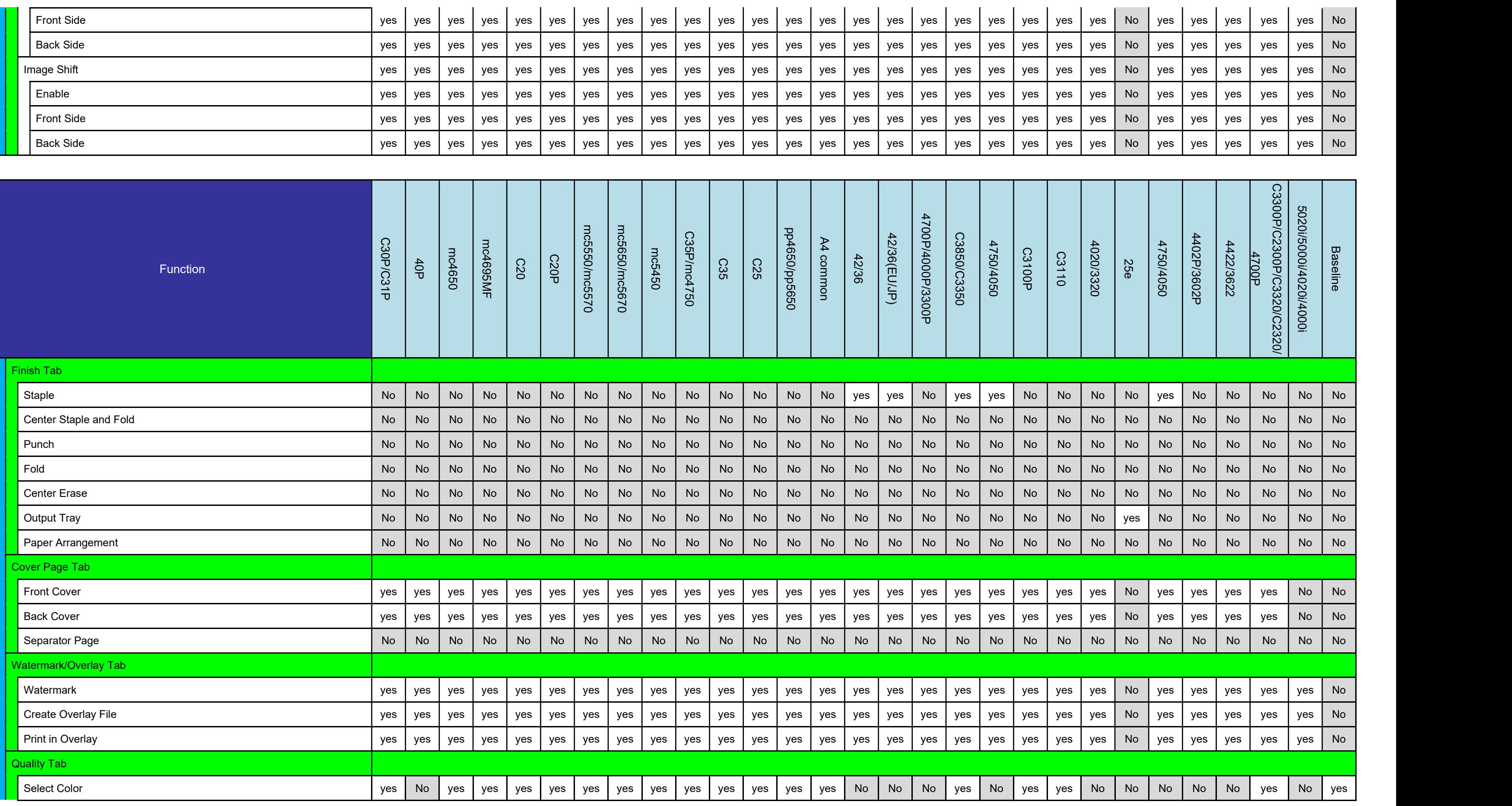

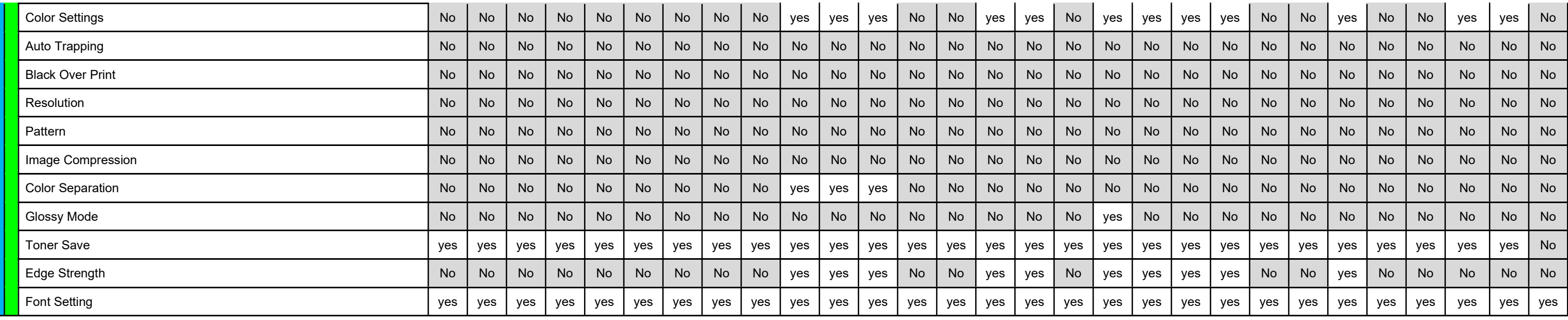

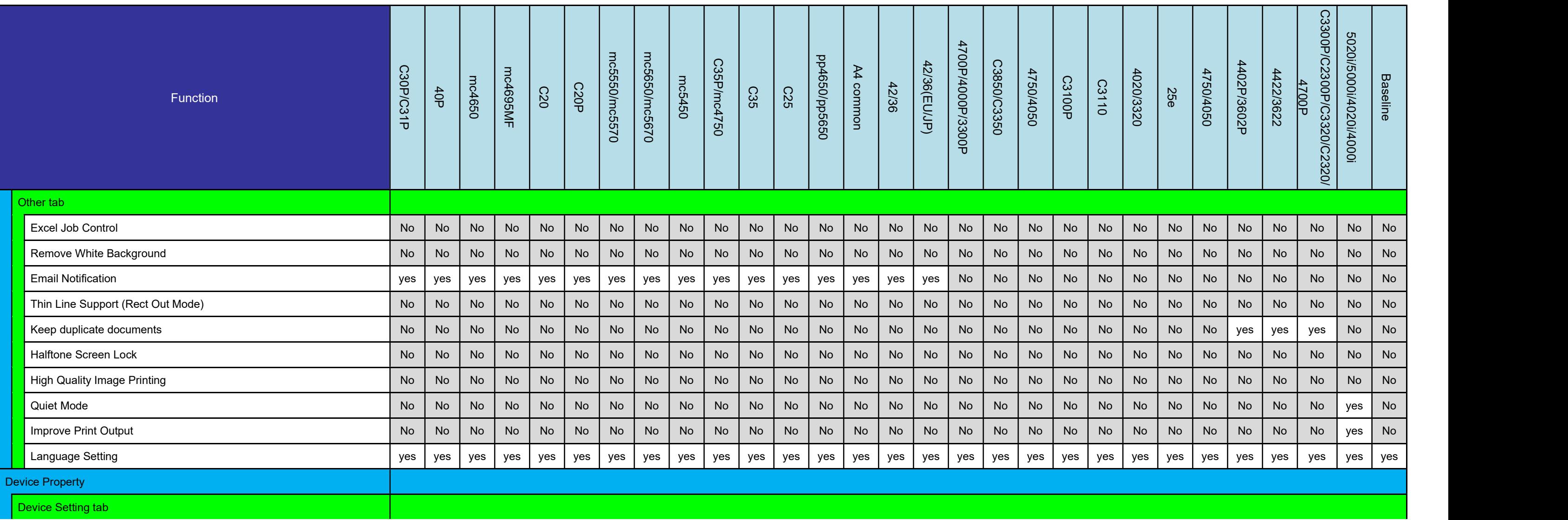

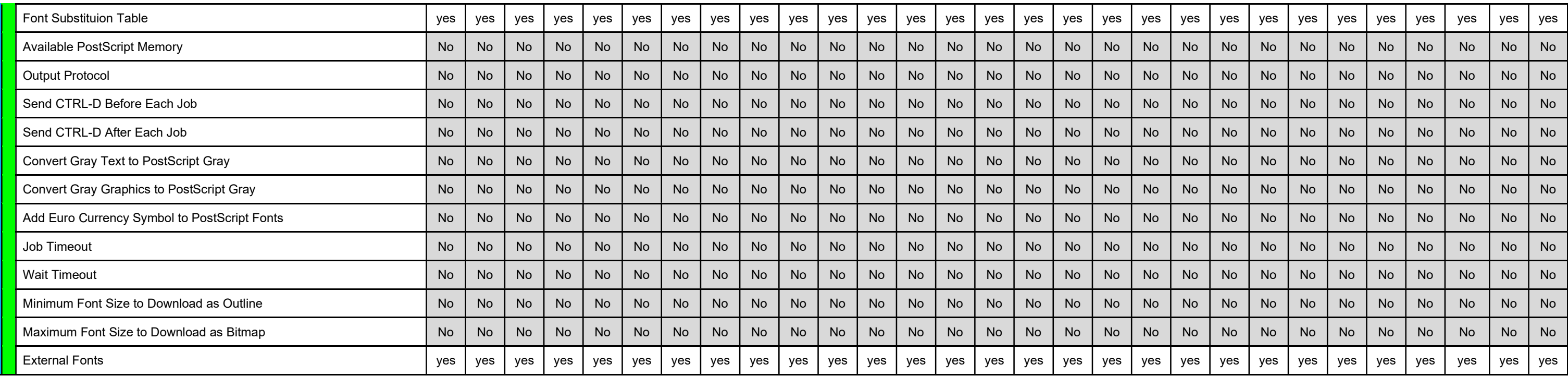

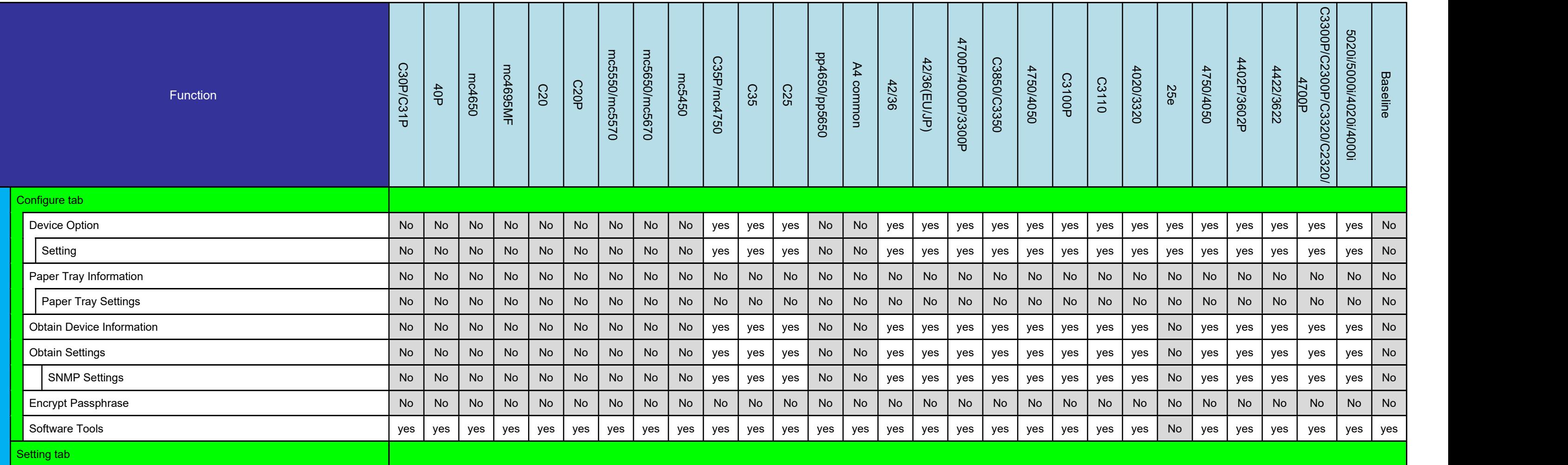

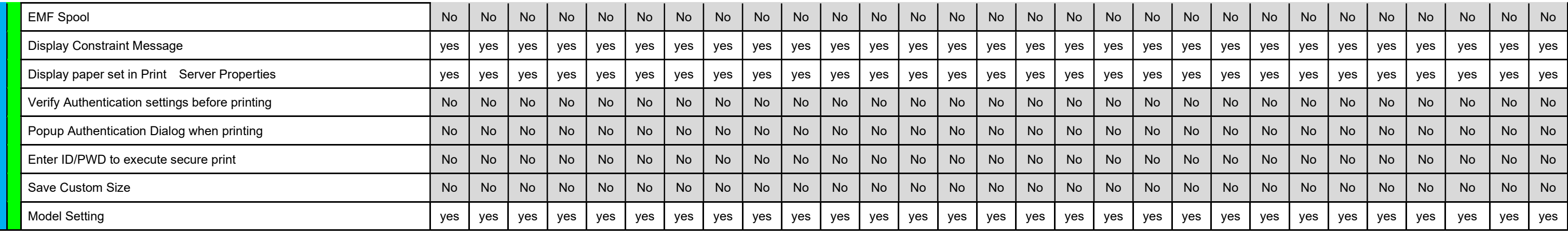